# **E: W Buildwise**

Rekentool OPTIVENT voor woningventilatie

 $\rightarrow$ 

# Hoe gebruik je deze presentatie van de rekentool?

- Deel 1: korte handleiding [Korte handleiding](#page-2-0)
	- Snelle wegwijs door de verschillende functionaliteiten van de rekentool
- Deel 2: gedetailleerde handleiding [Gedetailleerde handleiding](#page-37-0)
	- Uitgebreidere informatie over de functionaliteiten besproken in de korte handleiding
- Link tussen Deel 1 en Deel 2 via interactieve knoppen
	- Aangeduid door

Druk op mij

• Via deze knoppen kan je vanuit de korte handleiding zeer gemakkelijk naar

de juiste sectie in de gedetailleerde handleiding

### $\Xi$ W Buildwise

<span id="page-2-0"></span>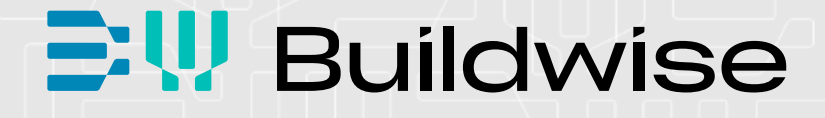

# Rekentool OPTIVENT voor woningventilatie

Deel 1: Korte handleiding

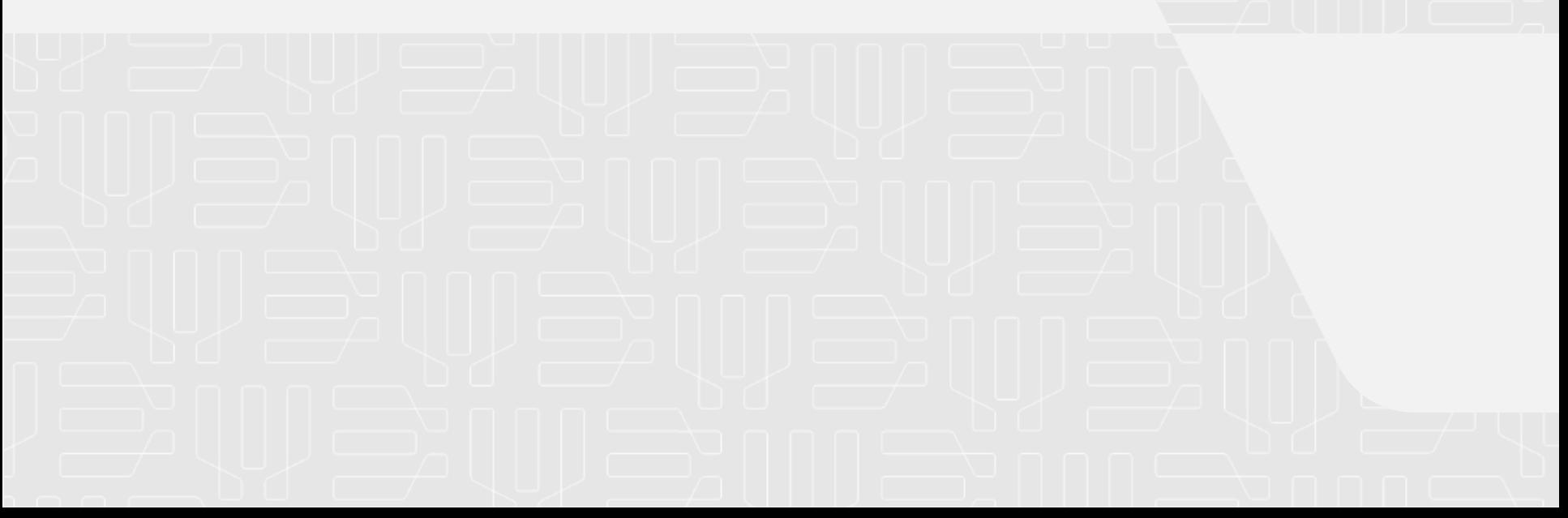

### Waarom een rekentool?

- Vergemakkelijken van het ontwerp, de montage en de indienststelling van ventilatiesystemen (woningen).
- **In aanvulling op de [Technische Voorlichting 258](https://www.buildwise.be/nl/publicaties/technische-voorlichtingen/258/)**

"Basisventilatiesystemen voor woongebouwen"

 De rekentool is beschikbaar op [www.buildwise.be](https://www.buildwise.be/nl/expertise-ondersteuning/buildwise-tools/) 

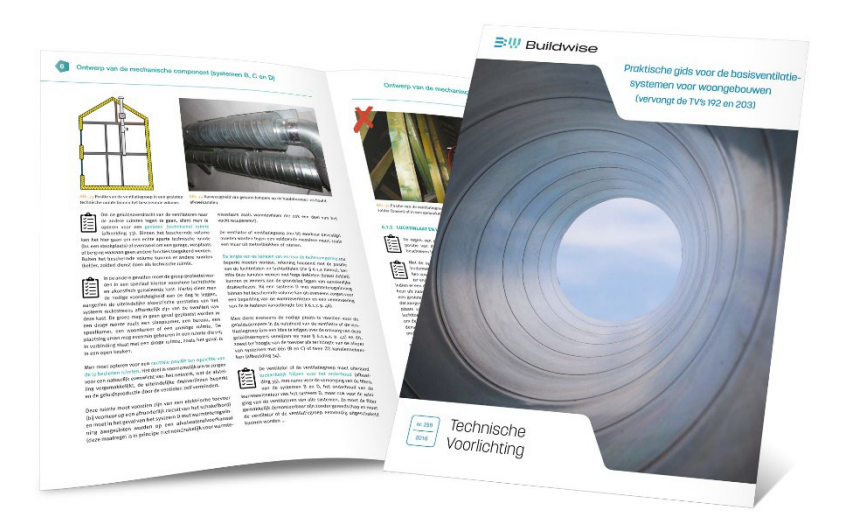

Hoe installeer ik de rekentool?

■ Versie Java 8 of hoger is nodig

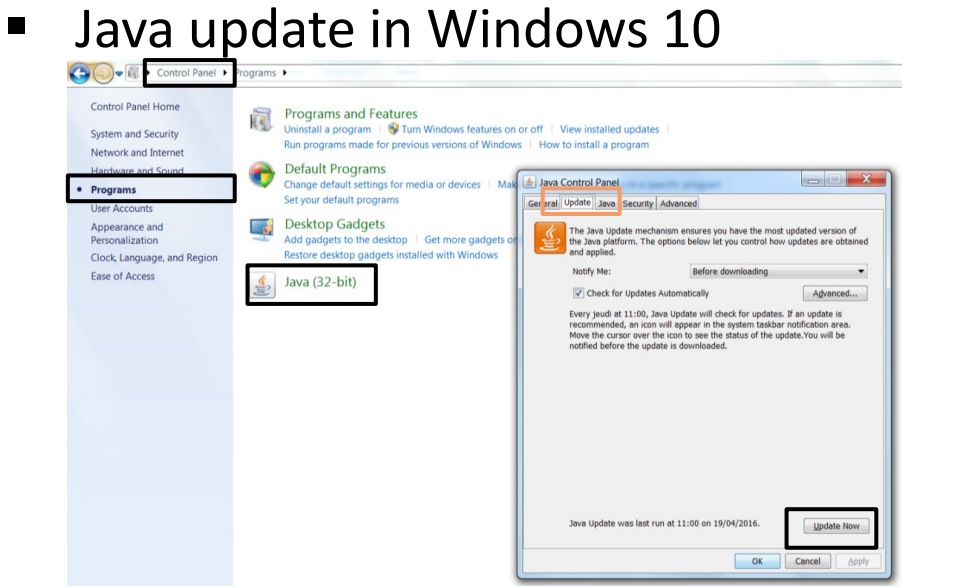

**Installatie van Java: www.java.com/en/download/** 

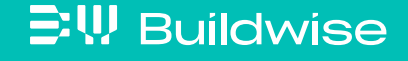

# Hoe installeer ik de rekentool?

- **Software** 
	- Download de rekentool "VentilatieNL\_xxxx.jar" (geen installatie nodig)
	- Plaats het bestand in een map naar keuze
	- Klik er op om de rekentool te openen

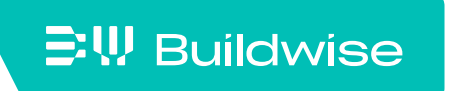

# Hoe installeer ik de rekentool?

 $\Xi$ W Buildwise

- Bestanden
	- Eén bestand voor elk project

Bestand met extensie ".ven"

• Open een bestand vanuit de rekentool zelf

Een bestand kan niet worden geopend door erop te klikken

• Meerder projecten gelijktijdig?

Programma ".jar" meerder malen openen

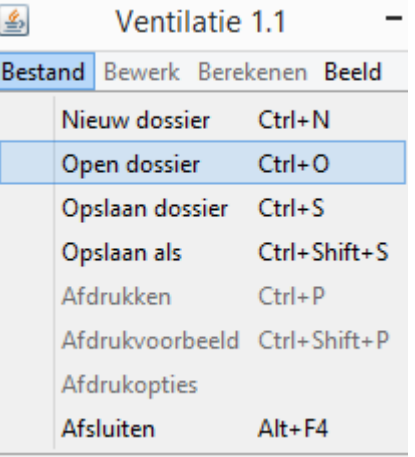

# De verschillende tabbladen in de rekentool refereren naar verschillende stappen in het ventilatie-ontwerpproces

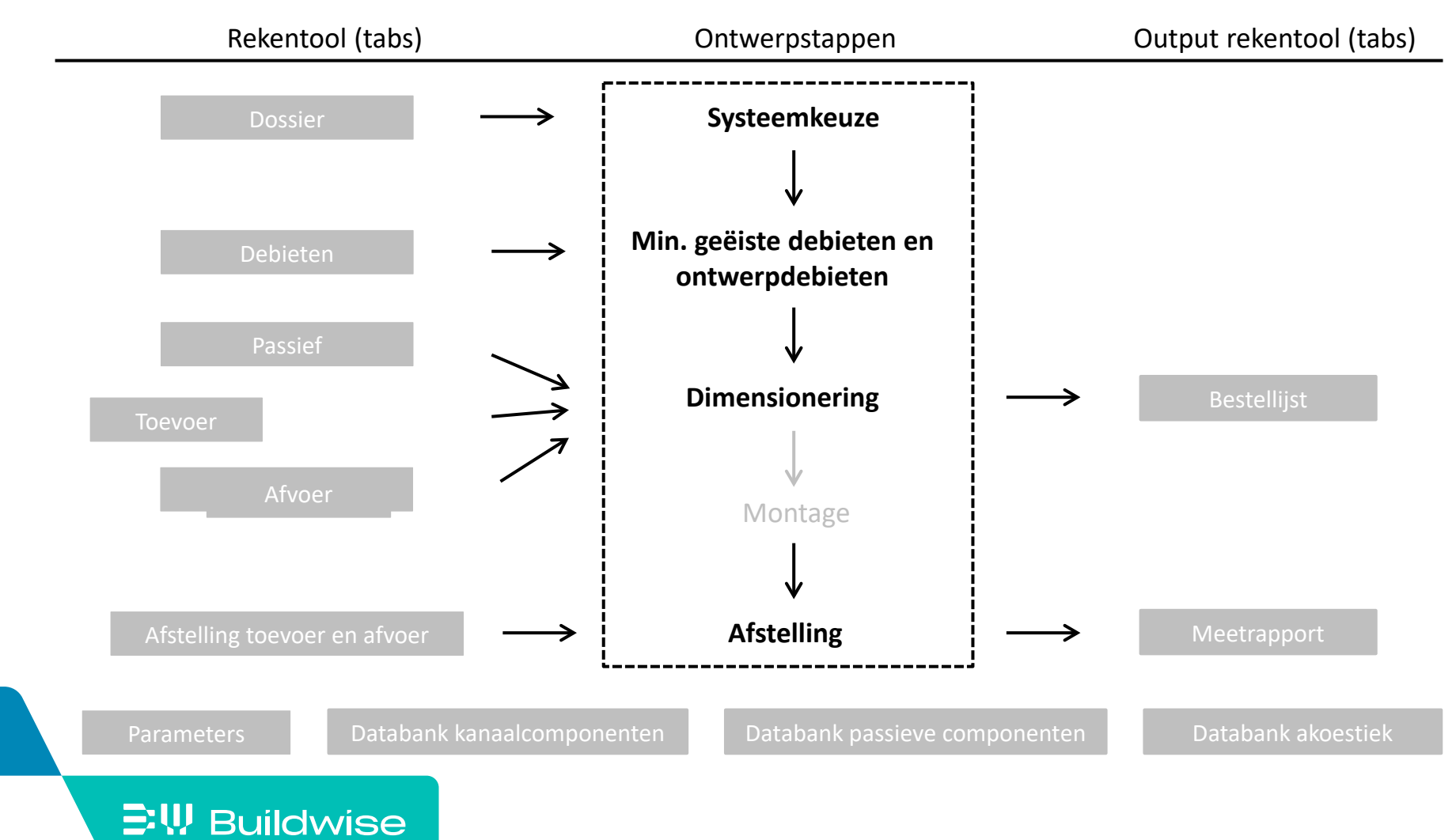

# Systeemkeuze en de administratieve informatie: tabblad "Dossier"

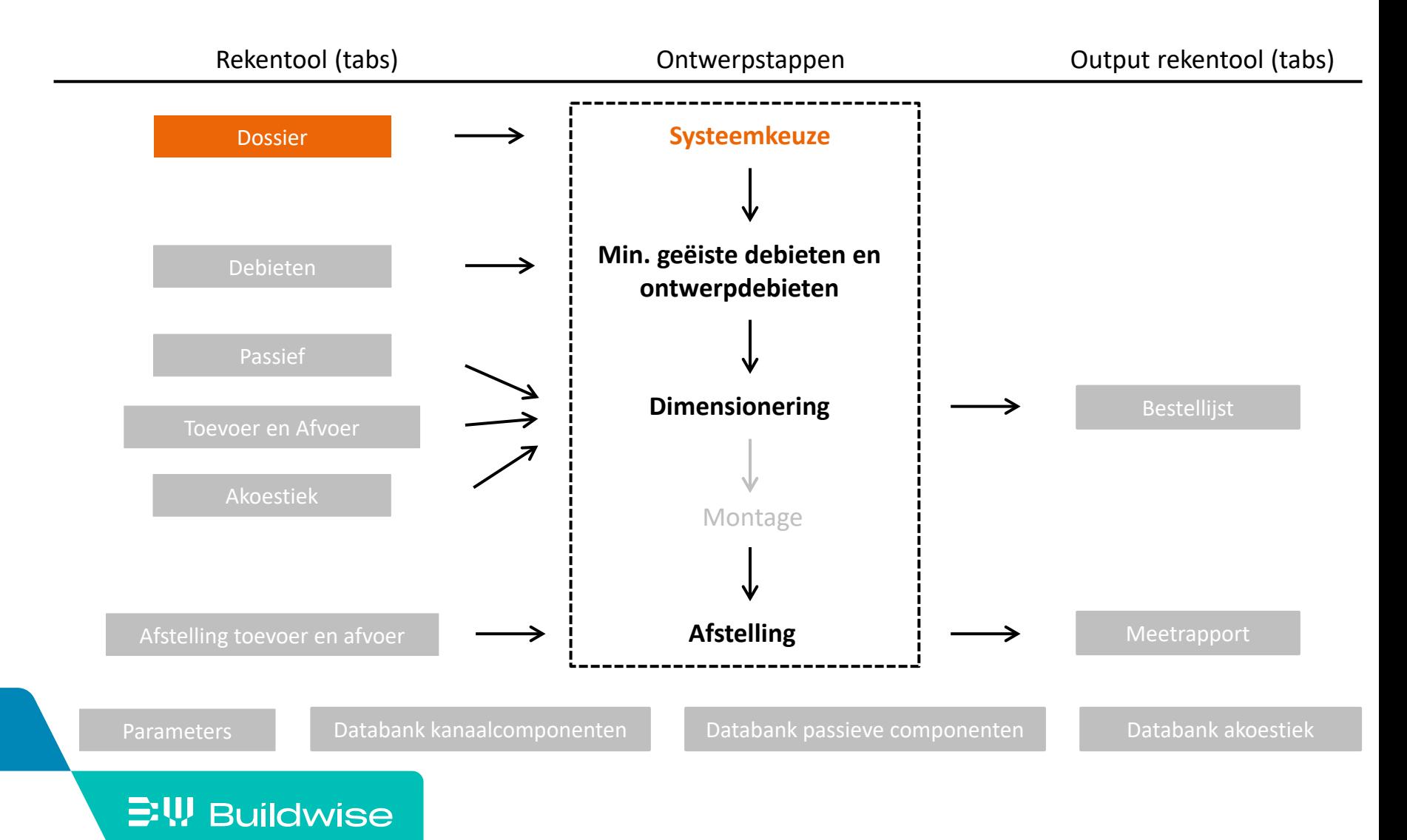

### De keuze van het systeem beïnvloedt de beschikbare tabbladen

- Systeem D: alle tabbladen beschikbaar
- Systeem C: "Toevoer" en "Afstelling toevoer" niet beschikbaar

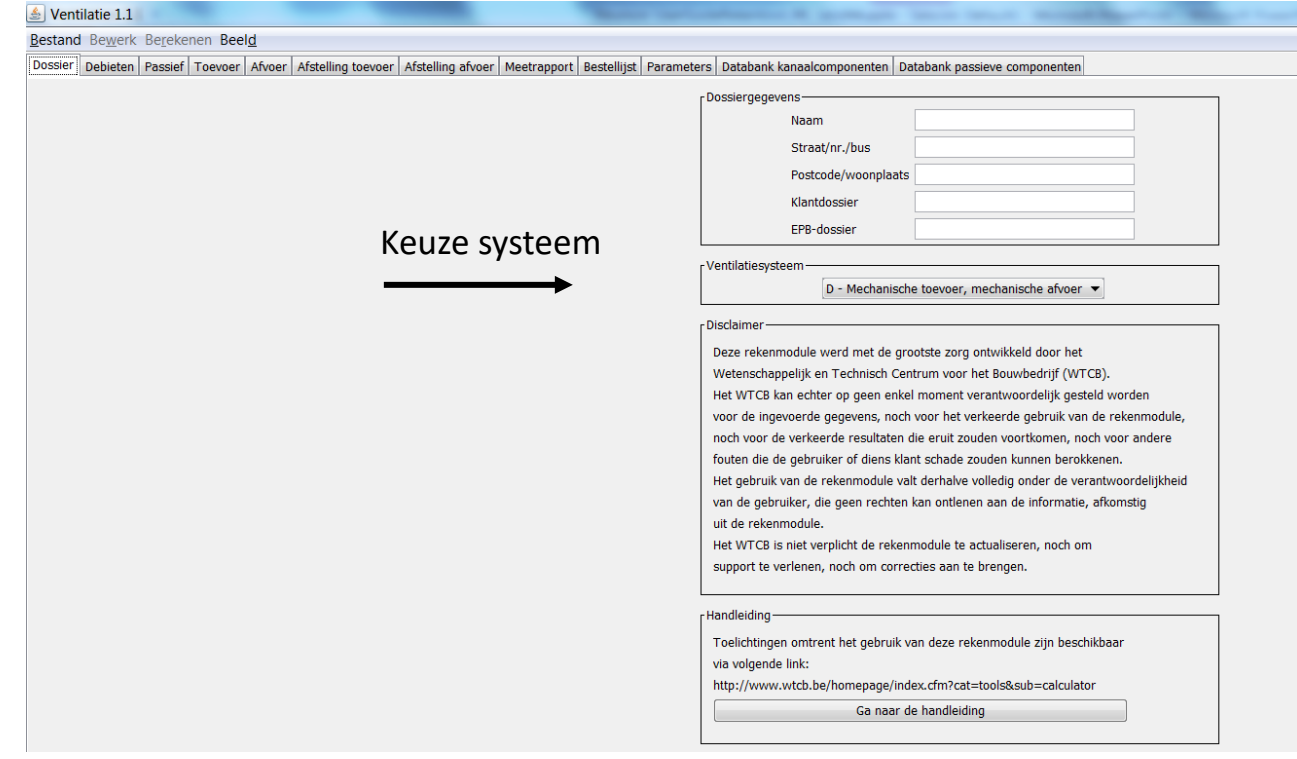

### **EW Buildwise**

[Dossier](#page-45-0)

# De minimaal geëiste debieten berekenen en de ontwerpdebieten bepalen: tabblad "Debieten"

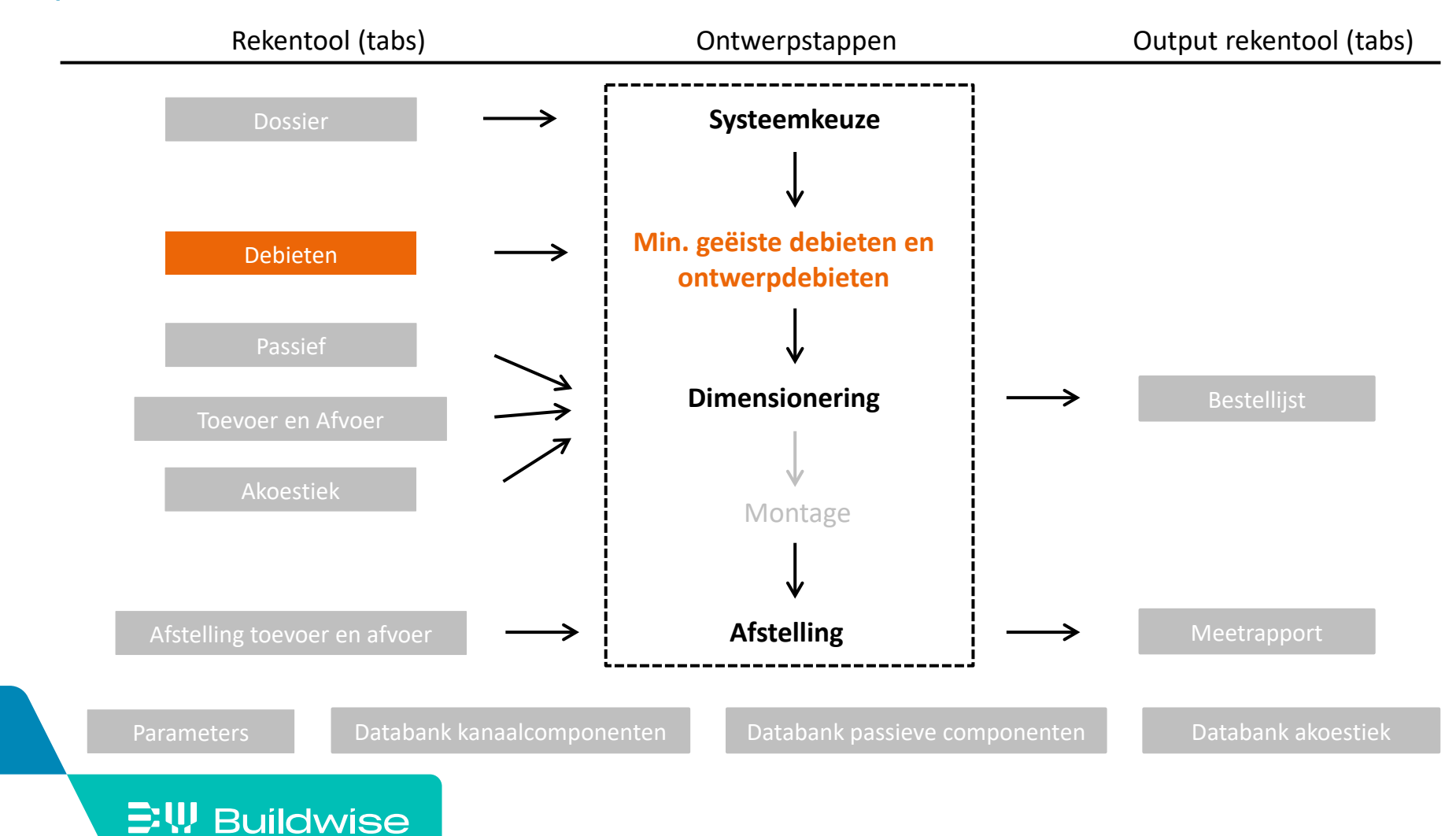

- Stap 1: Voer alle ruimten in door het ruimtetype te kiezen
	- Ofwel via knop "voeg ruimte in"
	- Ofwel via  $\frac{f_{\text{inter}}}{f_{\text{inter}}}$  wanneer een lijn actief is (groen)

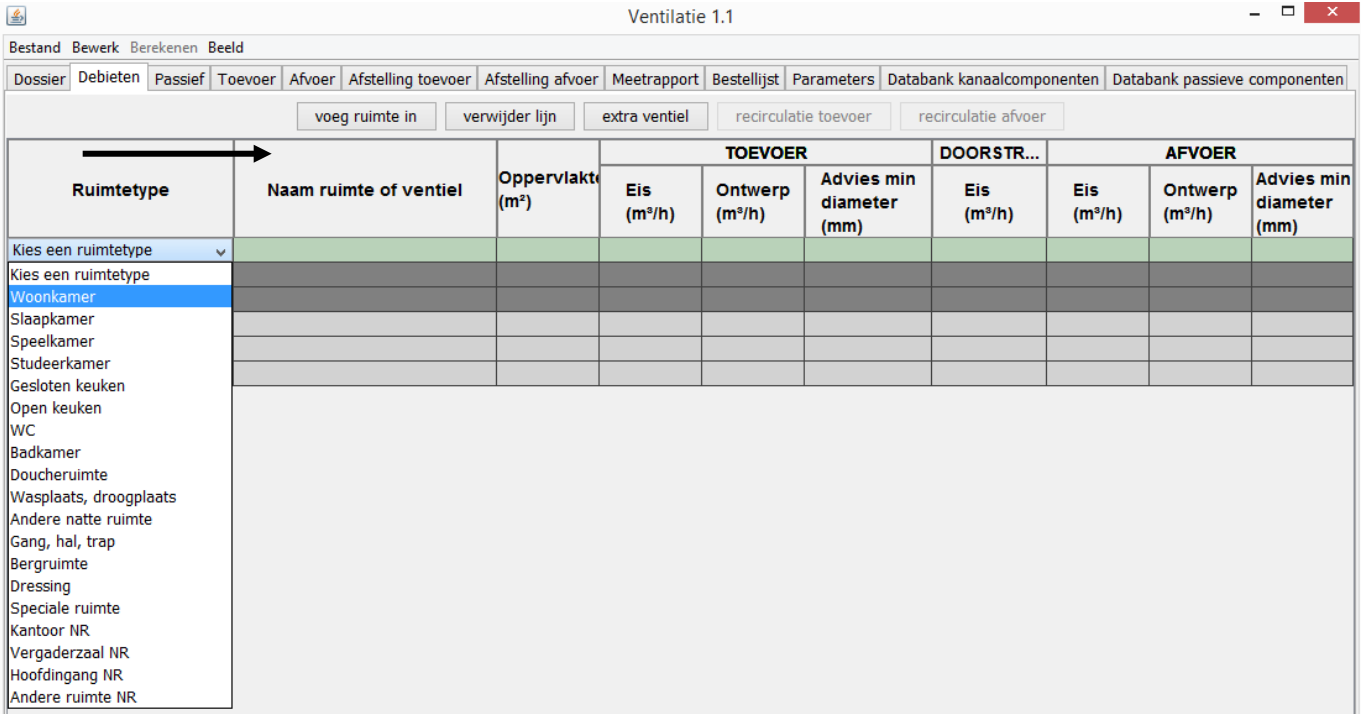

- **Stap 2: Herbenoem de ruimte (optioneel)**
- Stap 3: Voer de oppervlakte van de ruimte in

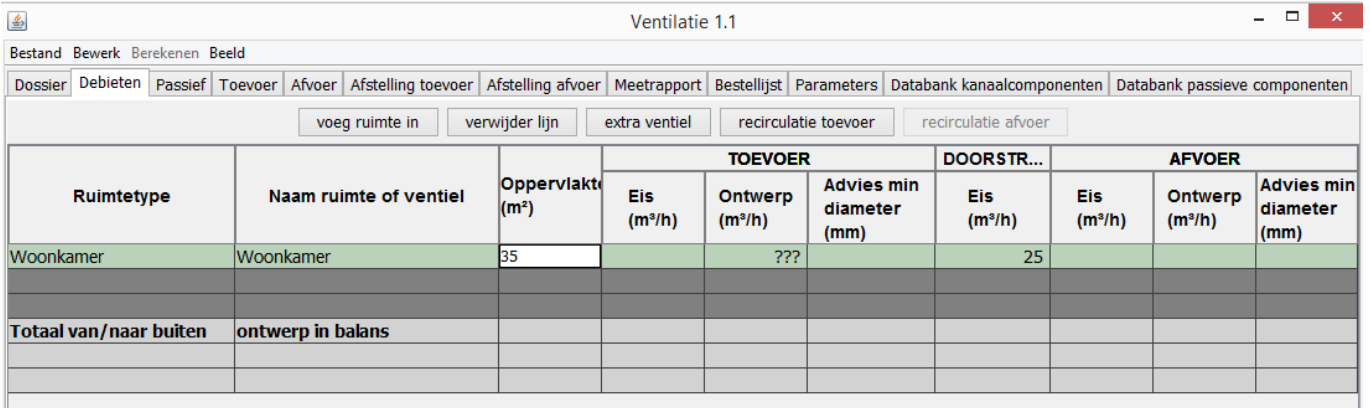

Stap 4: De minimaal geëiste debieten worden automatisch berekend

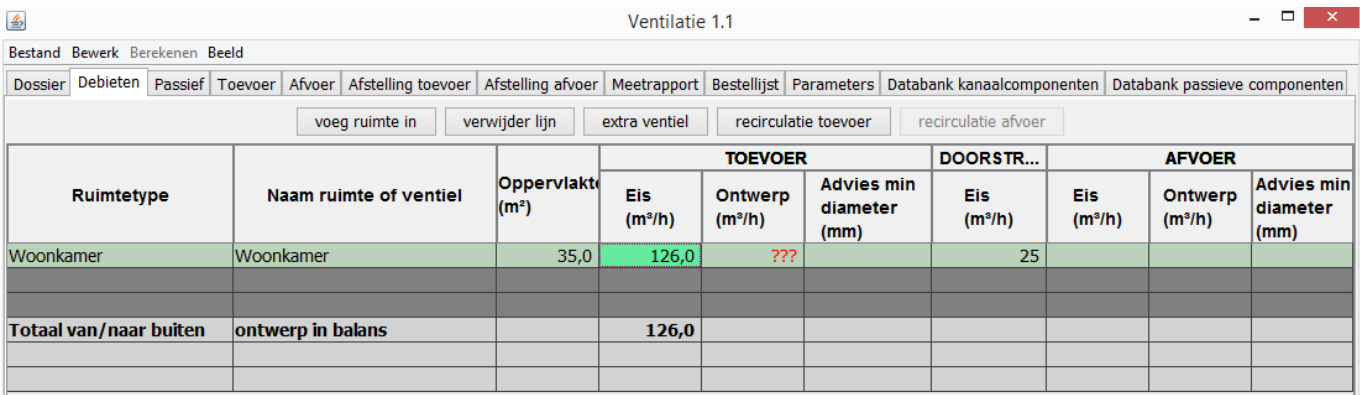

- Stap 5: Bepaal de ontwerpdebieten
	- Voor elke ruimte
	- Toevoer en/of afvoer
- **Stap 6: Automatische controle** 
	- Conformiteit met min. geëiste debieten (niet-conform = rood)
	- Balans toevoer/afvoer

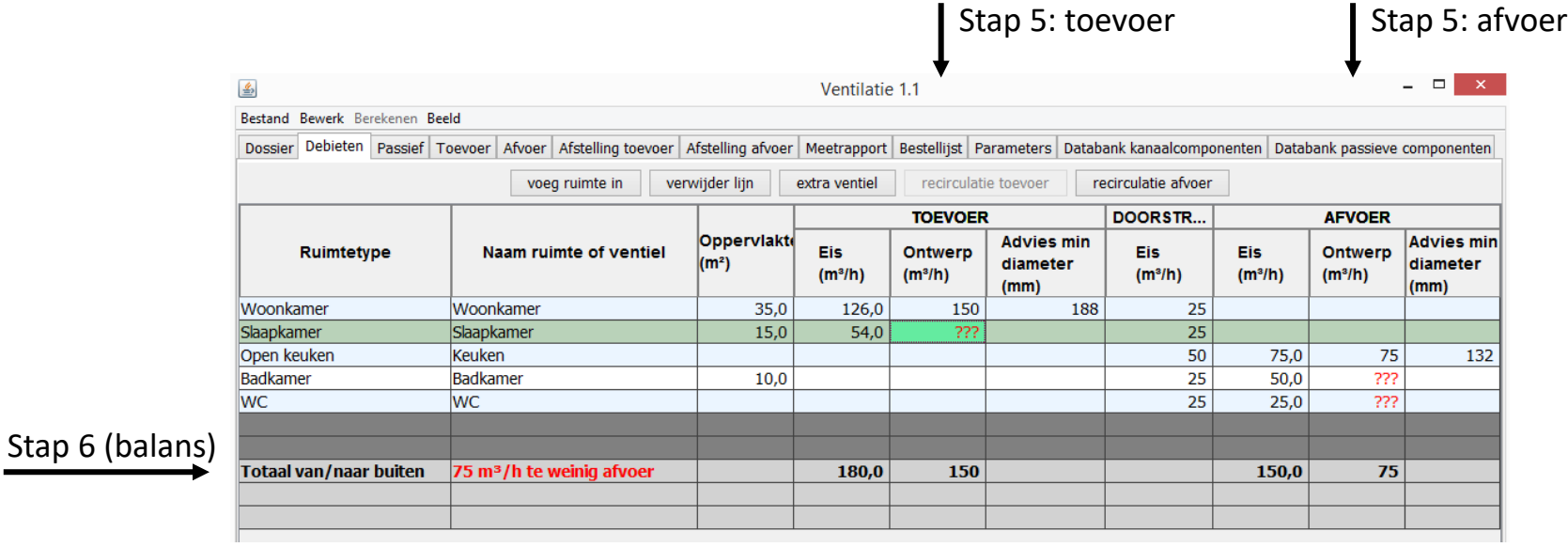

- **Stap 7: Bijkomende functionaliteiten** 
	- Voeg meerdere ventielen in voor 1 ruimte

[Meer details](#page-59-0)

Via knop "extra ventiel"

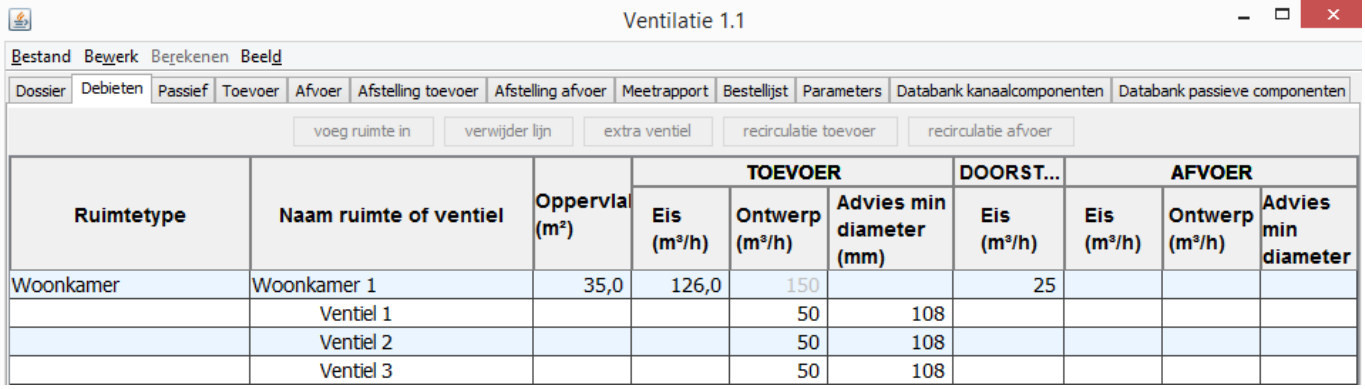

• Voeg recirculatie toe (enkel voor systeem D)

[Meer details](#page-60-0)

Via knoppen "recirculatie"

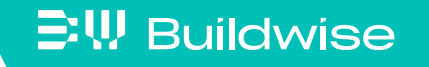

- Stap 8: Advies
	- Aanbevolen diameters (A, B, C en D) en dagmaat RTO (A en C)
	- Afhankelijk van waarden in tabblad "Parameters"
	- Let op: dit is enkel een indicatie! (later correct te berekenen)

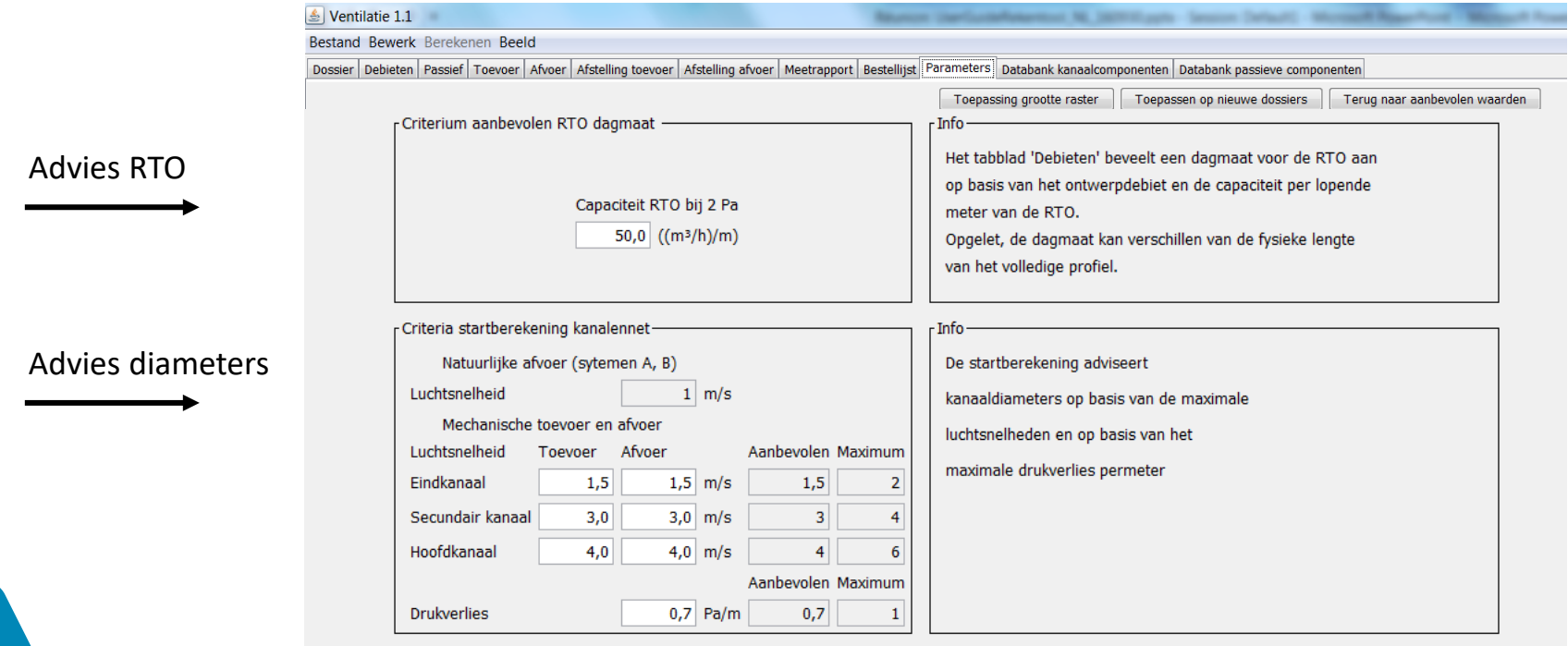

# Dimensionering van RTO, DO en RAO: tabblad "Passief"

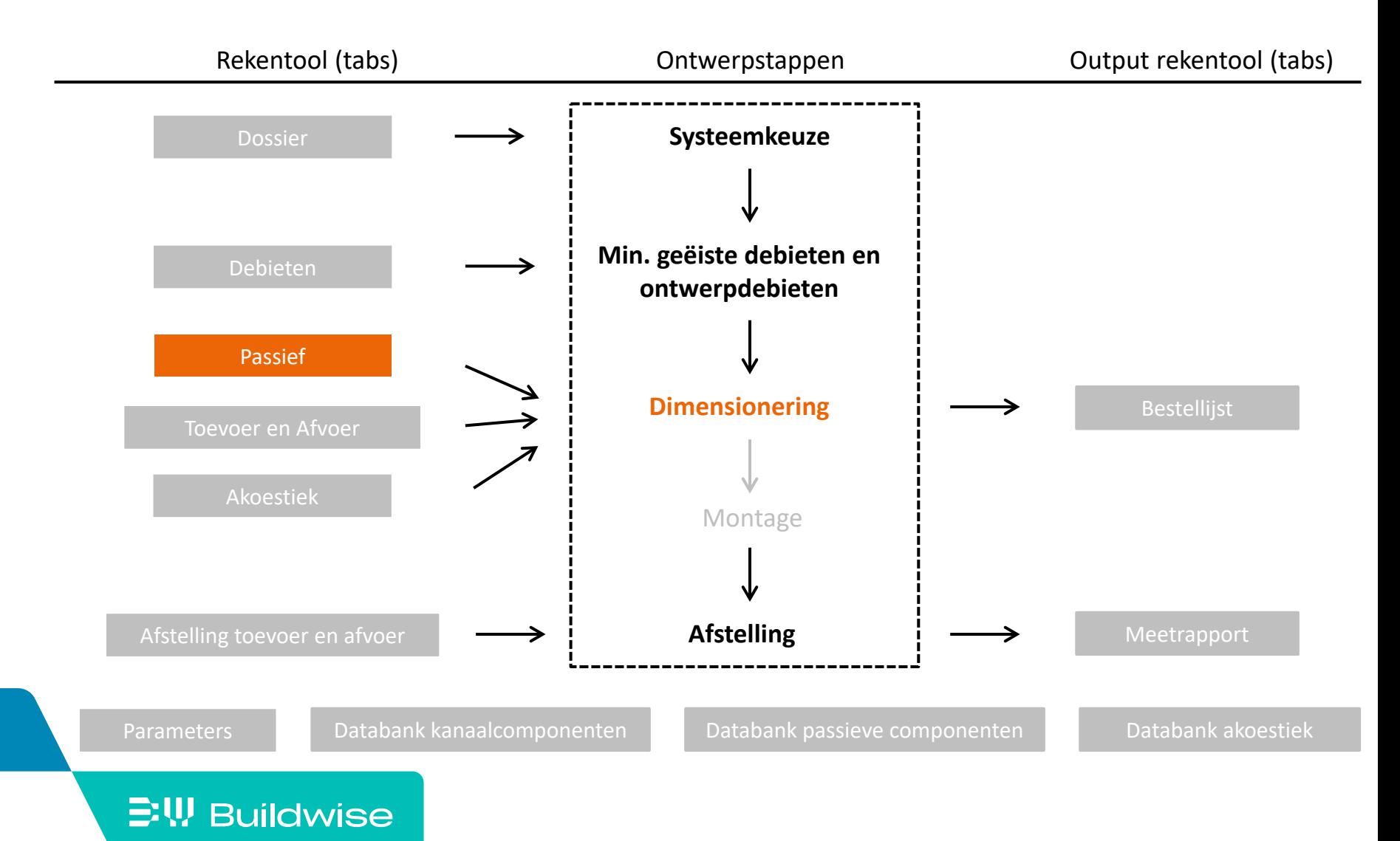

#### [Passief](#page-66-0)

**Voeg passieve component toe** 

- Wanneer een lijn actief is (groen)
- RTO via knop "voeg RTO in" (systemen A en C)
- DO via knop "voeg DO in" (systemen A, B, C en D)
- RAO via knop "voeg RAO in" (systemen A en B)

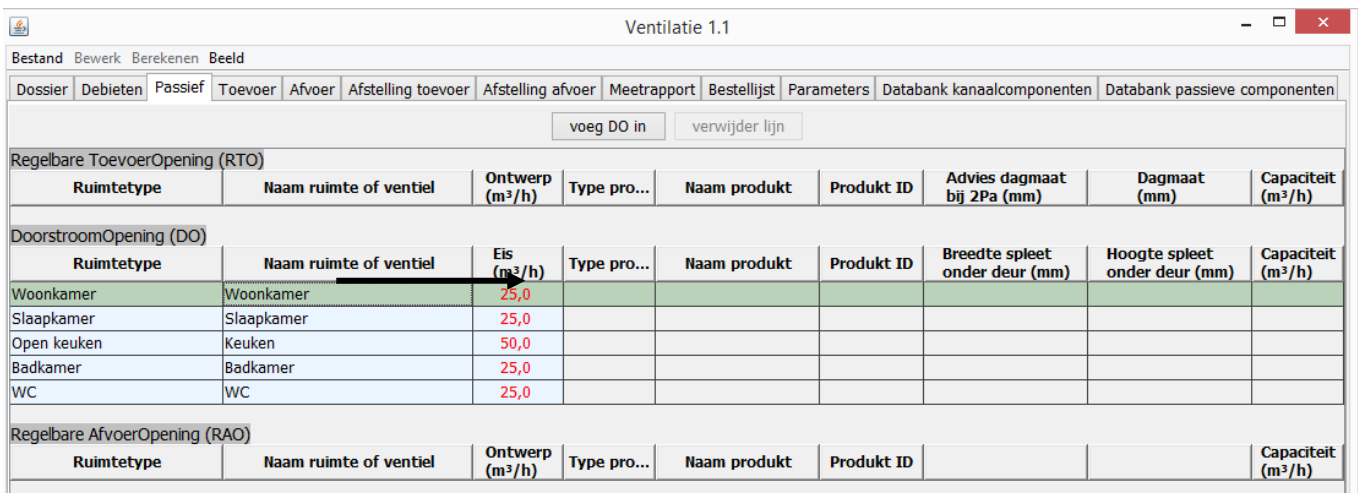

# Tracé en dimensionering van het mechanische kanalennetwerk: tabblad "Toevoer" en "Afvoer"

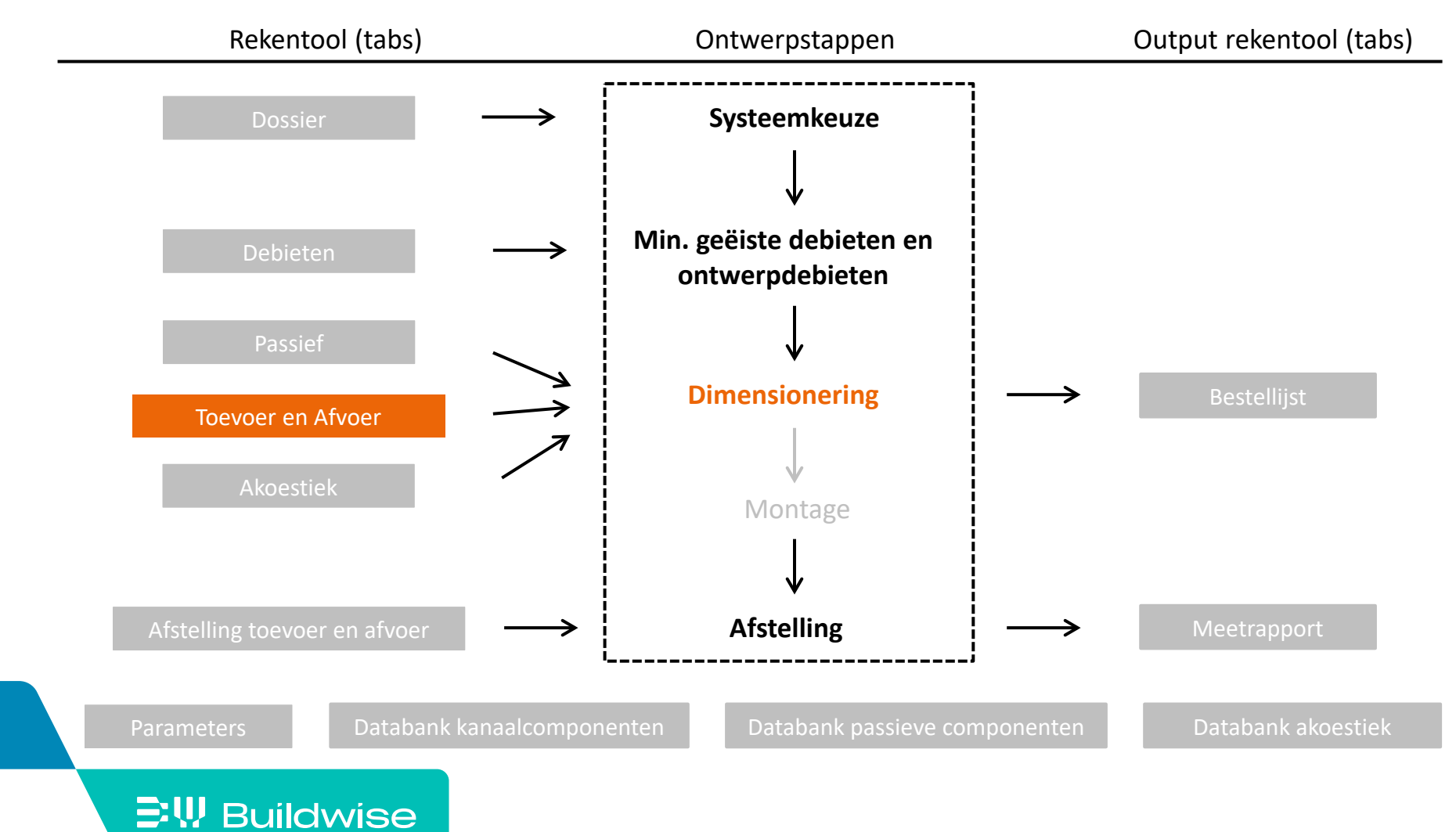

### Beide tabbladen bestaan uit verschillende velden

Informatie actieve component (aangeduid in geel)

#### Controle en informatie over het volledige ontwerp

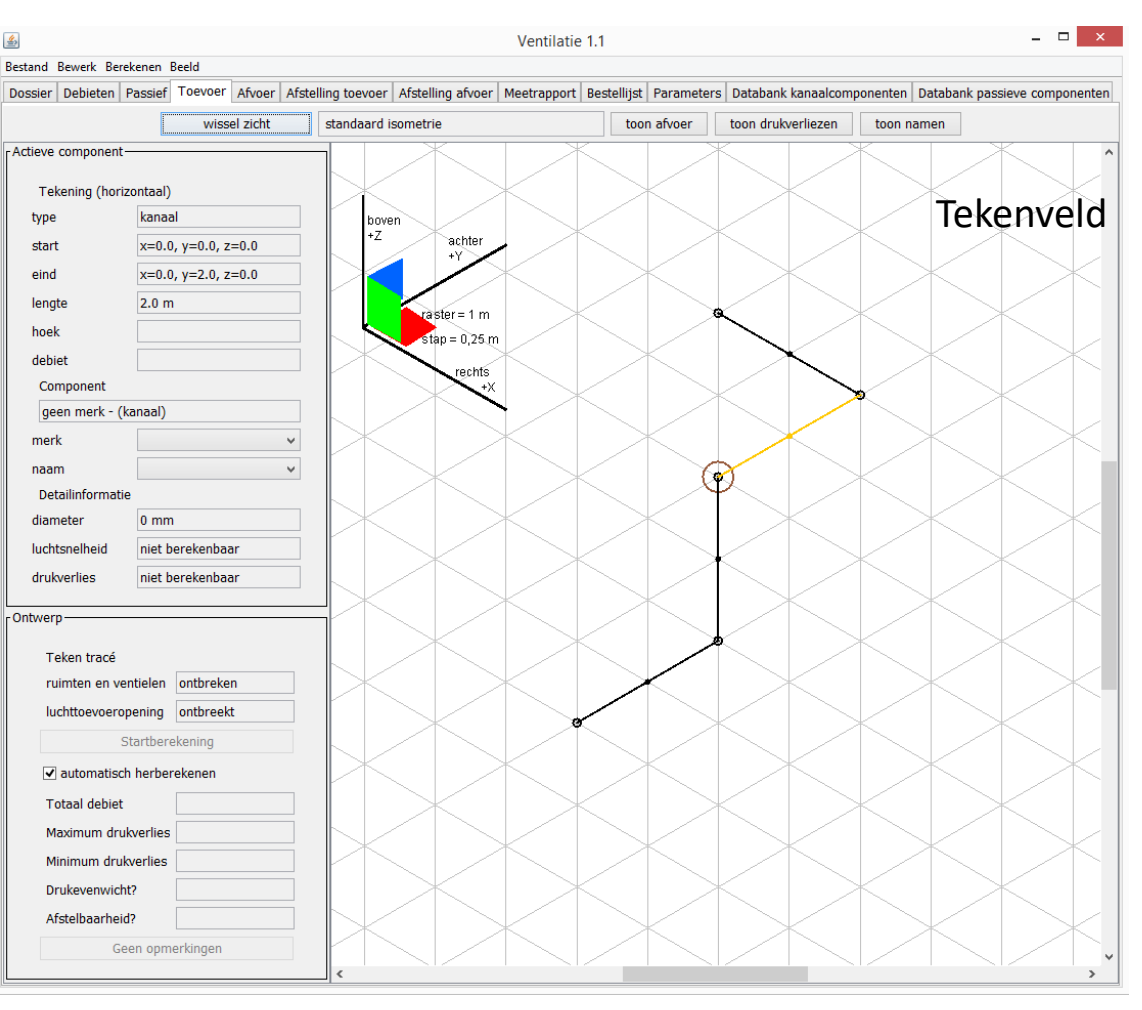

 Stap 1: Teken het kanalennetwerk (draadschema) voor toevoer en afvoer

[Meer details](#page-73-0)

- Advies voor de beginner: gebruik enkel de assen x, y, z (standard isometrie)
- **Tekenveld**

```
Raster 1 m
```
 $\Xi$ <sup>\</sup>, Buildwise

Tekenstappen 0,25 m

- 1 traject naar buiten en trajecten naar de verschillende ruimten
- Let op! Enkel T-stukken met 3 takken en hoeken van 90° mogelijk, geen kruisstukken of hoeken ≠ 90°

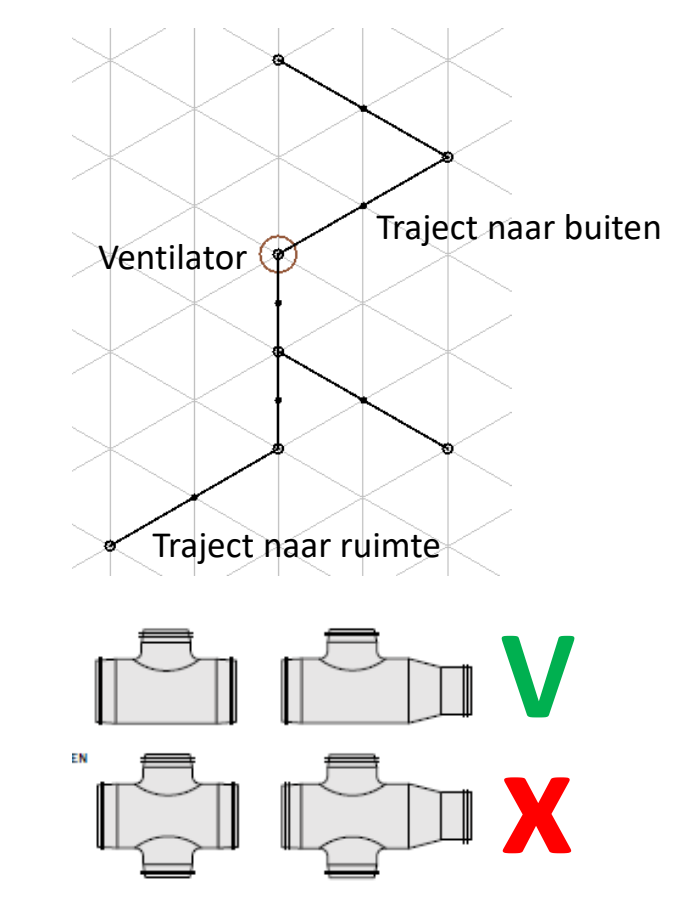

- Teken een kanaalstuk: klik links, vasthouden en slepen, klik lossen
- Vertrek met tekenen steeds vanuit de ventilator of vanuit een eindpunt

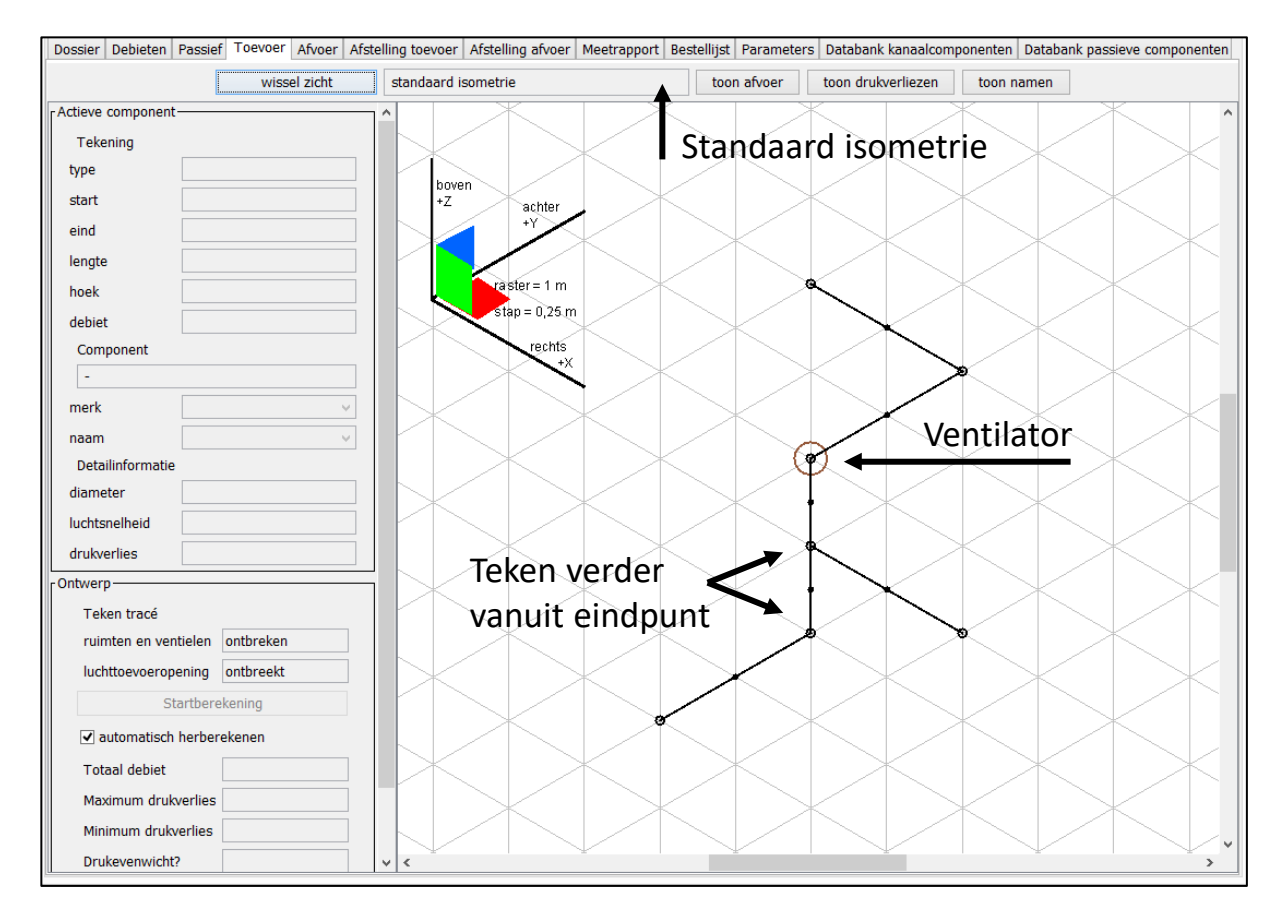

- Stap 2: Ken de ventielen/ruimten en de luchttoevoer-/ luchtafvoeropening toe
	- Klik rechts op eindpunt
	- Selecteer "Voeg eindstuk toe"
	- Kies uit de lijst

**E!\! Buildwise** 

• Wanneer alles is toegevoegd is de knop "Startberekening" actief

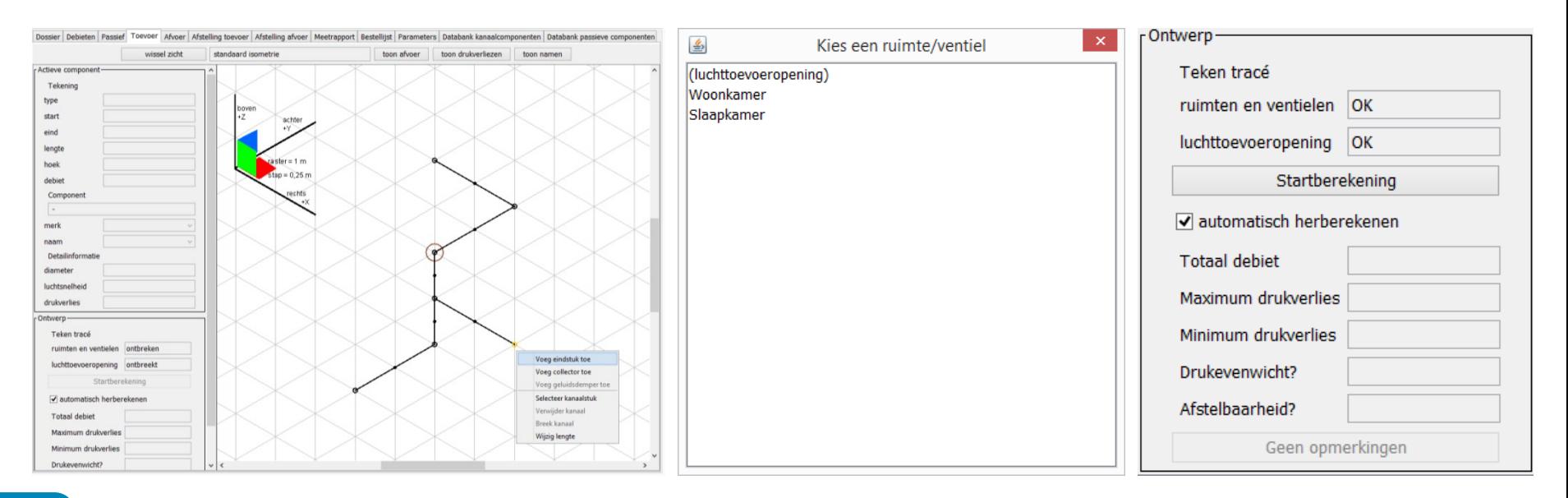

- Stap 3: Startberekening
	- Klik op de knop 'startberekening"
	- De rekentool wijzigt het draadschema naar een

#### met componenten en

- herkent de plaats van de bochten en T-stukken
- berekent het debiet per kanaalstuk
- berekent de diameters op basis van de waarden in de tab "Parameters"

#### [Meer details](#page-145-0)

- kiest de componenten op basis van de voorkeurcomponenten in de tab "Databank kanaalcomponenten"

#### [Meer details](#page-148-0)

 $\Xi$ <sup>*W*</sup> Buildwise

- berekent de drukverliezen

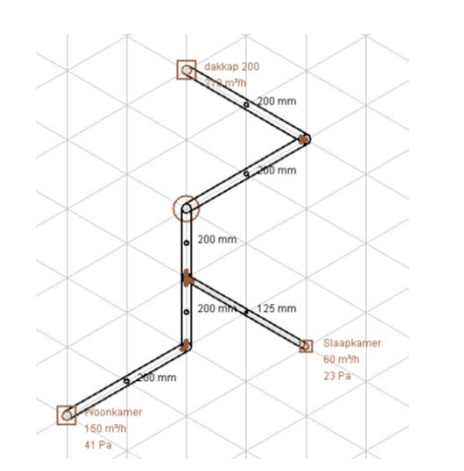

- **Stap 4: bekijk informatie** 
	- Foutmelding

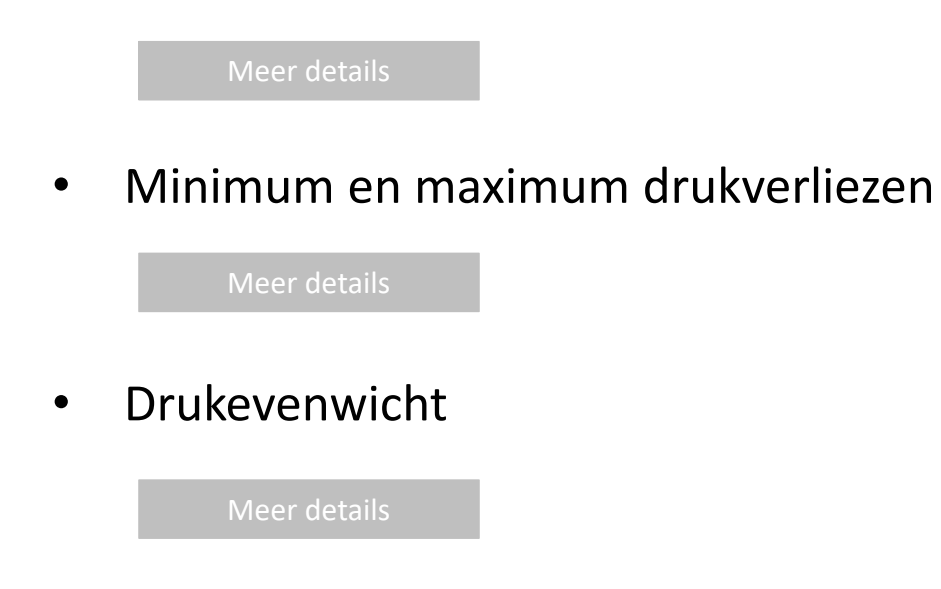

- Afstelbaarheid
- Informatie van de componenten

[Meer details](#page-89-0)

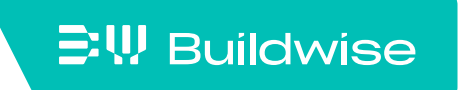

- Stap 5: manuele aanpassingen
	- Componenten
		- Wijzig diameters
		- Wijzig merk
		- Bij voorkeur per kanaalstuk: selecteer heel kanaalstuk
	- Splits een ventiel in twee
		- Voeg ventiel toe in tab "Debieten"
		- Teken daarna het kanaal en ken het ventiel toe (automatische berekening)
	- Pas het netwerk aan

[Meer details](#page-90-0)

• Begin vanaf nul?

Klik op "Bewerk"  $\rightarrow$  "Verwijder alle toevoer/afvoer componenten"

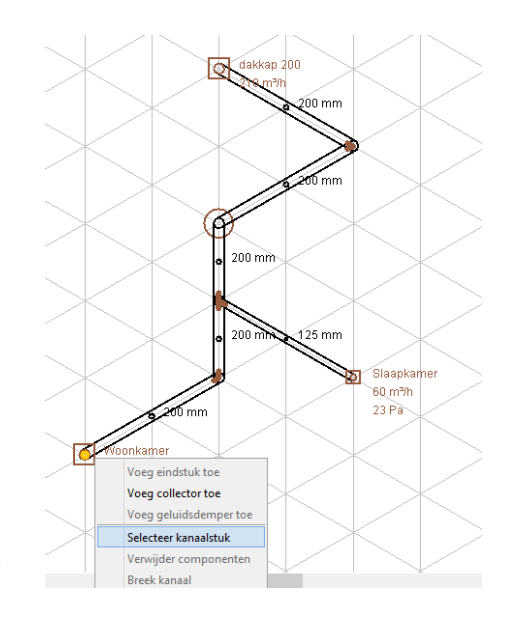

#### **三!!! Buildwise**

- Stap 6: bijkomende functionaliteiten
	- Tekening afdrukken

- Klik op "Bestand"  $\rightarrow$  "Afdrukken"

• Tracé buiten de assen x, y, z

• Collectornetwerk

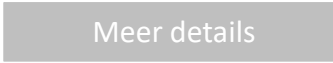

• Een geluidsdemper toevoegen

[Meer details](#page-99-0)

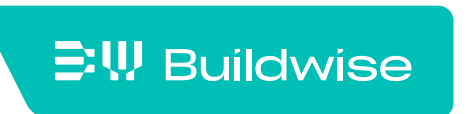

### Berekening en controle van de geluidniveaus: tab "Akoestiek"

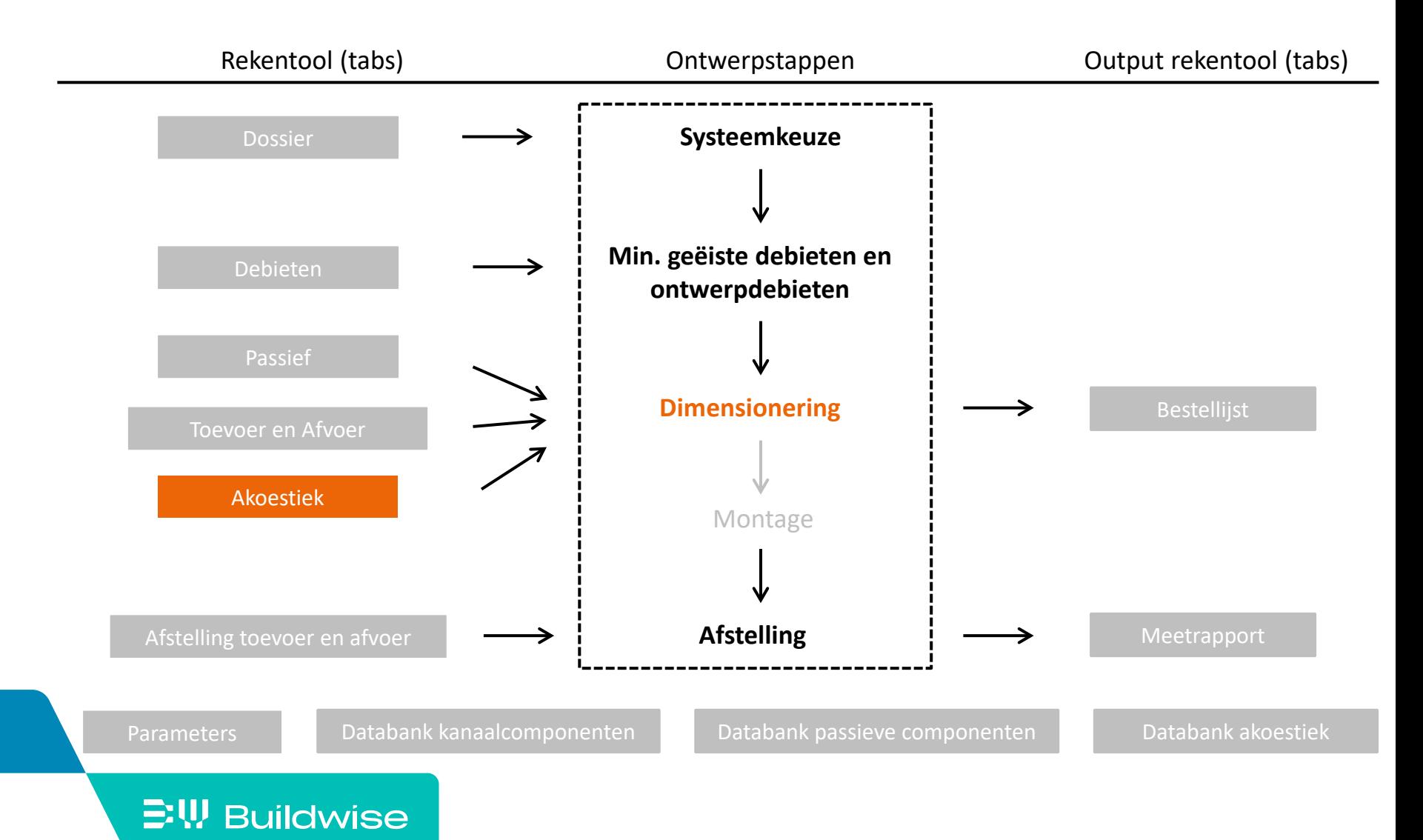

Stap 1: Voer de volumes van de ruimtes in

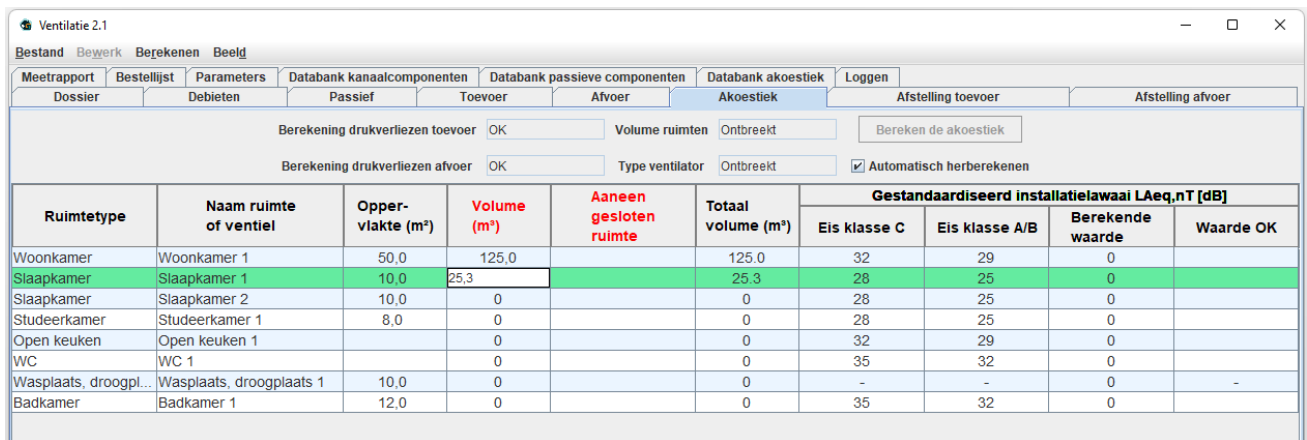

**Stap 2: Geef aan welke ruimtes aaneengesloten zijn** 

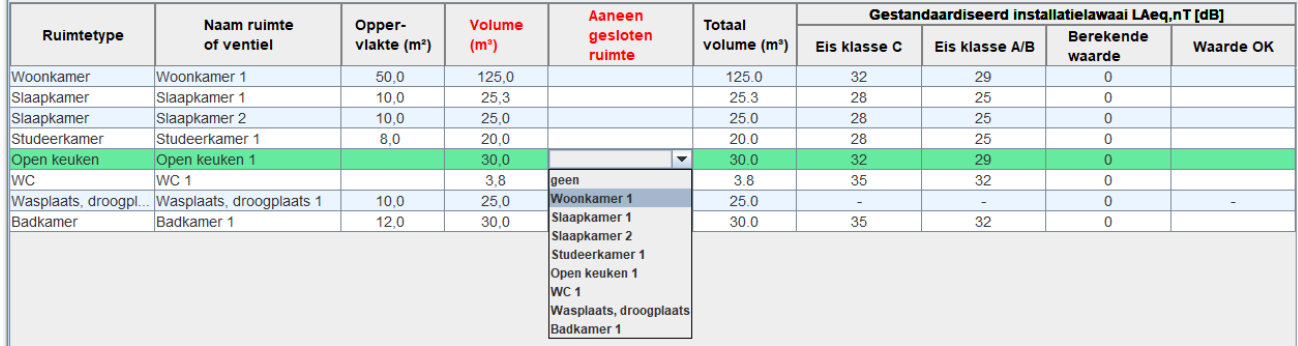

Slechts invullen bij 1 van de aaneengesloten ruimtes

**Stap 3: Voer de positie van elk ventiel in** 

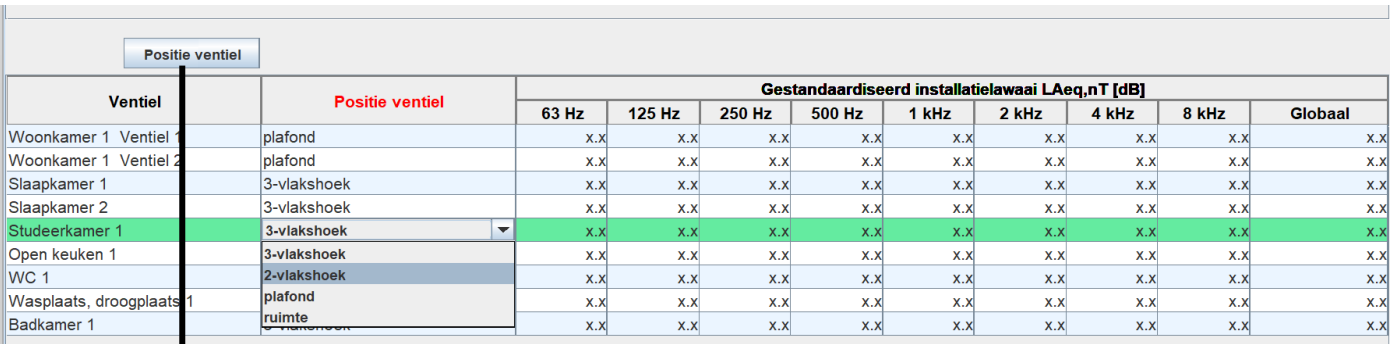

#### Achtergrondinformatie: 4 mogelijke posities van ventiel in ruimte

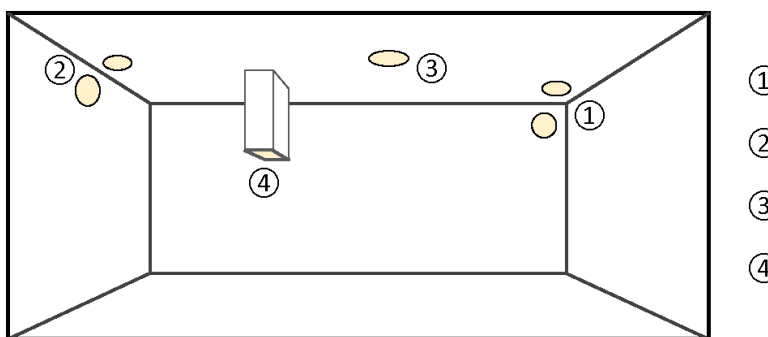

**E!V** Buildwise

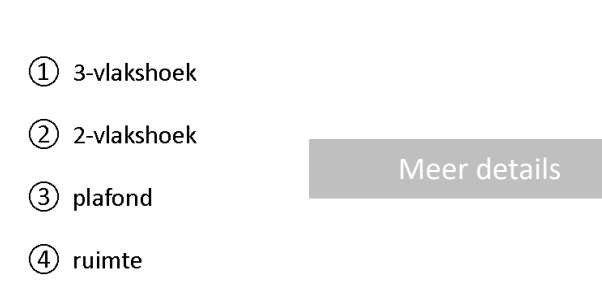

**EW Buildwise** 

Stap 4: Kies het type ventilator in het tabblad 'Toevoer' of 'Afvoer'

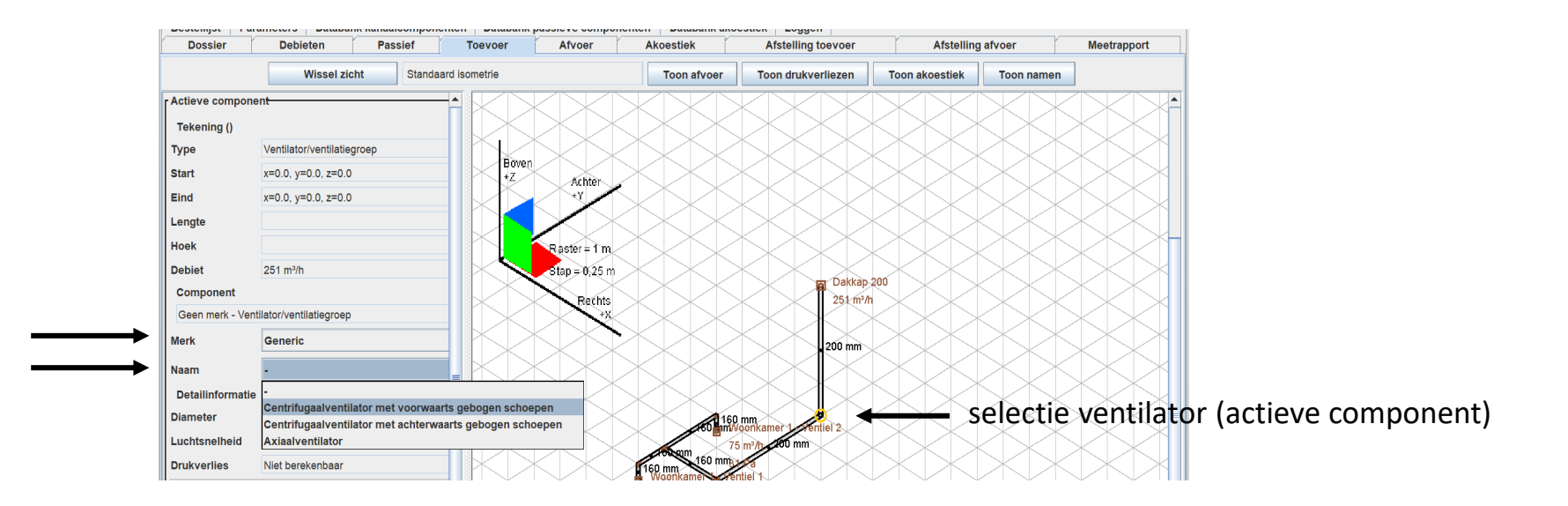

- **Stap 5: Bereken de akoestiek** 
	- Wanneer alles is ingevuld en de drukverliezen berekend zijn, is de knop 'Bereken de akoestiek' actief in het tabblad 'Akoestiek'
	- Klik op de knop 'Bereken de akoestiek'

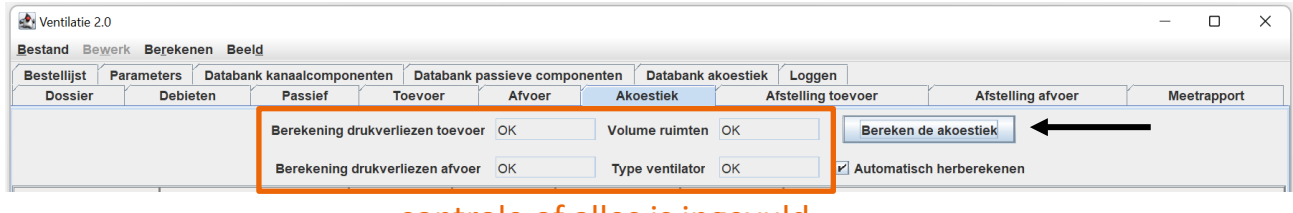

controle of alles is ingevuld

- De rekentool
	- berekent het installatielawaai per ventiel en per ruimte

[Meer details](#page-117-0)

- vergelijkt het installatielawaai met de normeisen

[Meer details](#page-121-0)

### $\Xi$ W Buildwise

#### [Akoestiek](#page-106-0)

- **Stap 6: bekijk informatie en manuele aanpassingen** 
	- Gestandaardiseerd installatielawaai L $_{Aeq,nT}$  [dB]
		- Per ruimte: globaal A-gewogen niveau

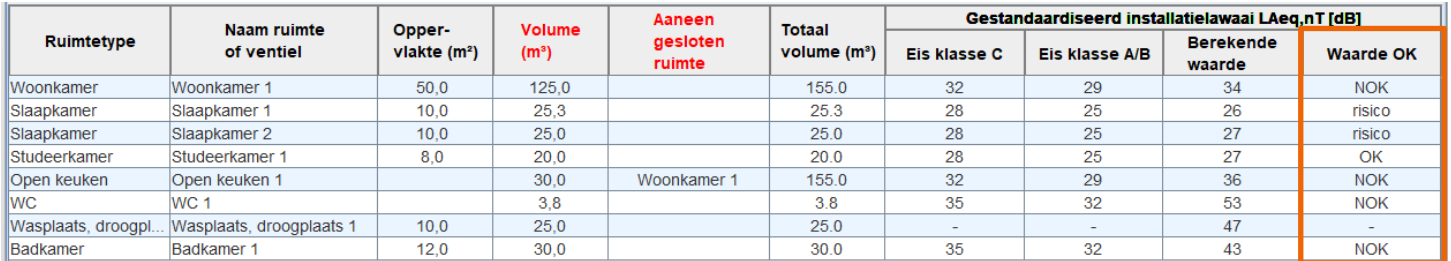

#### controle aan normeisen

- Per ventiel: A-gewogen niveau in 8 octaafbanden + globaal

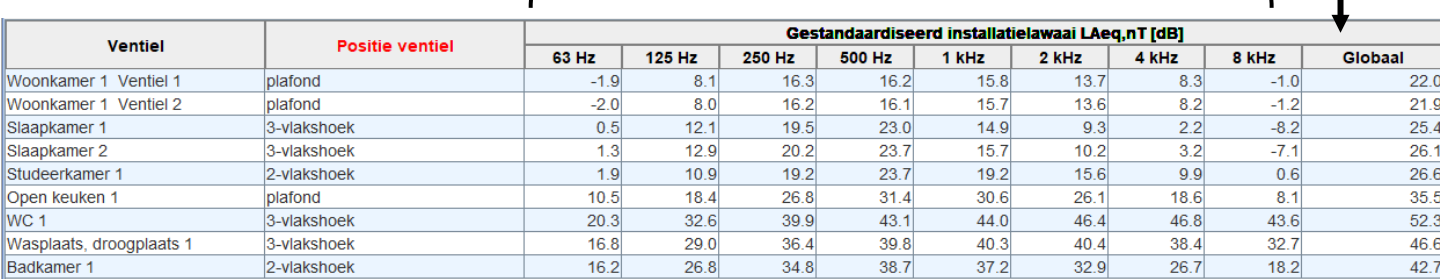

- **Stap 6: bekijk informatie en manuele aanpassingen (vervolg)** 
	- Geluidvermogen en geluidreductie van componenten (in tabblad 'Toevoer' en 'Afvoer') [Meer details](#page-125-0)

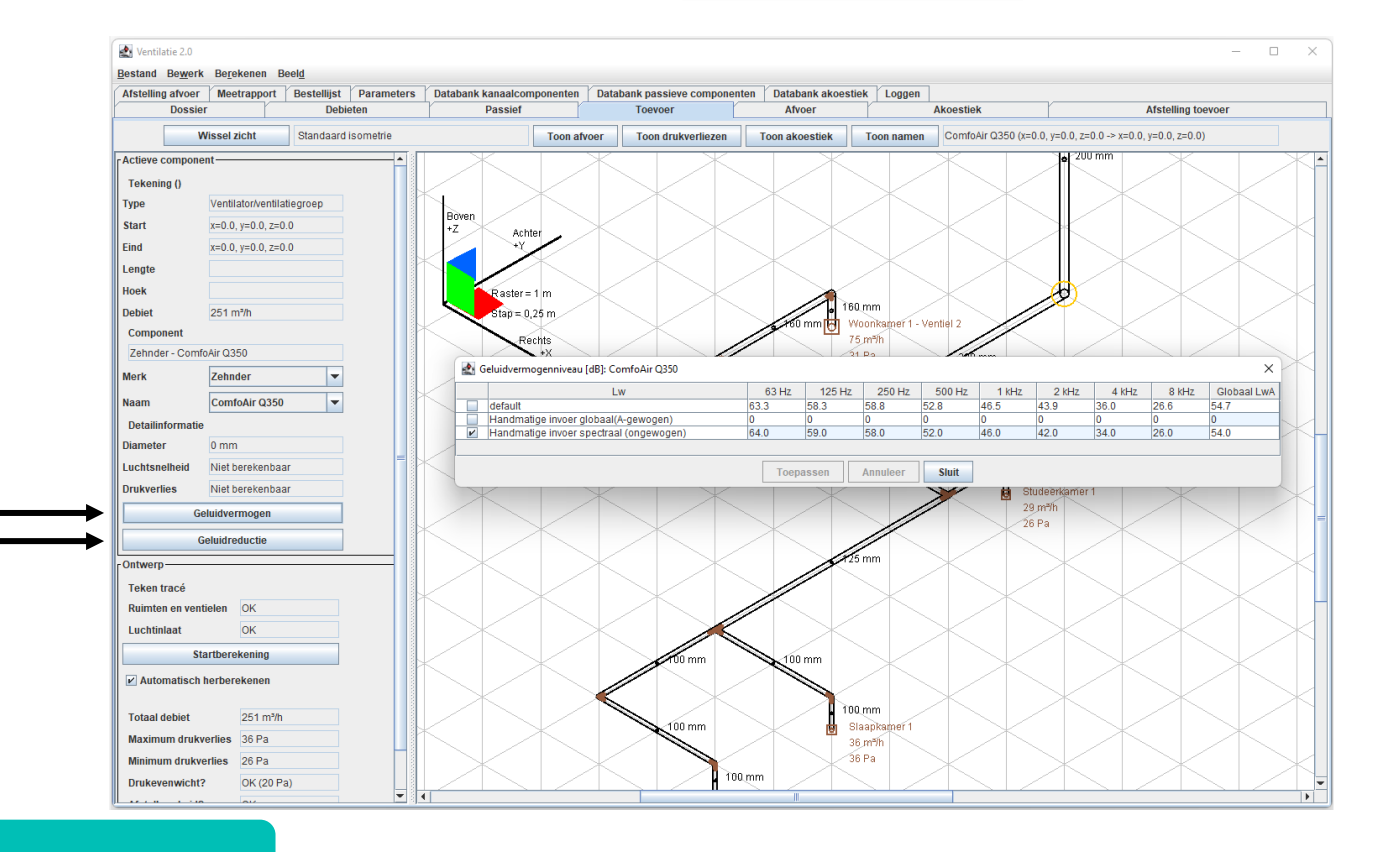

# Hulp bij het afstellen tijdens de inbedrijfsstelling: tab "Afstelling toevoer" en "Afstelling afvoer"

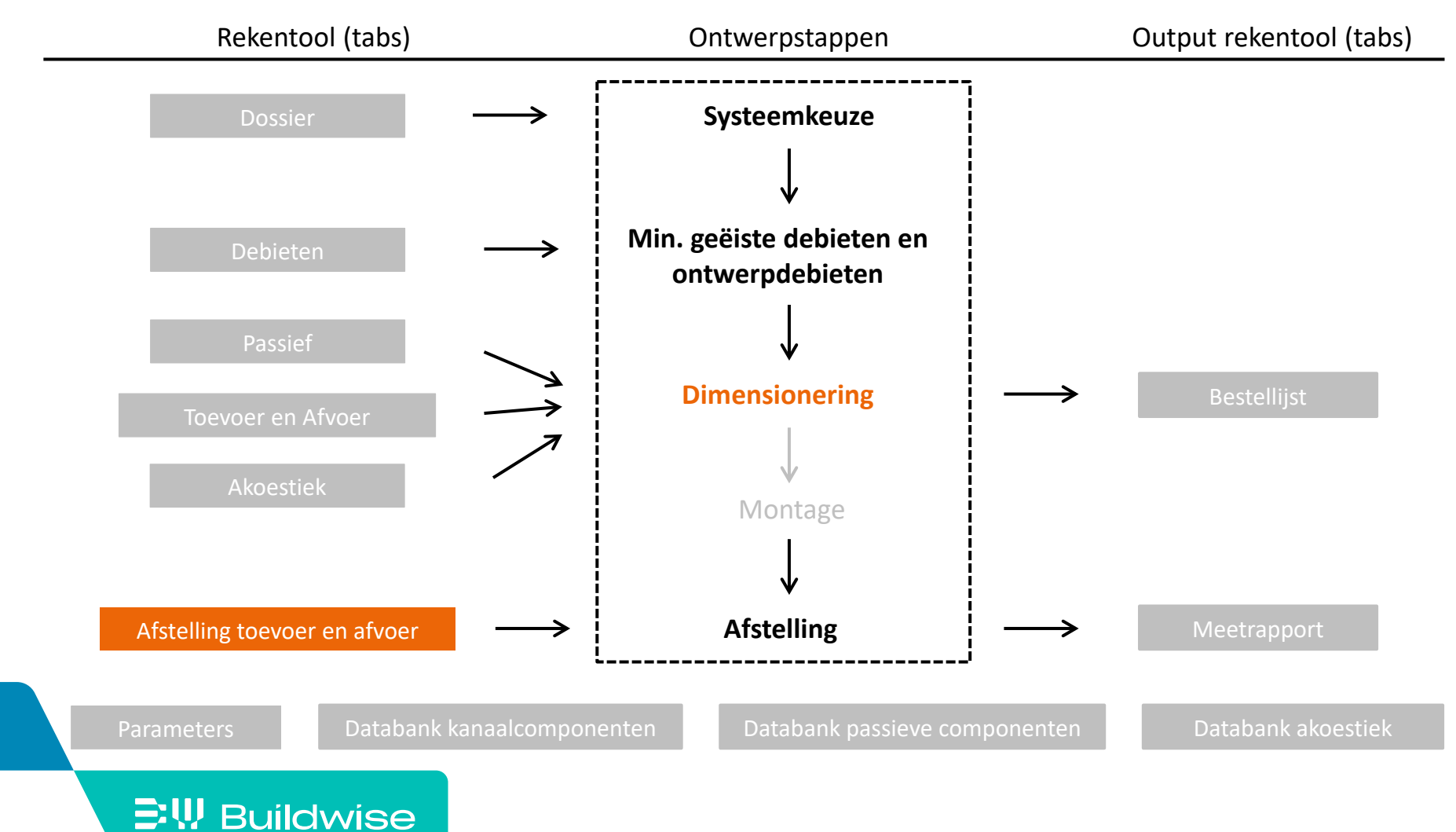

- Gebaseerd op de vereenvoudigde afstellingsmethode, beschreven in de Technische Voorlichting 258.
- Volg strikt de verschillende stappen van de rekentool voor de afstelling

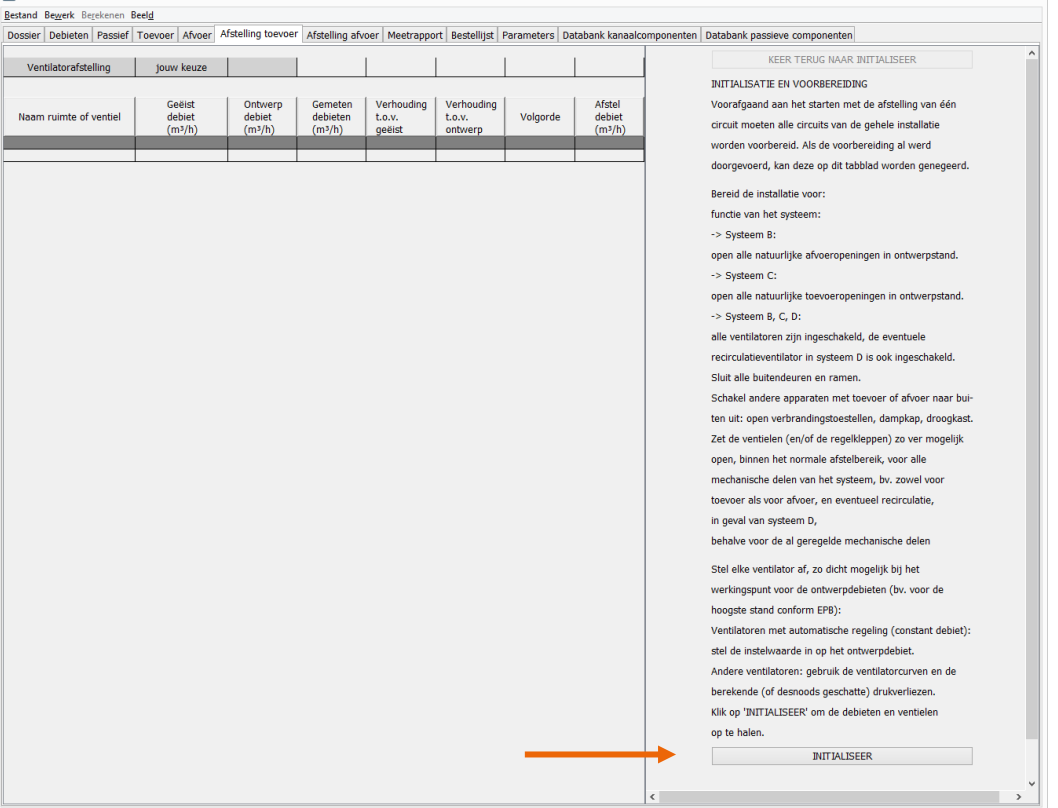
### Andere tabbladen

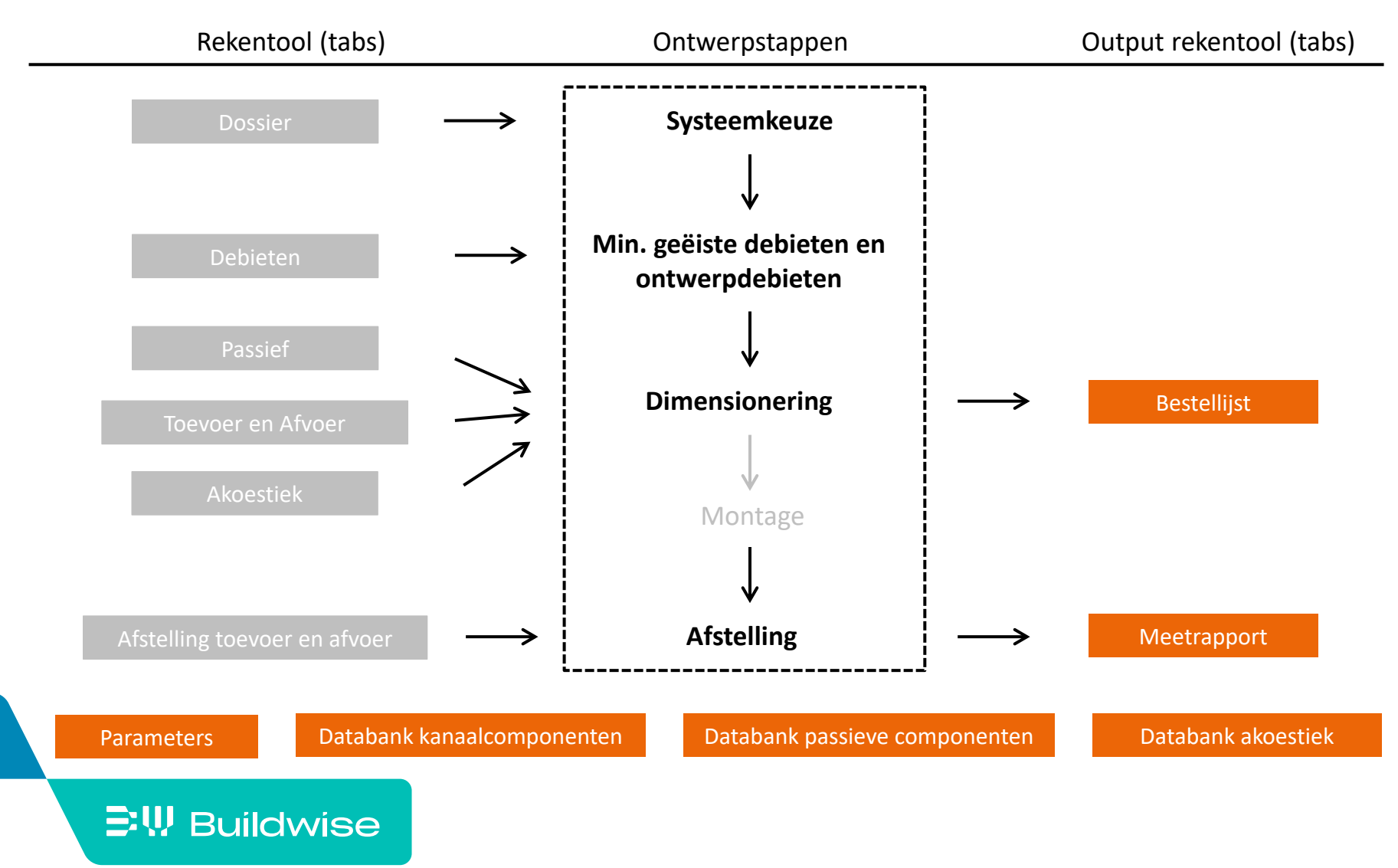

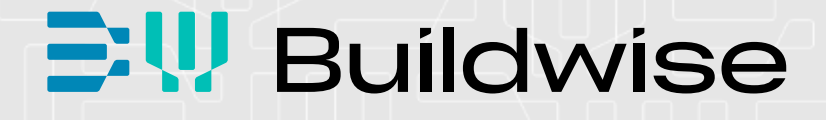

# Rekentool OPTIVENT voor woningventilatie

Deel 2: Gedetailleerde handleiding

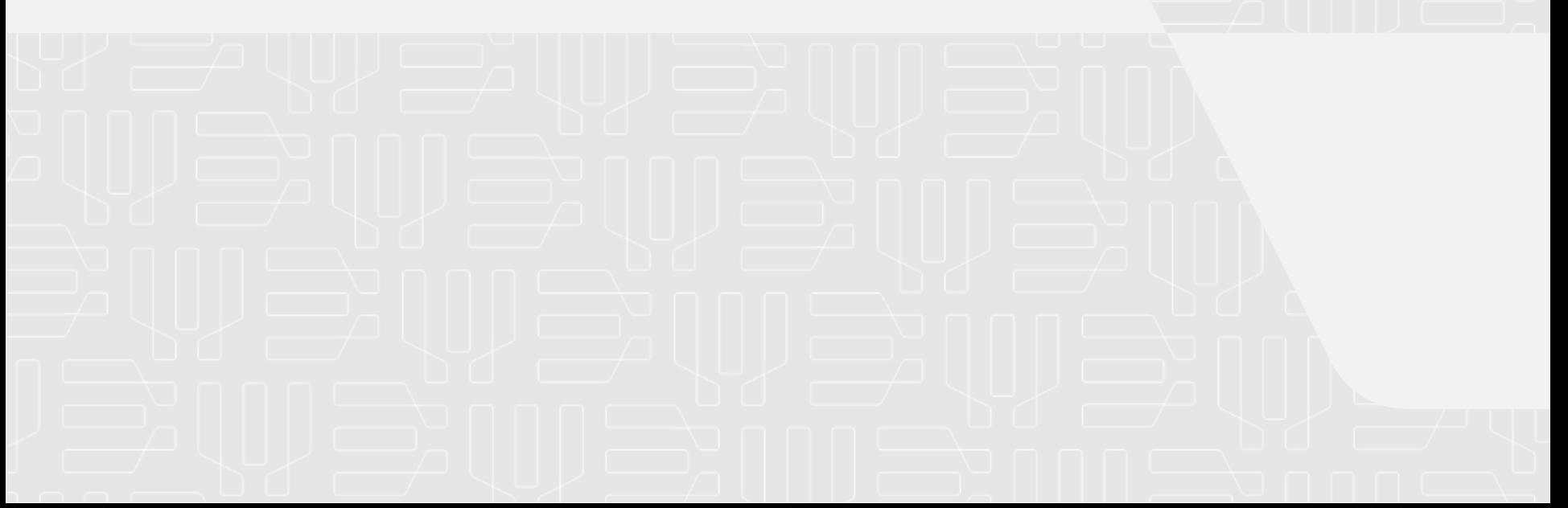

### Waarom een rekentool?

- Vergemakkelijken van het ontwerp, de montage en de indienststelling van ventilatiesystemen (woningen).
- **In aanvulling op de [Technische Voorlichting 258](https://www.buildwise.be/nl/publicaties/technische-voorlichtingen/258/)**

"Basisventilatiesystemen voor woongebouwen"

 De rekentool is beschikbaar op [www.buildwise.be](https://www.buildwise.be/nl/expertise-ondersteuning/buildwise-tools/) 

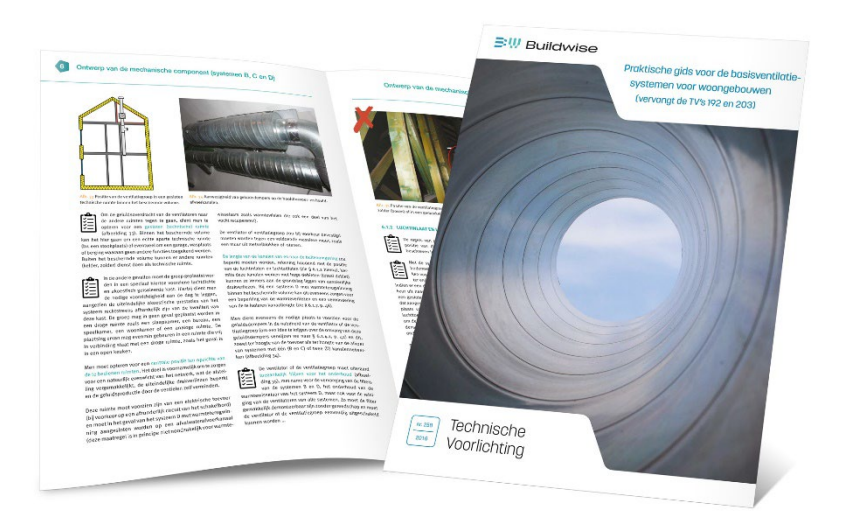

### Wat is de rekentool?

 $\Xi$ W Buildwise

- Tool voor stapsgewijs het ontwerp en de realisatie van een ventilatiesysteem in een woning begeleiden.
	- Enkel eenvoudige systemen, niet alle speciale uitvoeringen
- De rekentool is zeer gebruiksvriendelijk en haalbaar voor iedere installateur/architect
- De rekentool is wetenschappelijk gefundeerd, maar vereenvoudigd
	- Motto: beter eenvoudig rekenen dan niet
	- Op basis van Buildwise [Dimensioneringsmethode](https://www.buildwise.be/nl/publicaties/dimensioneringsmethodes/15/) 15

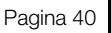

■ Versie Java 8 of hoger is nodig

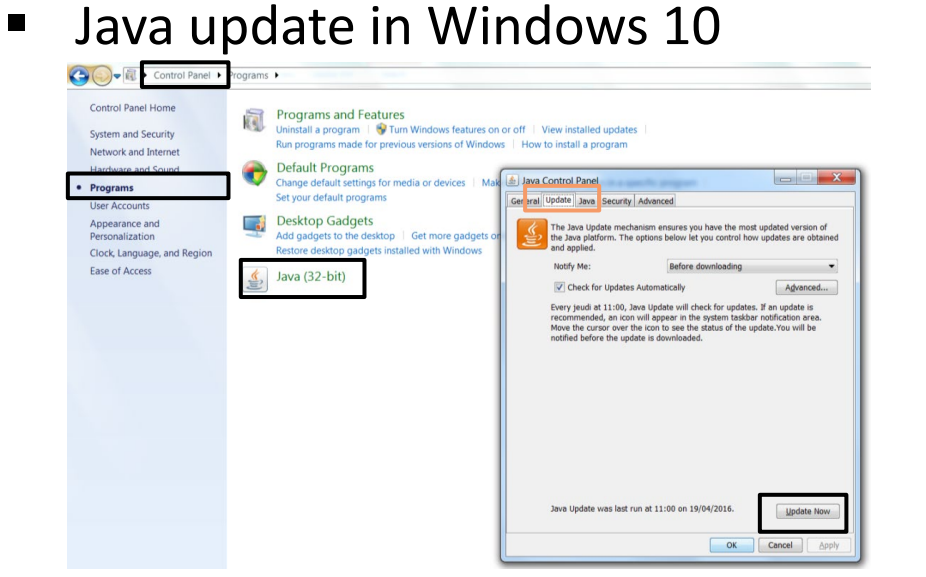

■ Installatie van Java: www.java.com/en/download/

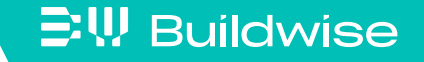

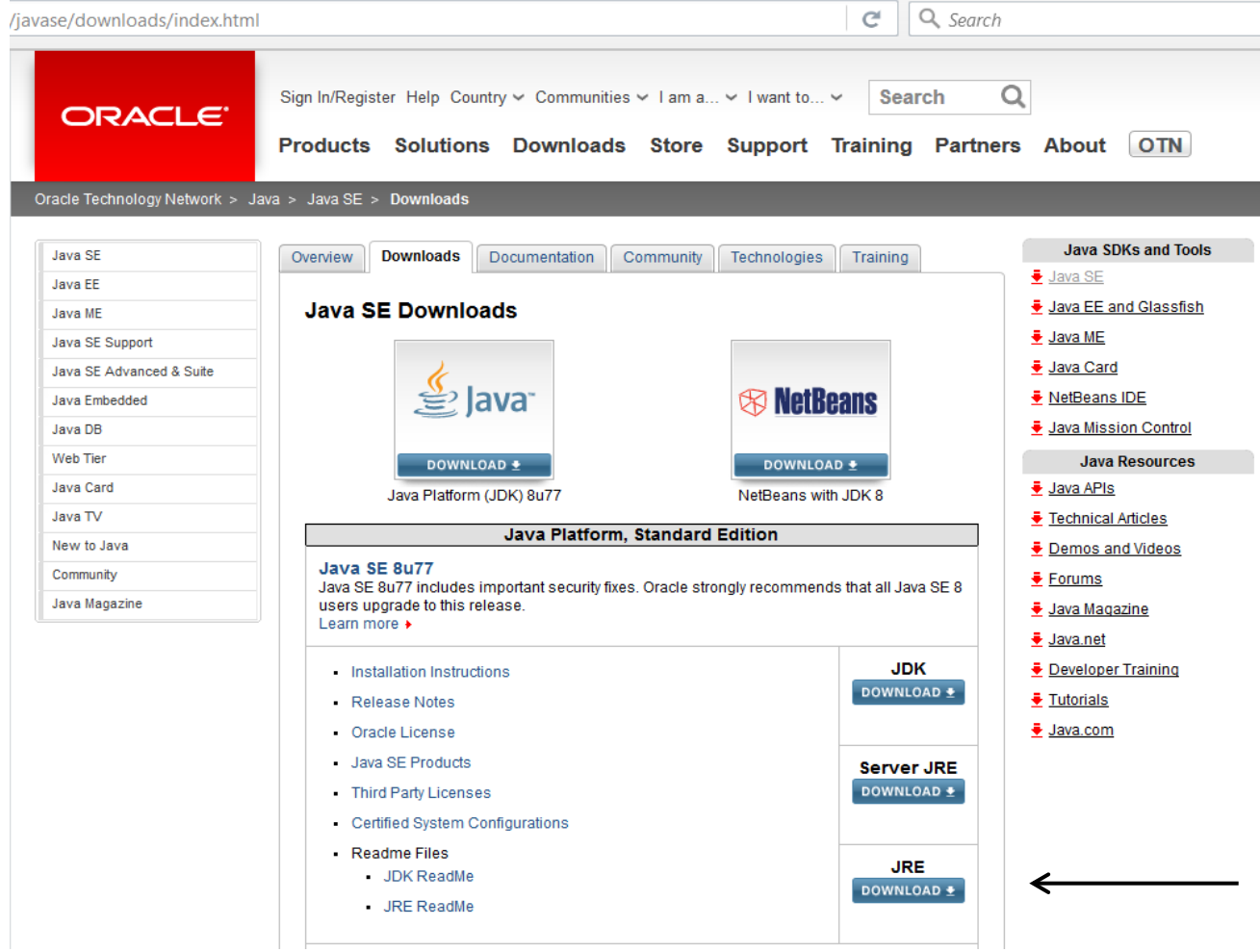

- **Software** 
	- Download de rekentool "VentilatieNL\_xxxx.jar" (geen installatie nodig)
	- Plaats het bestand in een map naar keuze Eventueel snelkoppeling maken op bureaublad
	- Klik er op om de rekentool te openen

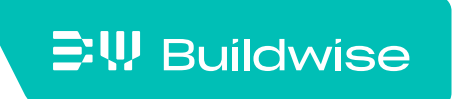

 $\Xi$ W Buildwise

- **Bestanden** 
	- Eén bestand voor elk project

Bestand met extensie ".ven"

• Open een bestand vanuit de rekentool zelf

Een bestand kan niet worden geopend door erop te klikken

• Meerder projecten gelijktijdig? Programma (.jar) meerder malen openen

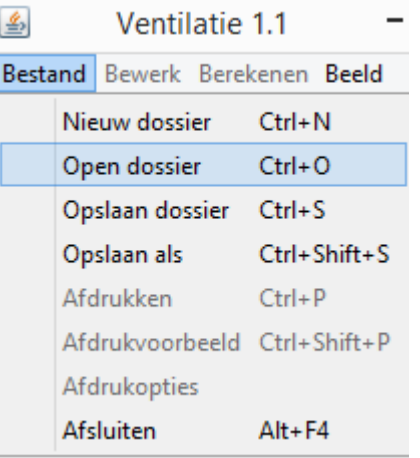

## De verschillende tabbladen in de rekentool refereren naar verschillende stappen in het ventilatie-ontwerpproces

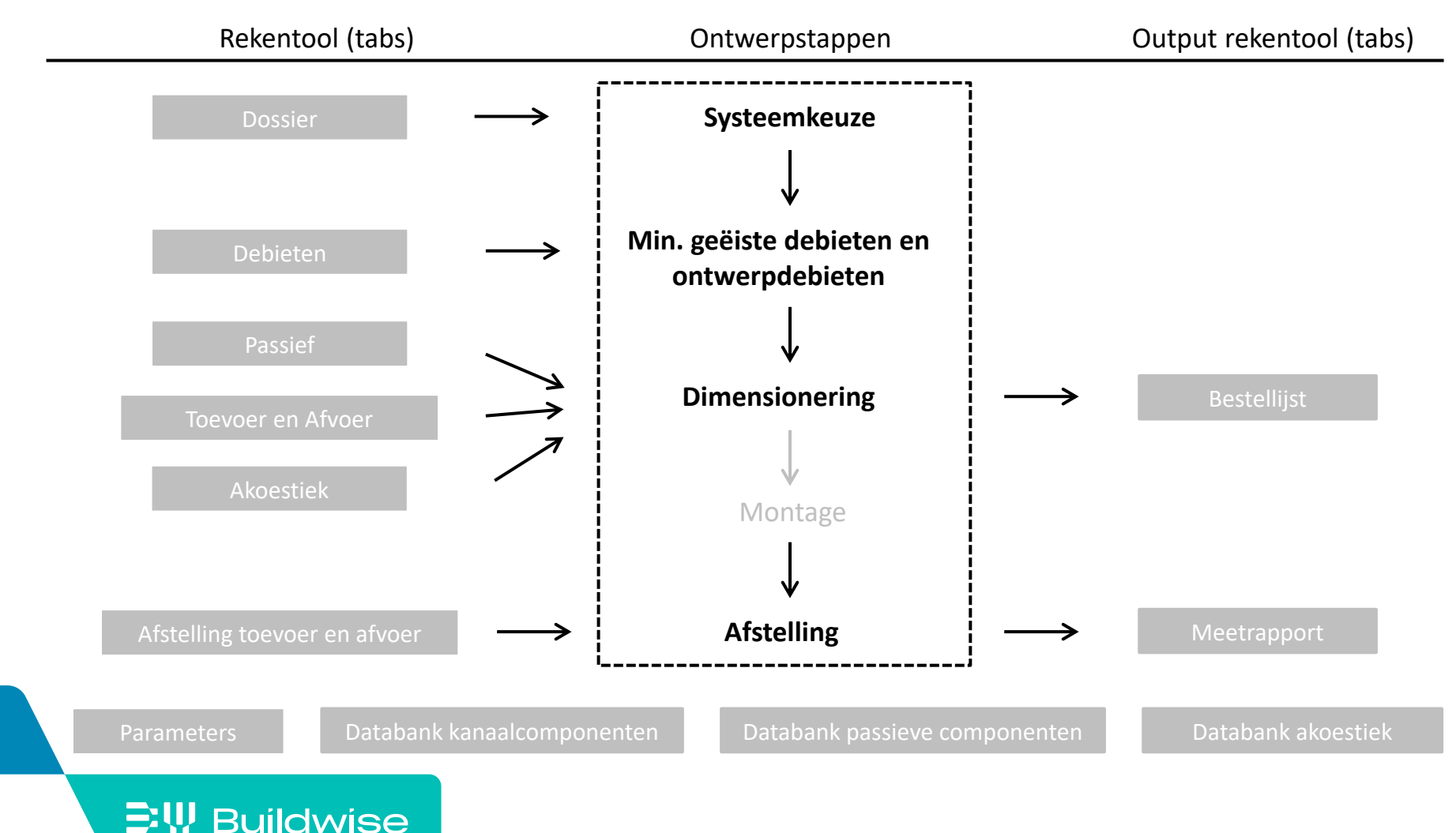

### <span id="page-45-0"></span>Systeemkeuze en de administratieve informatie: tabblad "Dossier"

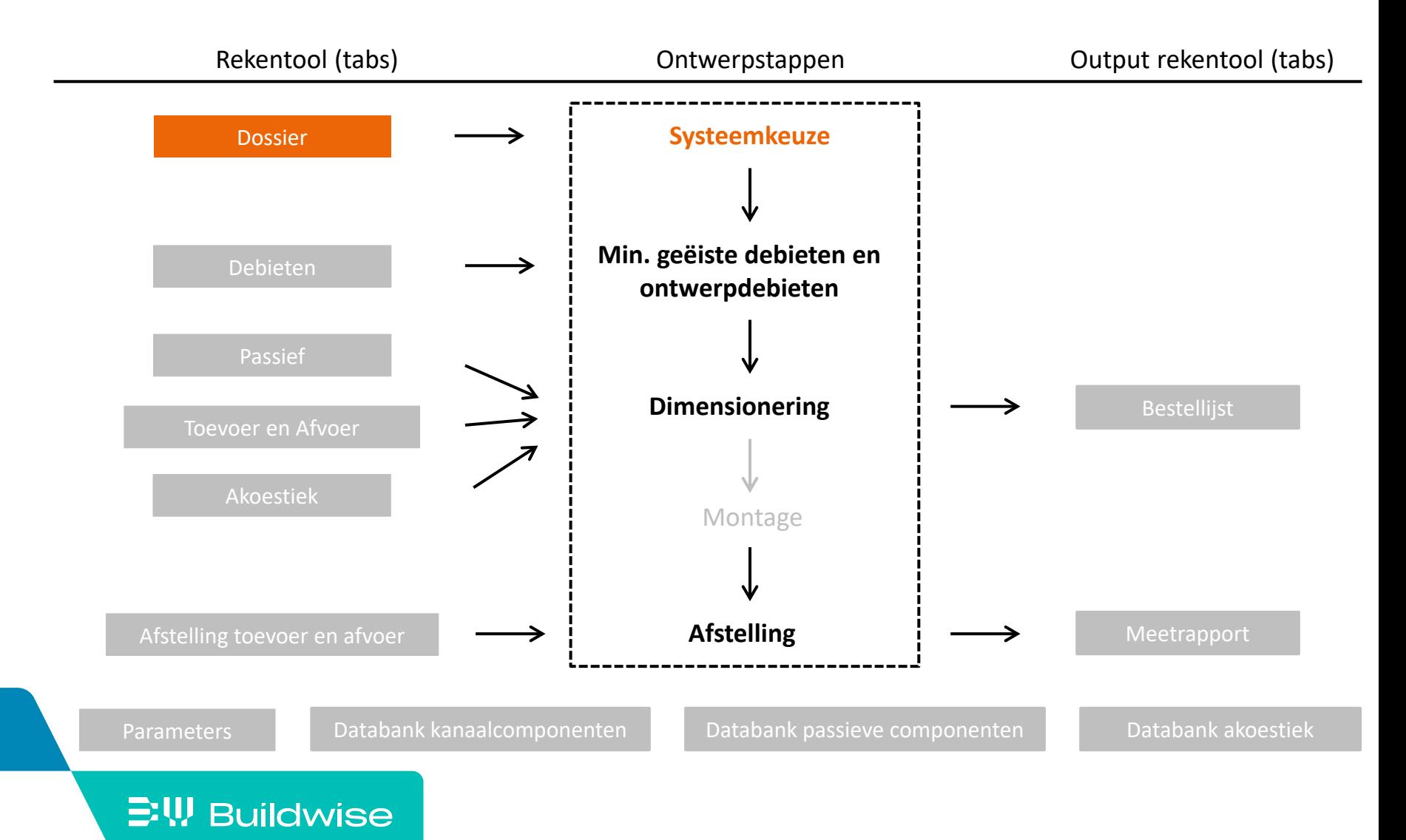

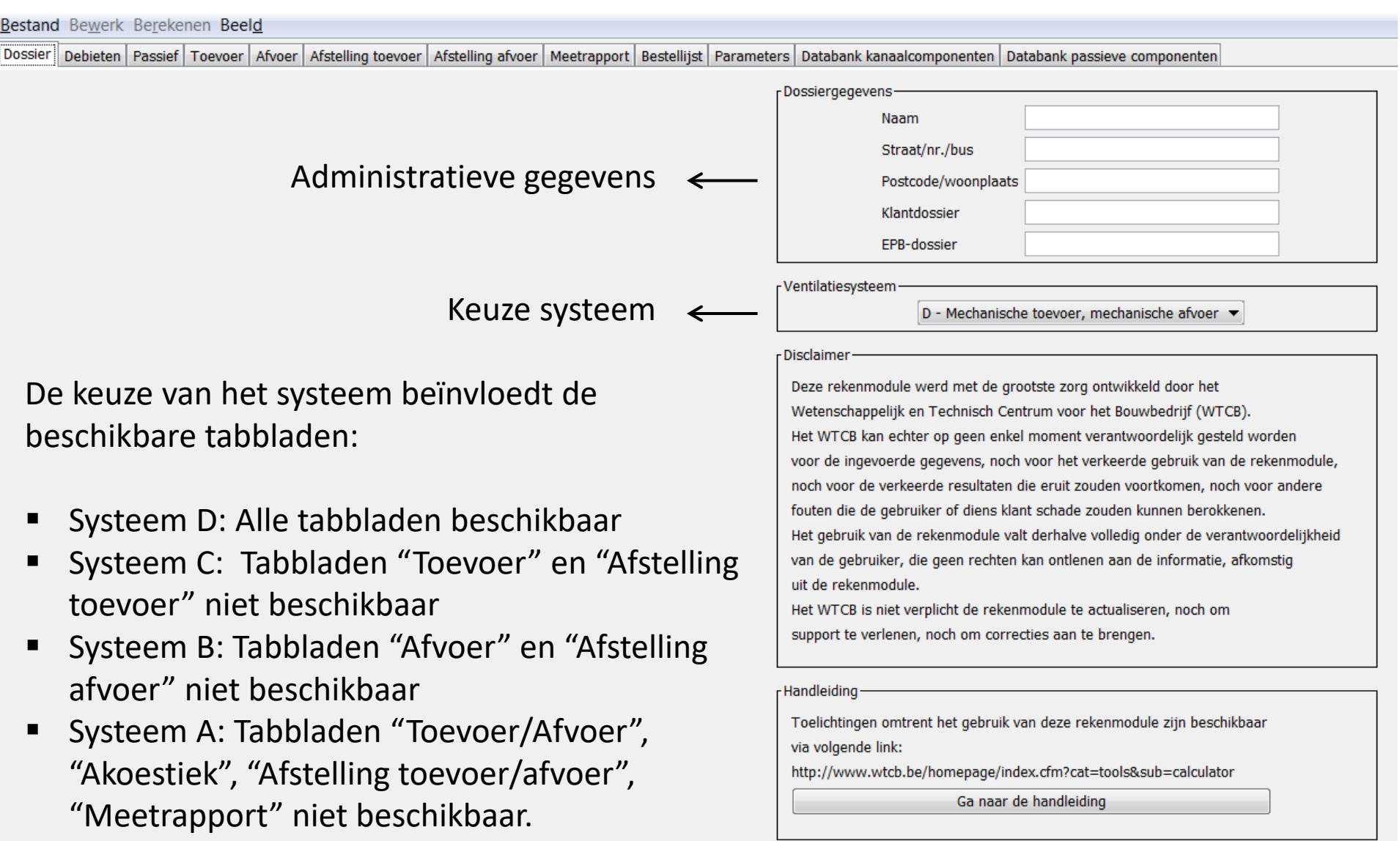

### $\supseteq$ W Buildwise

## <span id="page-47-0"></span>De minimaal geëiste debieten berekenen en de ontwerpdebieten bepalen: tabblad "Debieten"

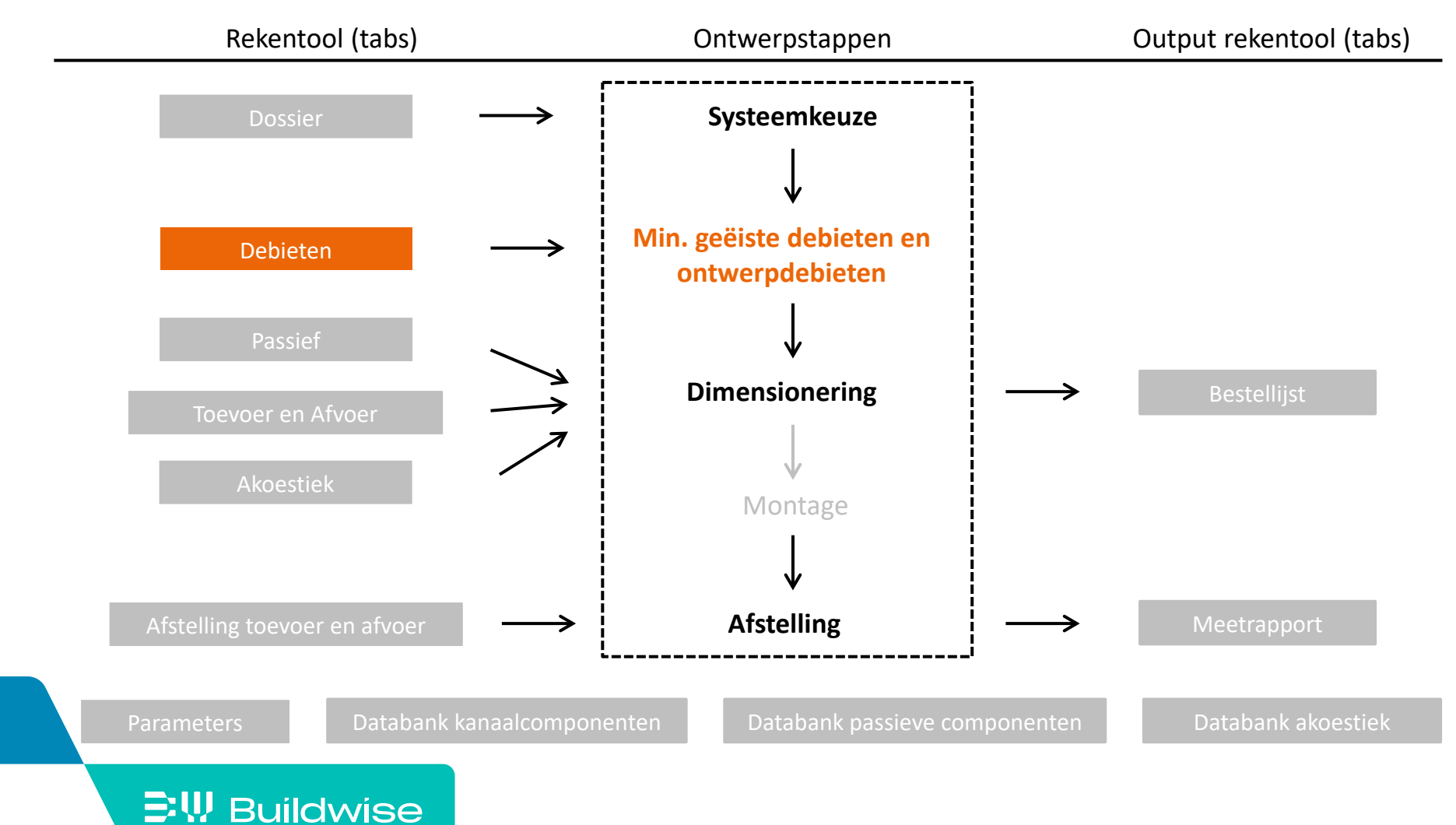

### Het doel van het tabblad debieten is:

- Oplijsten van alle ruimten
- Berekenen van de minimaal geëiste debieten volgens EPB
- Vastleggen van:
	- Ontwerpdebieten
	- Meerdere ventielen per ruimte
	- Balans toevoer/afvoer
	- Recirculatie (systeem D)
- Optie architect: indicatie kanaaldiameter/ lengte RTO

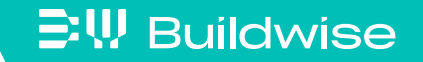

 $\mathbb{B}\mathbf{W}$  Buildwise

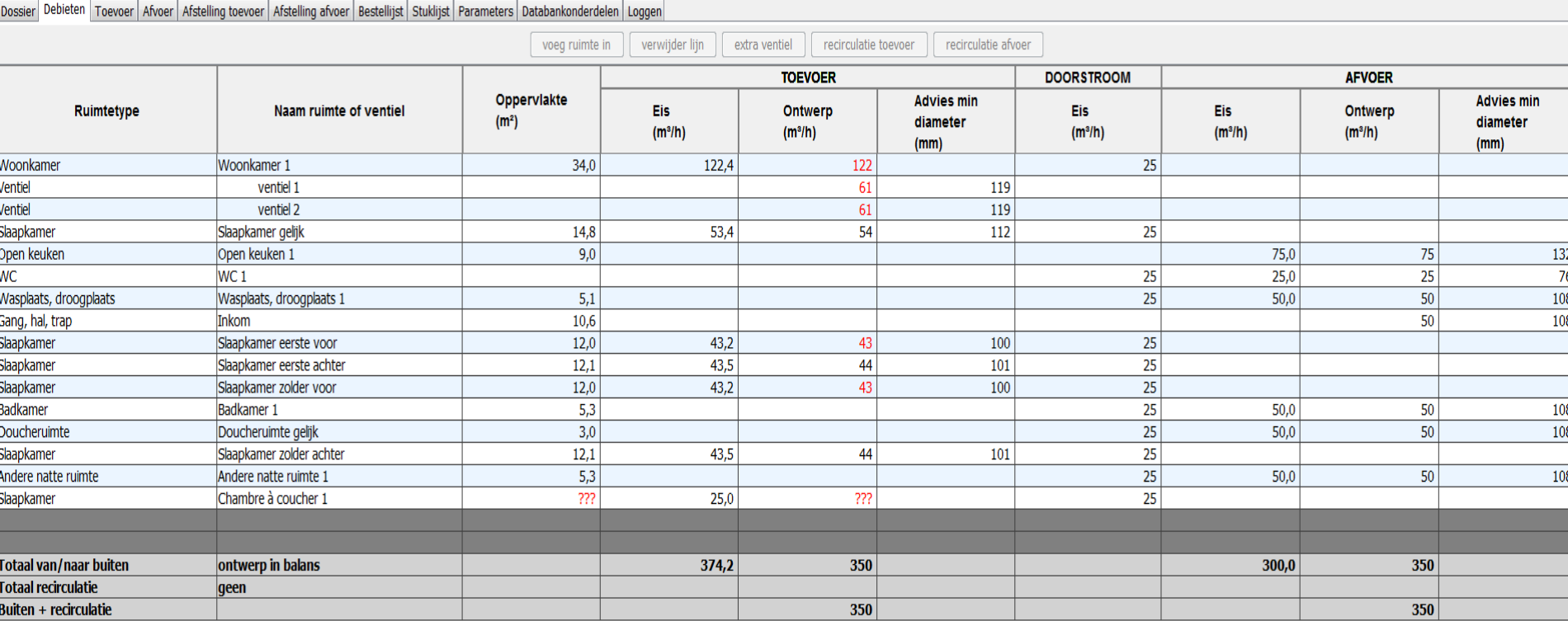

### Stap 1: Voer alle ruimten in door het ruimtetype te kiezen

■ Op basis van het grondplan

**EW Buildwise** 

- Alle ruimten met ventilatie-eisen
	- Bij voorkeur in logische volgorde

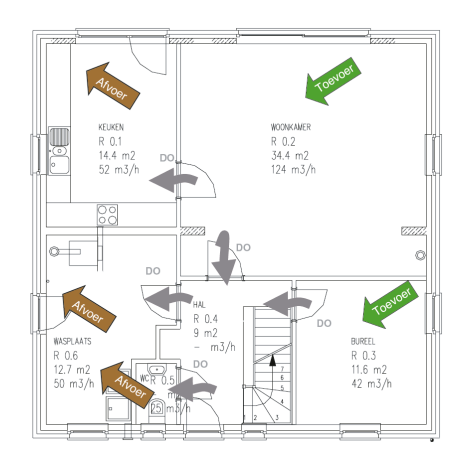

• Eventueel ook ruimten zonder ventilatie-eisen (hal, berging,…) en nietresidentiële ruimten (NR)

### Stap 1: Voer alle ruimten in door het ruimtetype te kiezen

Voer eerste ruimte in:

[Debieten](#page-47-0)

- Ga naar 'Kies een ruimtetype'
- Selecteer via het afrolmenu het gewenste type ruimte

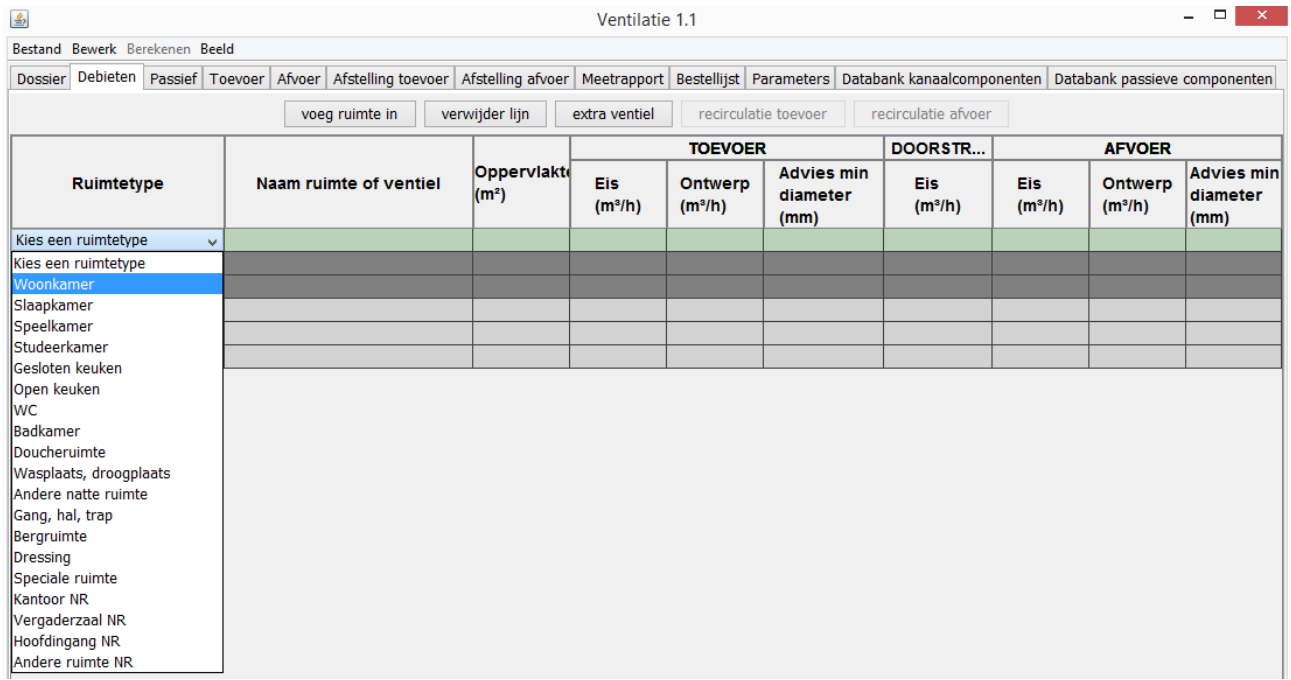

#### Stap 1: Voer alle ruimten in door het ruimtetype te kiezen

- Voer volgende ruimten in:
	- Ofwel via  $\left| \right\rangle$   $\left| \right\rangle$  wanneer veld ruimtetype actief is (groen)
	- Ofwel via knop 'Voeg ruimte in'

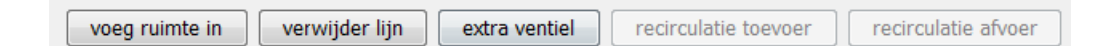

- Merk op!
	- Ruimte verwijderen via knop 'Verwijder lijn'
	- Eens een ruimte is aangemaakt, kan het ruimtetype niet meer worden gewijzigd  $\rightarrow$  verwijderen en opnieuw invoeren
	- Volgorde kan niet worden gewijzigd

#### $\Xi$ W Buildwise

### Stap 2 (optioneel): Herbenoem de ruimte (of ventiel)

- Ruimten en ventielen krijgen automatisch een genummerde naam
- Wijzigen is mogelijk
	- Vb: 'slaapkamer  $1' \rightarrow '1,2$  slaapkamer ouders'
	- Ofwel klik in de cel en herschrijf
	- Ofwel dubbelklik in de cel en corrigeer
- Wijziging ongedaan maken
	- Afrolmenu of sneltoets

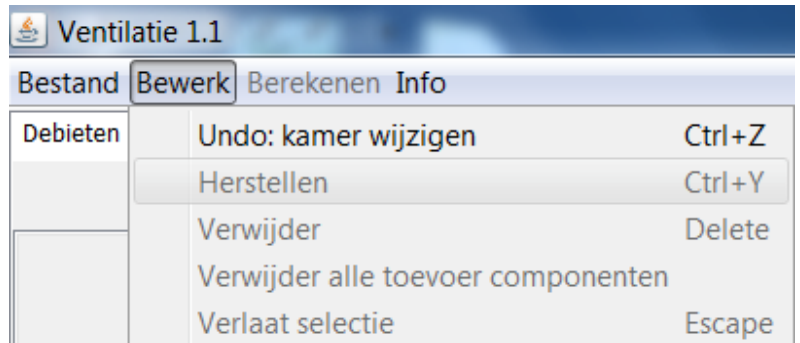

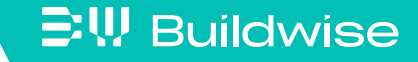

#### Stap 3: Voer de oppervlakte van de ruimte in

Vul de oppervlakte in waar nodig:

- Tot 1 cijfer na de komma of punt: vb. 45.2
- Niet nodig voor WC, open keuken, ruimten zonder eisen

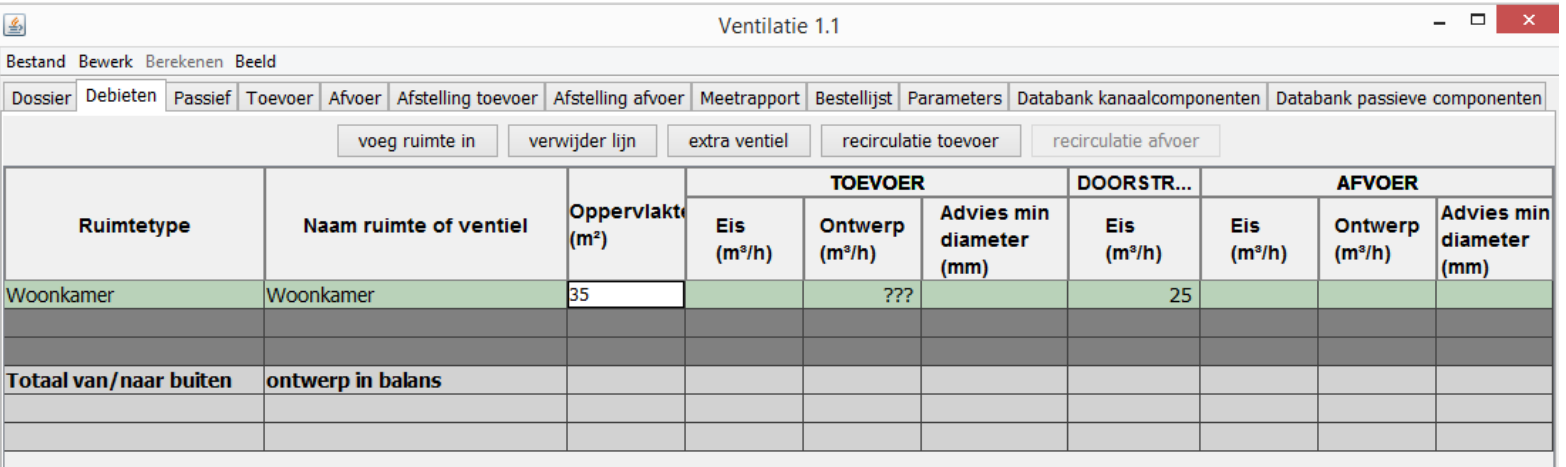

**EW Buildwise** 

### Stap 4: De minimaal geëiste debieten worden automatisch berekend

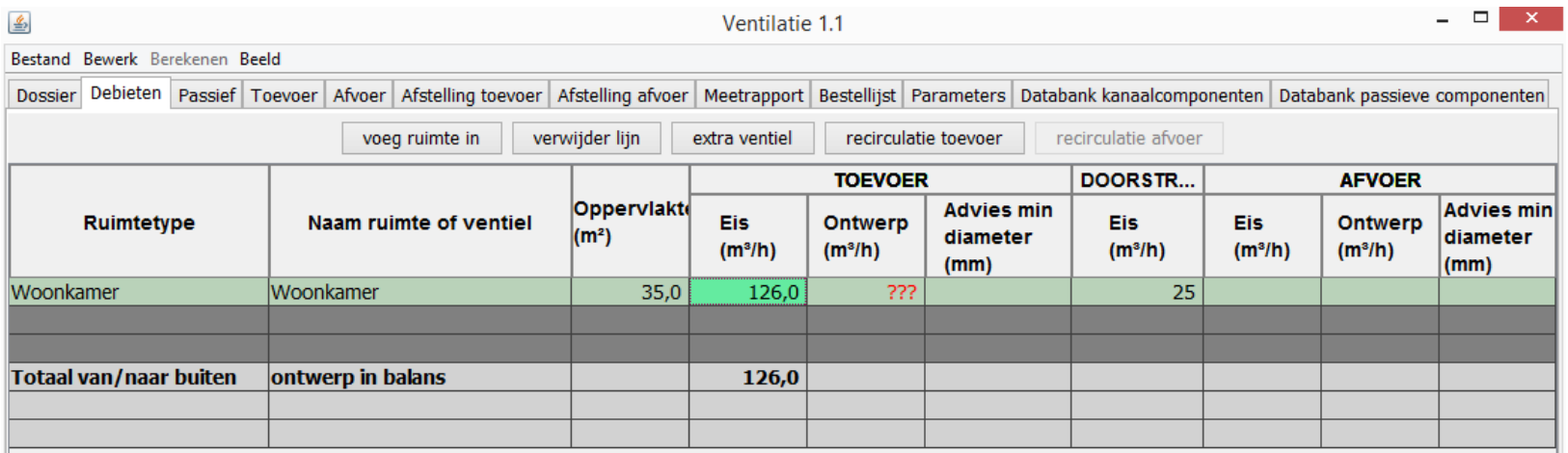

### Stap 5: Bepaal de ontwerpdebieten

- Voor elke ruimte toevoer en/of afvoer
- Minimaal groter dan geëist debiet
	- Geheel getal: vb. 46

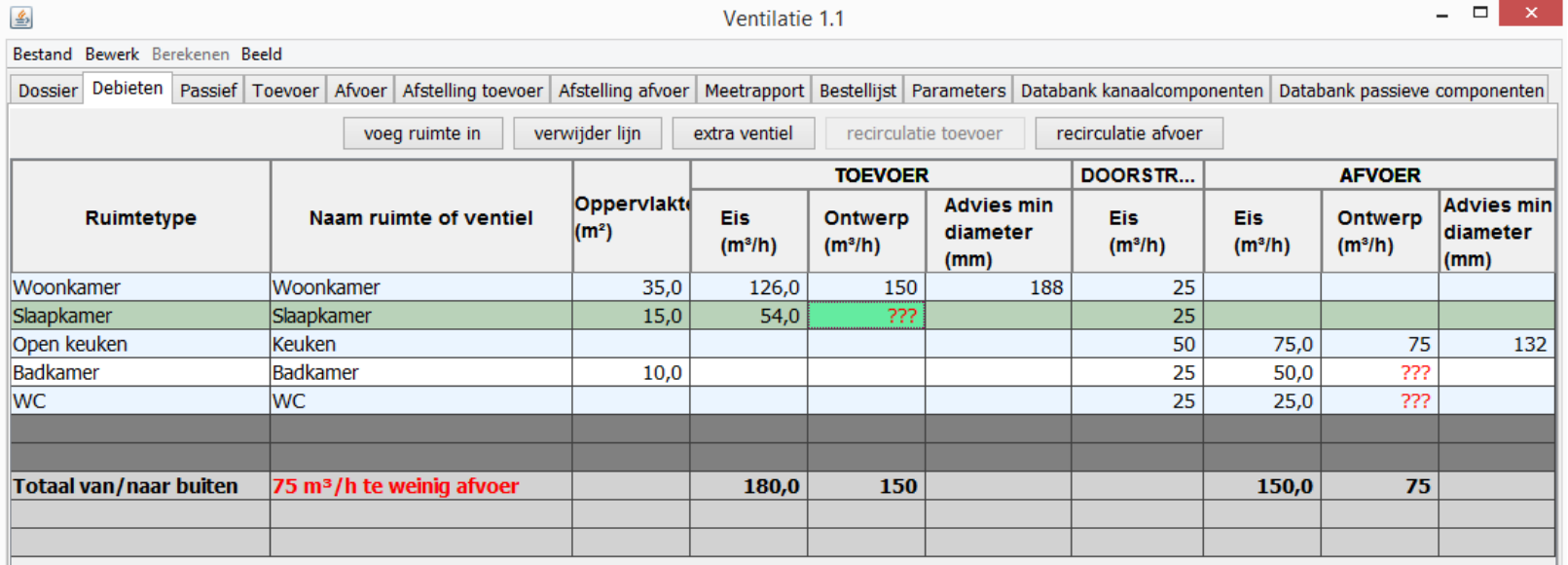

#### Stap 6: Automatische controle

- Conformiteit met min. geëiste debieten
	- Niet-conforme ontwerpdebieten aangeduid in het rood
	- Vb. Slaapkamer geëist = 54 m<sup>3</sup>/h, ontwerp = 50 m<sup>3</sup>/h

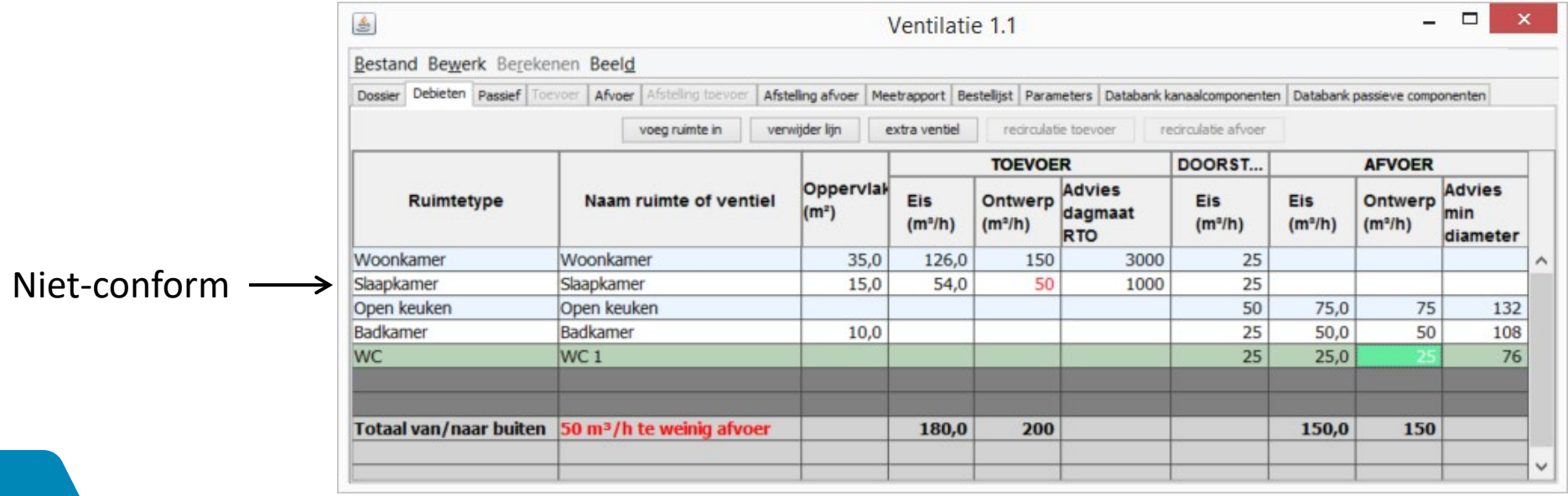

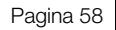

#### Stap 6: Automatische controle

- **Balans toevoer/afvoer** 
	- Berekening 'Totaal van/naar buiten' onderaan tabel

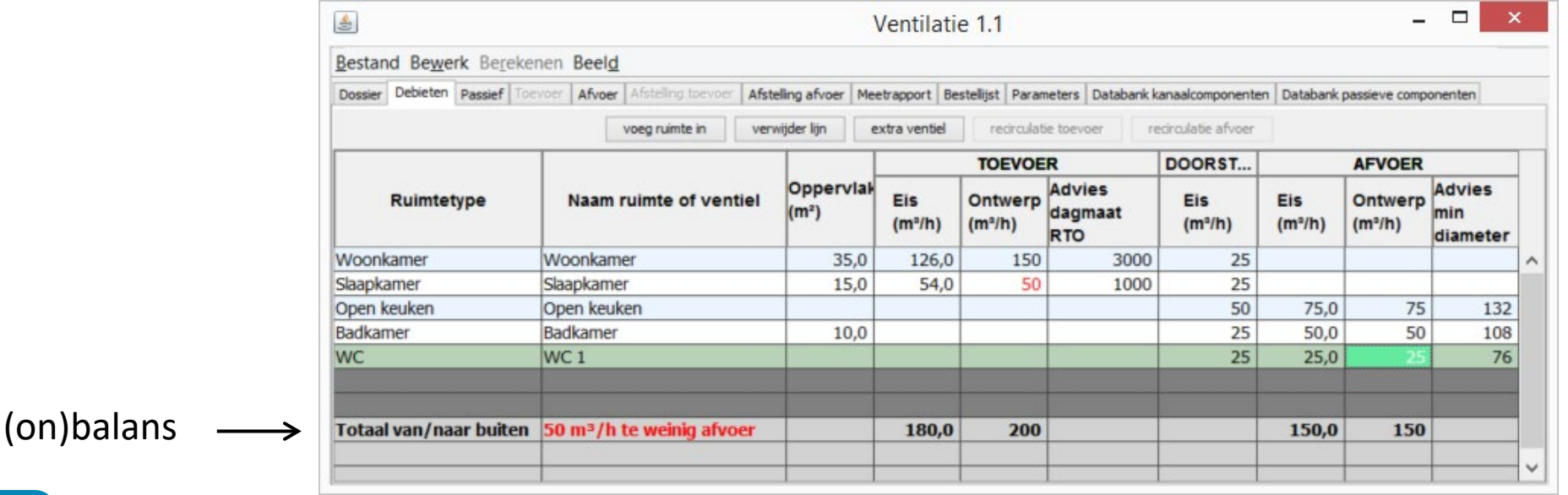

### Stap 7: Bijkomende functionaliteiten: meerdere ventielen voor 1 ruimte

- Klik op knop 'extra ventiel'
- Ruimte wordt opgedeeld in 2 ventielen
- Kies ontwerpdebiet voor elk ventiel
- Nog een extra ventiel? Klik opnieuw knop 'extra ventiel'

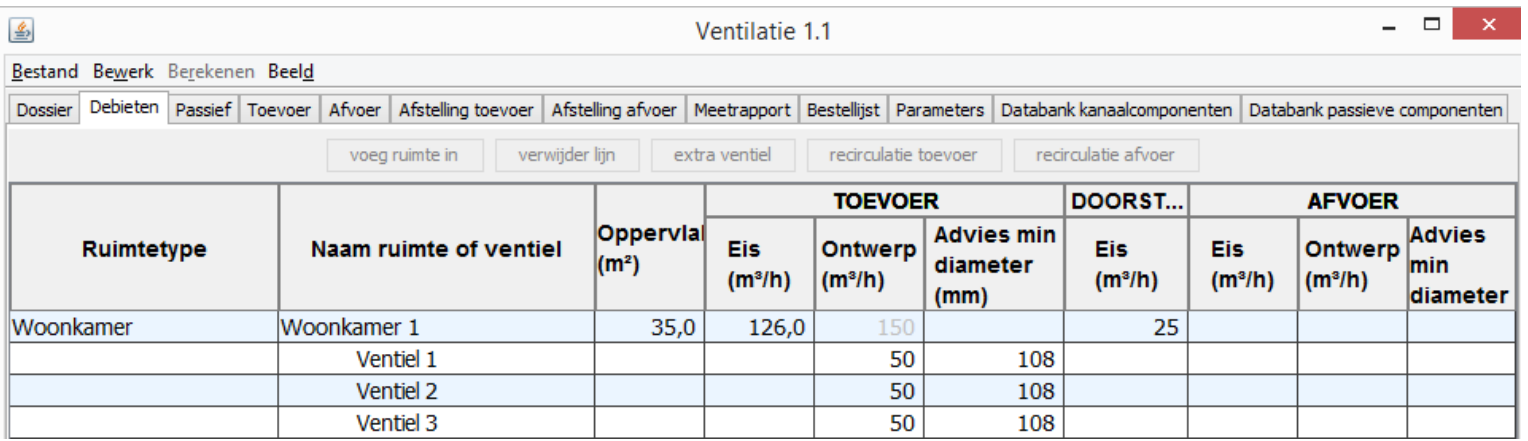

#### $\Xi$ W Buildwise

### Stap 7: Bijkomende functionaliteiten  $\rightarrow$  Recirculatie (systeem D)

#### **Recirculatie-afvoer**

- voorzien in bijvoorbeeld slaapkamer, bureau, speelkamer, gang,…
- Plaats cursor op lijn ruimte
- Klik op knop 'Recirculatie afvoer'
- Vul debiet in

Vb. Recirculatie afvoer in gang

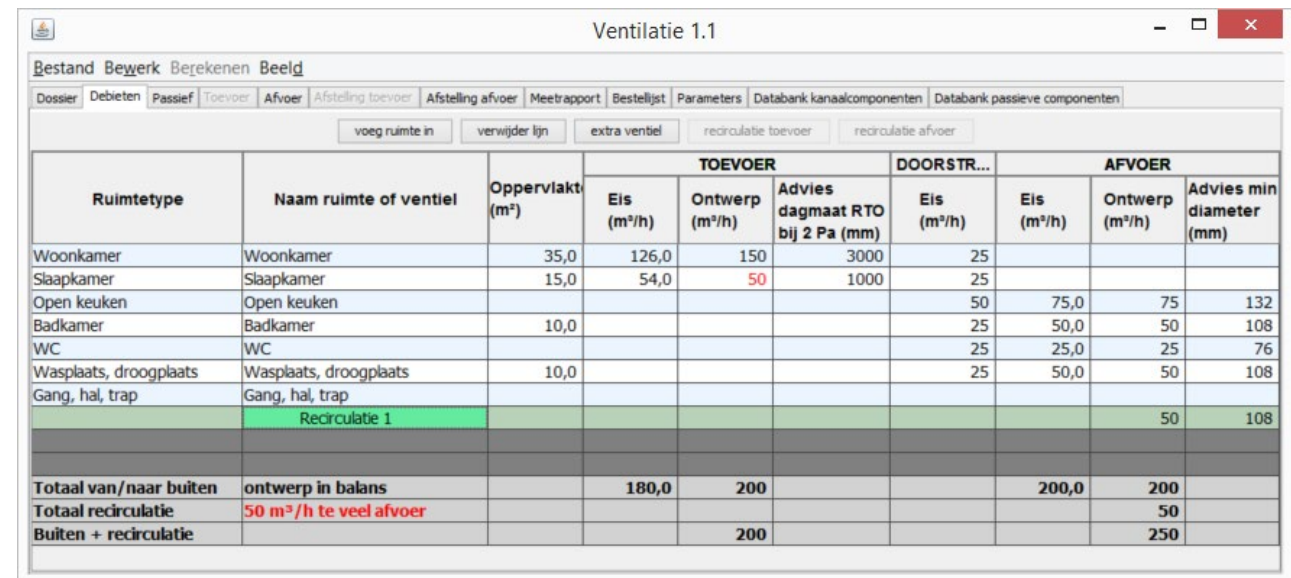

### Stap 7: Bijkomende functionaliteiten  $\rightarrow$  Recirculatie (systeem D)

#### **Recirculatie-toevoer**

- Voorzien in woonkamer
- Plaats cursor op lijn 'woonkamer'
- Klik op knop 'Recirculatie toevoer'
- Woonkamer opgedeeld in 'recirculatie' en 'ventiel 1'
- Recirculatie: vul recirculatiedebiet in
- Ventiel: vul resterend ontwerpdebiet in (verwijder lijn indien geen debiet ventiel, enkel recirculatie)
- Controleer balans recirculatie

#### $\Xi$ W Buildwise

 $\mathbb{B}\mathbf{W}$  Buildwise

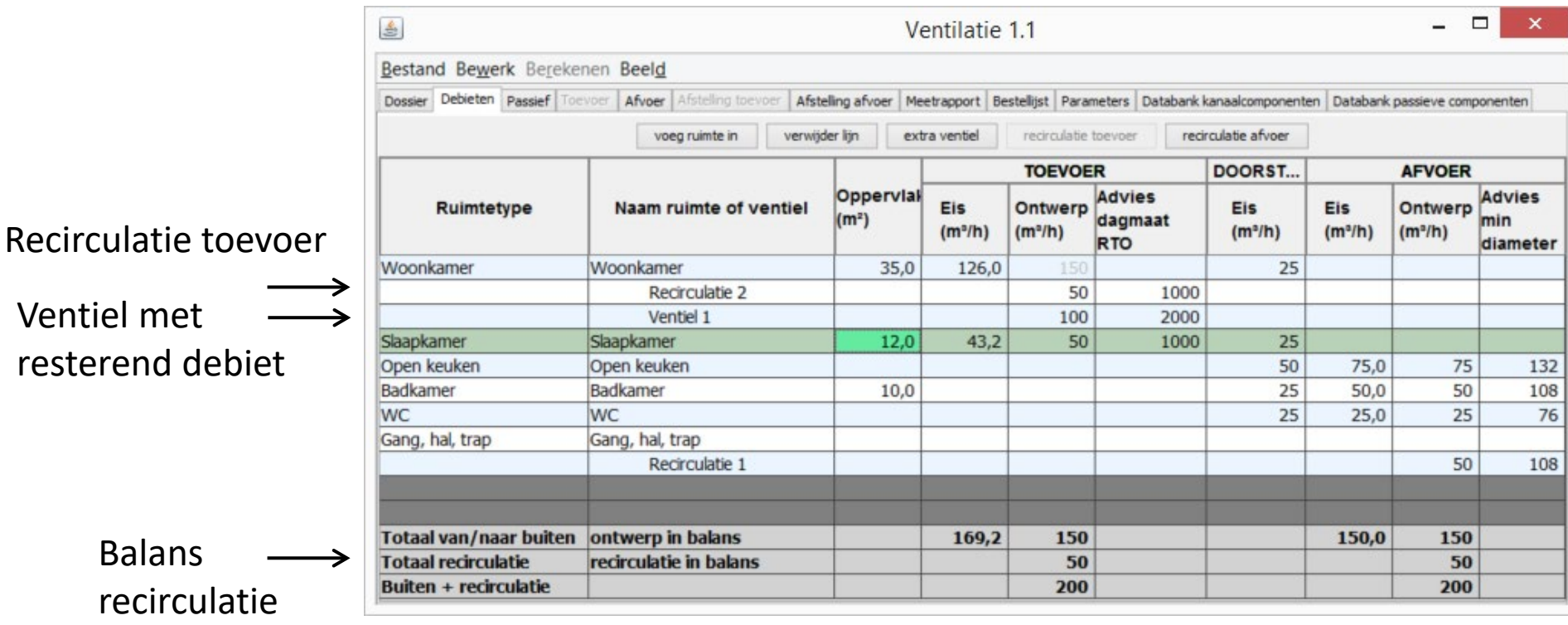

### Stap 8: Advies

- Advies minimum diameters (systemen A, B, C en D)
	- Als indicatie voor benodigde ruimte
	- Niet gebruiken voor detailontwerp, kan nog veranderen in detailberekening!
	- Op basis van snelheidscriterium eindkanaal (tabblad 'Parameters')

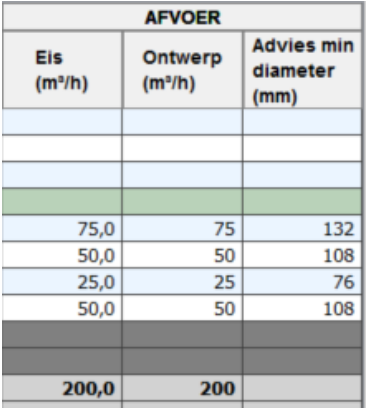

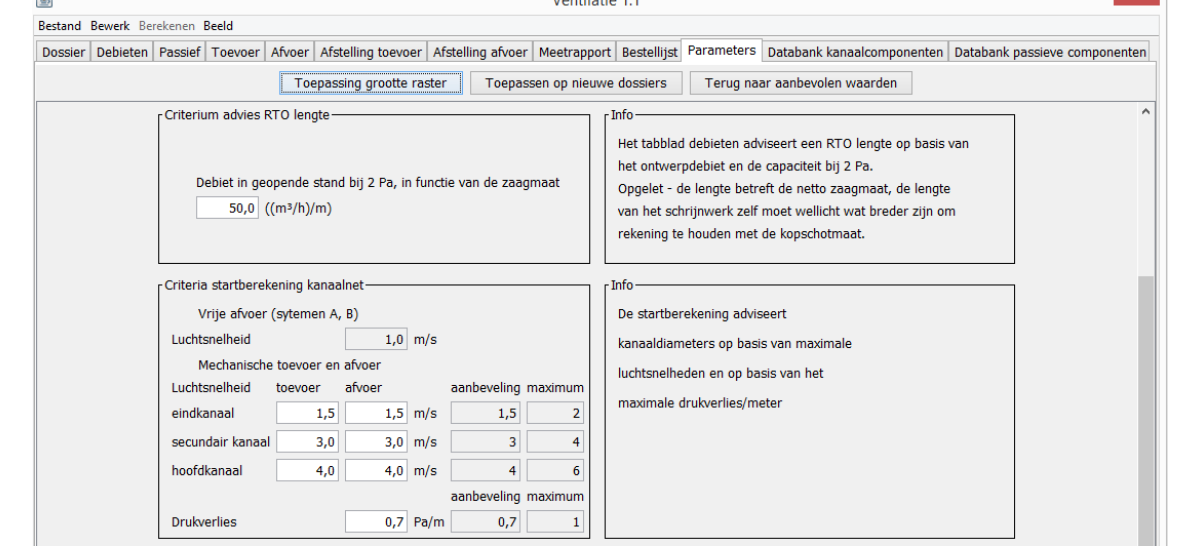

Natuurlijk (A en B)  $\longrightarrow$ 

Mechanisch (B, C en D)  $\longrightarrow$ 

 $\Xi$ W Buildwise

#### [Debieten](#page-47-0)

#### Stap 8: Advies

Advies dagmaat RTO (systemen A en C)

**EW Buildwise** 

- Als indicatie voor benodigde raamlengte
- Niet gebruiken voor detailontwerp, kan nog

veranderen in detailberekening/eindrapportering!

• Op basis van debiet per lopende meter (tabblad 'Parameters')

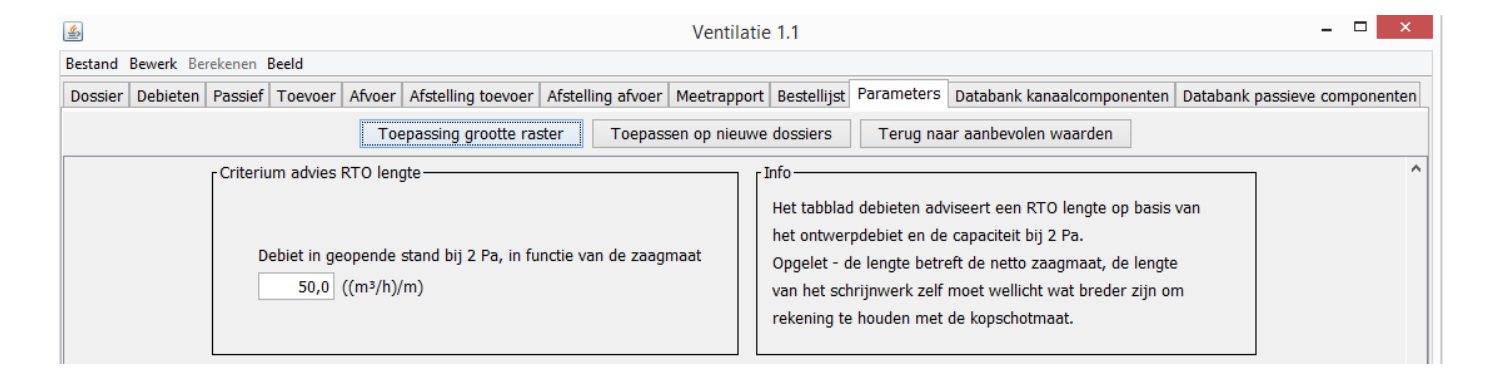

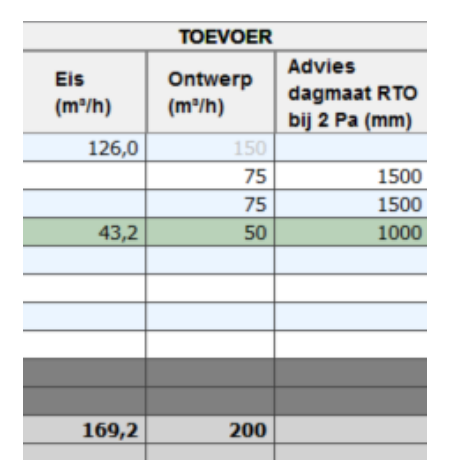

### Afdrukken van debiettabel

#### Afdrukken via 'Bestand'  $\rightarrow$  'Afdrukken'

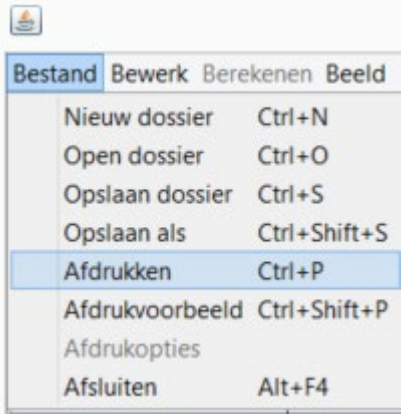

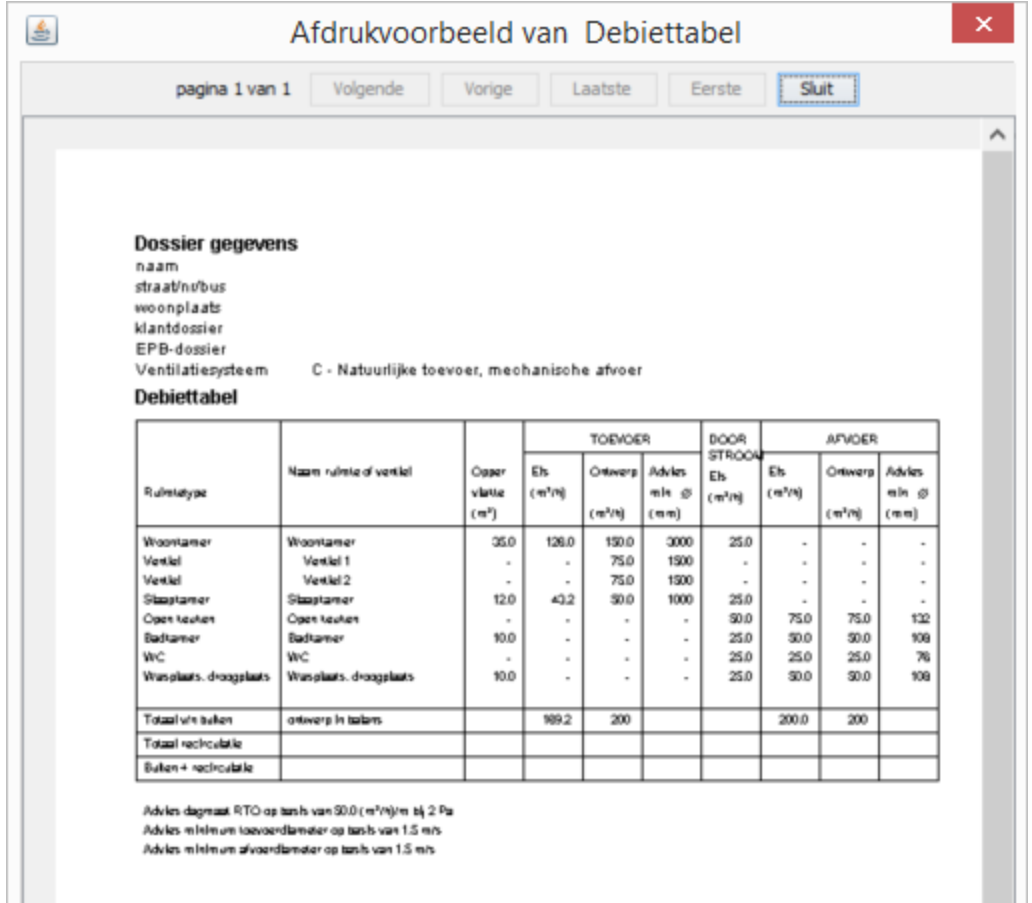

#### $\mathbb{E}\Psi$  Buildwise

### <span id="page-66-0"></span>Dimensionering van RTO, DO en RAO: tabblad "Passief"

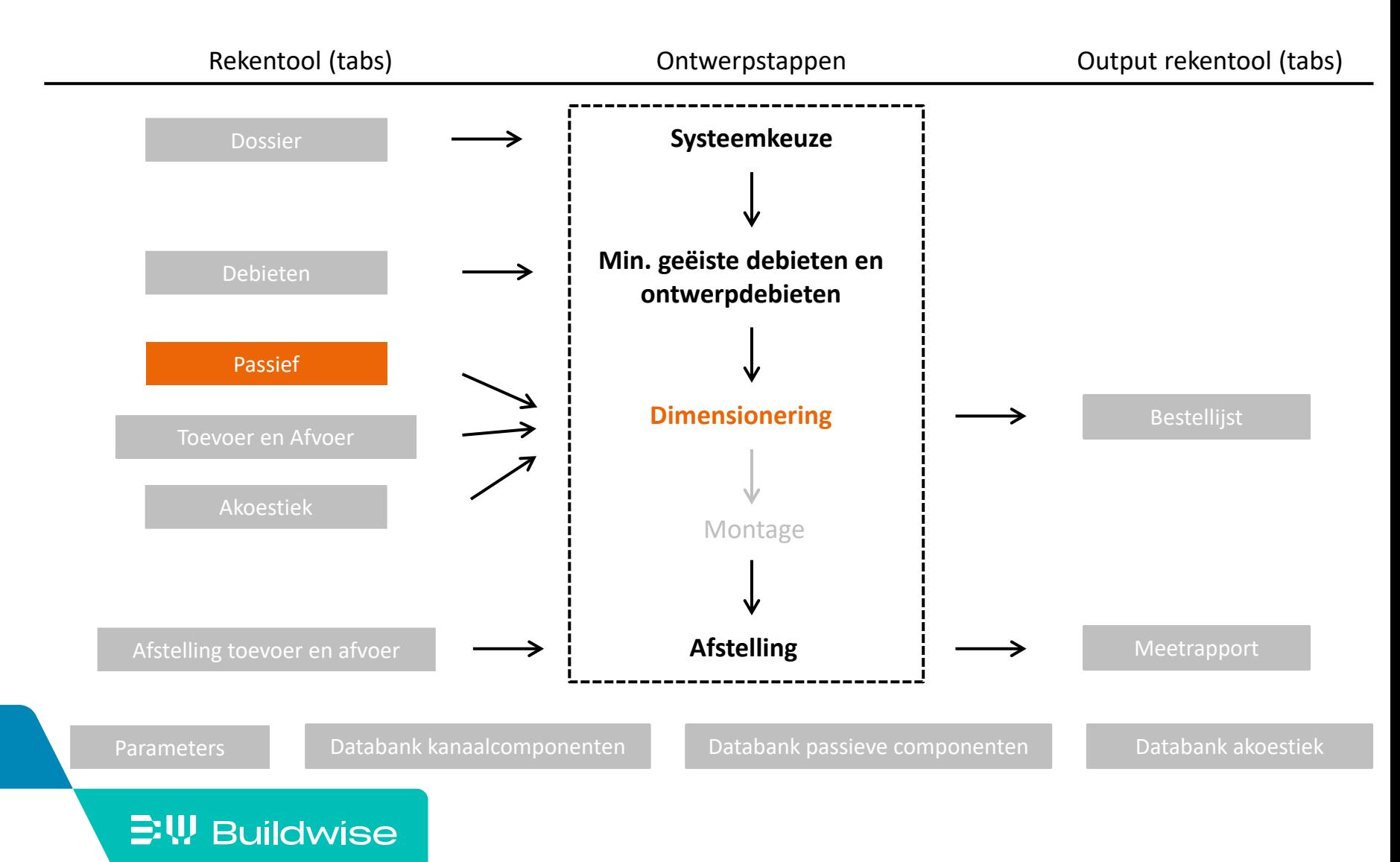

### Het doel van het tabblad 'passief' is

- Selecteren van de passieve componenten
	- RTO: Regelbare ToevoerOpening (systemen A en C)
	- DO: DoorstroomOpening (systemen A, B, C en D)
	- RAO: Regelbare Afvoeropening (systeem A en B)

### Voer per ruimte RTO/DO/RAO in (afhankelijk van systeem)

- Zet cursor op de ruimte
- Voeg 1 of meerdere RTO/DO/ROA in via knop 'Voeg RTO/DO/RAO in'
- RTO/RAO

[Passief](#page-66-0)

- Kies 'Type product' in afrolmenu: vast (vaste afmetingen) of variabel (variabele lengte)
- Kies 'Naam product': op basis van 'Databank passieve componenten'
- $\blacksquare$  DO
	- Kies 'Type product' in afrolmenu: spleet of product (rooster)
	- Spleet: geef breedte en hoogte in (mm)
	- Product: kies 'Naam product' obv 'Databank passieve componenten'
- Controleer capaciteit: niet-conform = rood

#### $\Xi$ W Buildwise

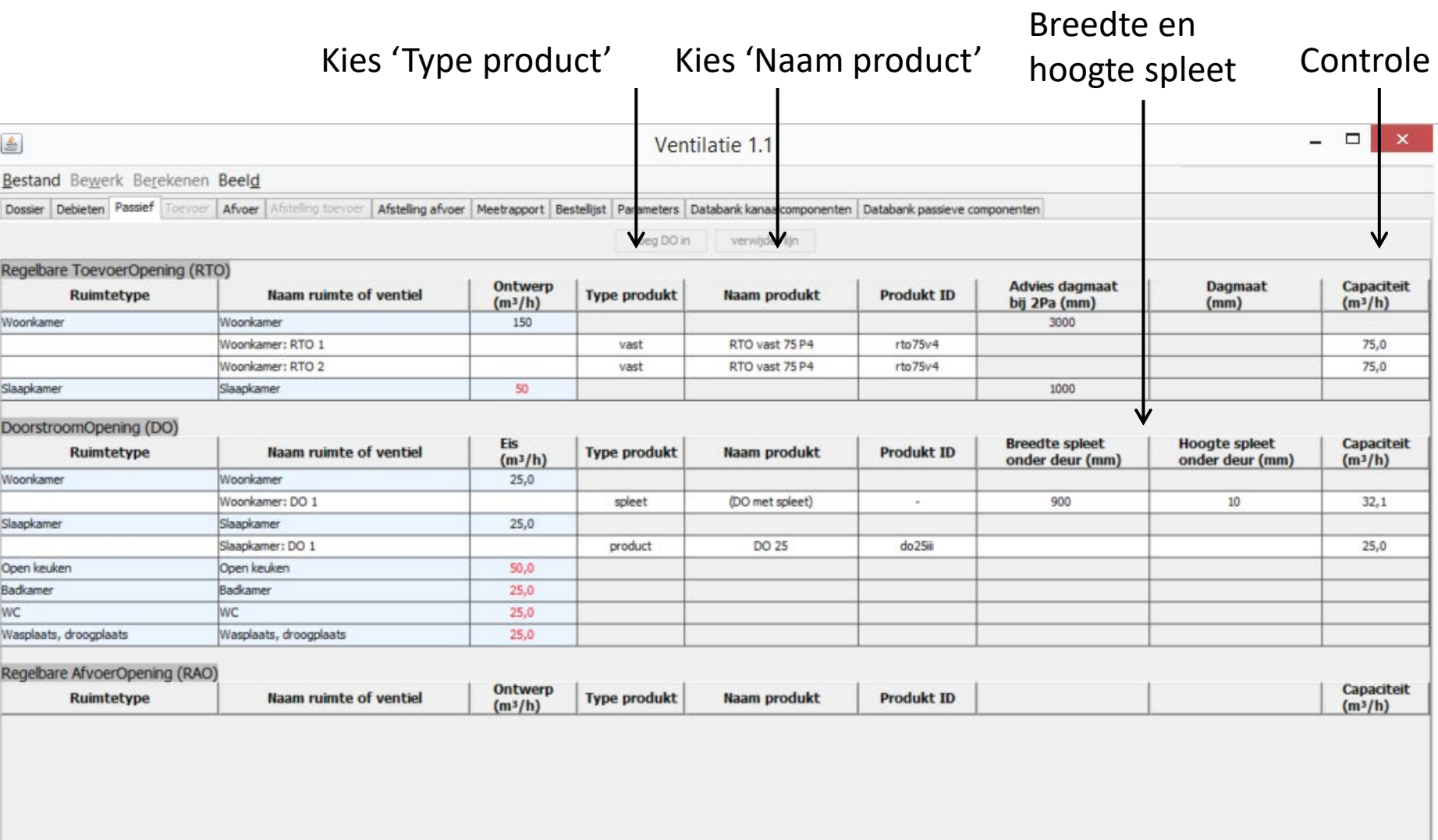

×

### <span id="page-70-0"></span>Traject en dimensionering van het mechanische kanalennetwerk: tabblad "Toevoer" en "Afvoer"

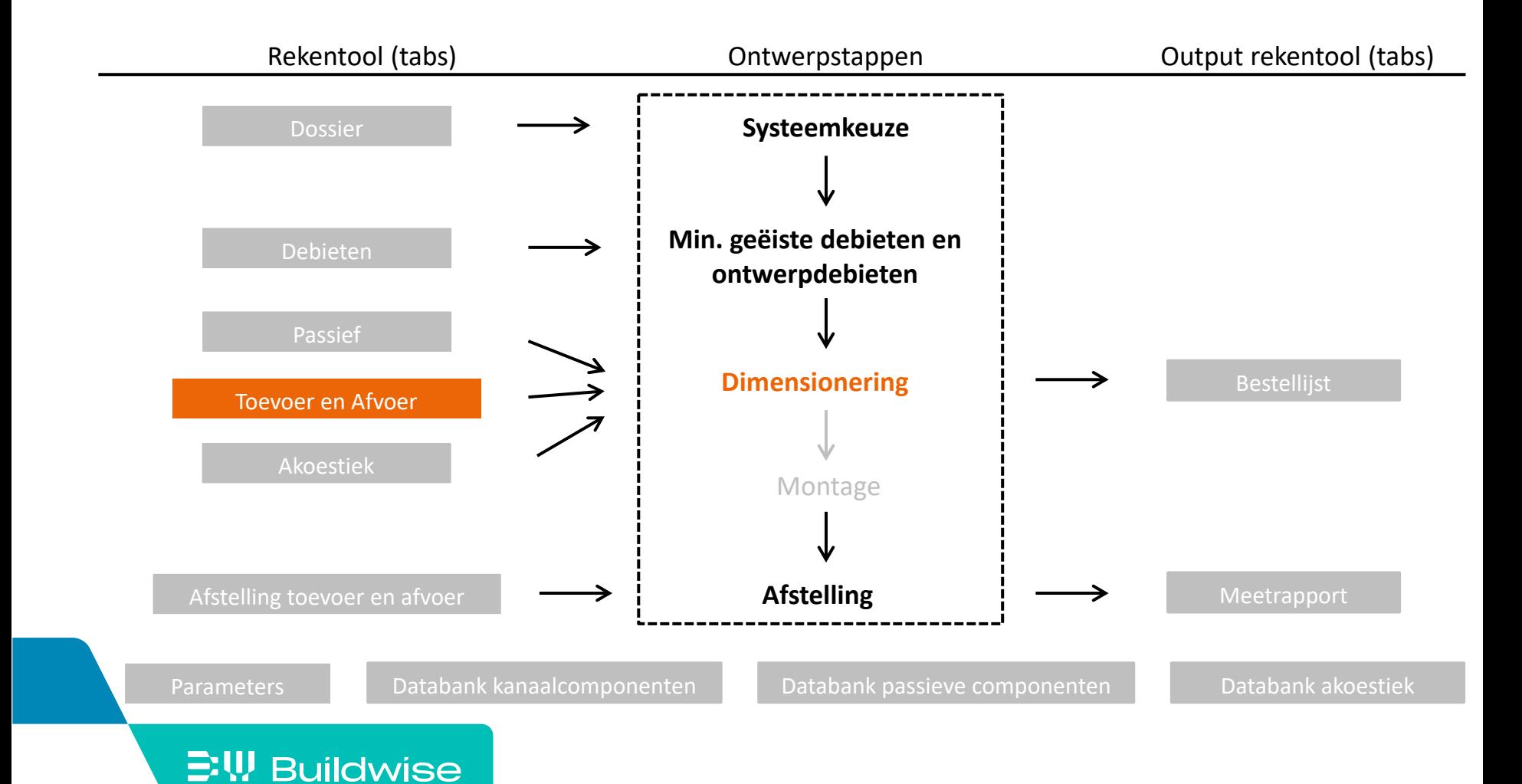

#### Pagina 71

### Het doel van de tabbladen Toevoer en Afvoer is

- Vastleggen tracé kanalennetwerk via ruimtelijke tekening
- Berekenen drukverliezen
- Berekenen debieten per kanaalstuk
- **Berekenen diameters**
- Kiezen componenten
# Beide tabbladen 'Toevoer' en 'Afvoer' zijn gelijkaardig en bestaan uit verschillende velden

- **Tekenveld** 
	- Tekenen tracé kanalen
- Veld actieve component (2002)
	- Info actieve component, aangeduid in het geel
- **•** Veld Ontwerp
	- Startberekening
	- Informatie volledig ontwerp
	- Controle volledig ontwerp

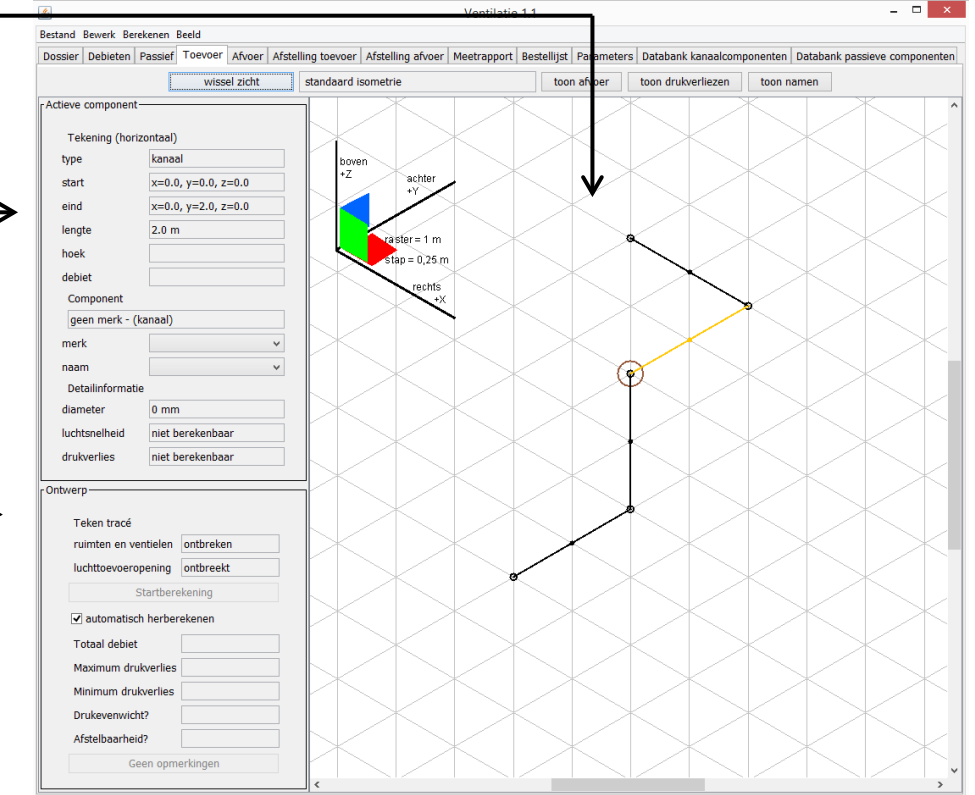

# Het tekenveld is een isometrische tekening

- **Influent** Isometrische tekening
	- ≠ 3D-tekenen

**EW Buildwise** 

• = veel gebruikt perspectief in installatietekenen

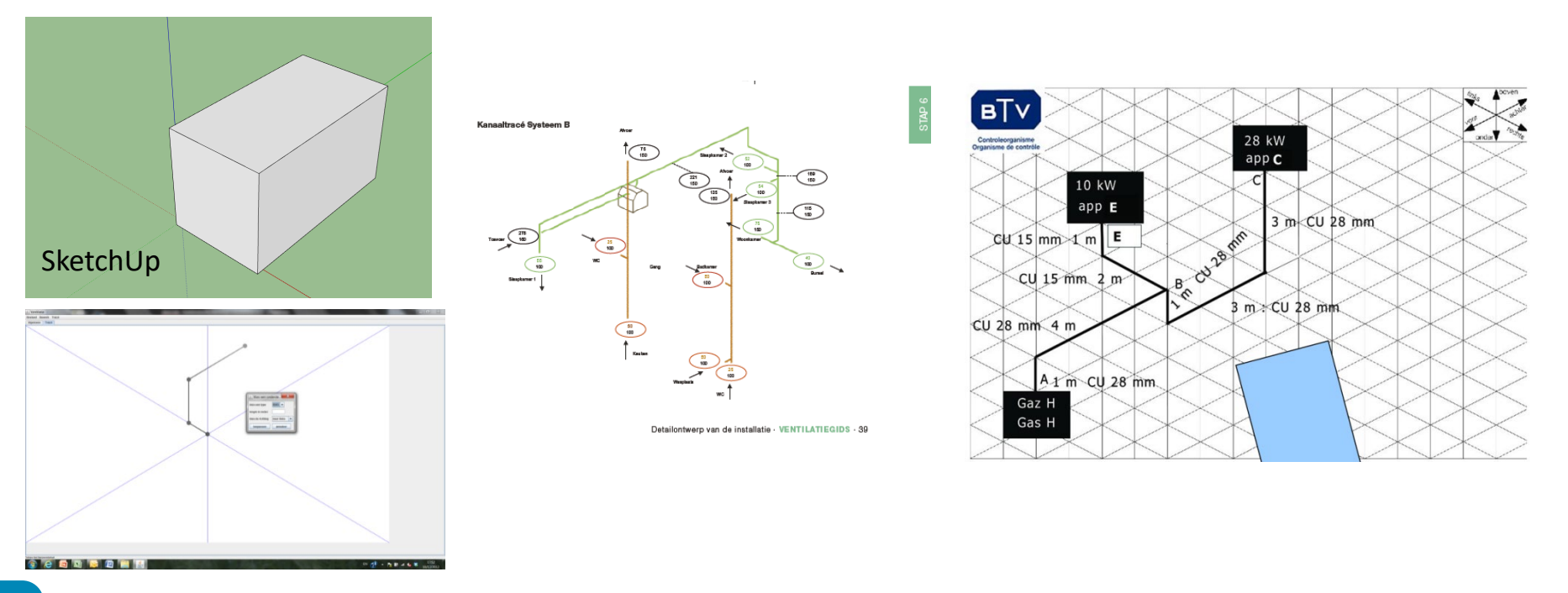

## Het tekenveld is een isometrische tekening

- Tekenveld (isometrie)
	- Centrale startpunt  $(0,0,0)$  = ventilator
	- 3 assen = 6 richtingen
	- Geprojecteerd onder 60°

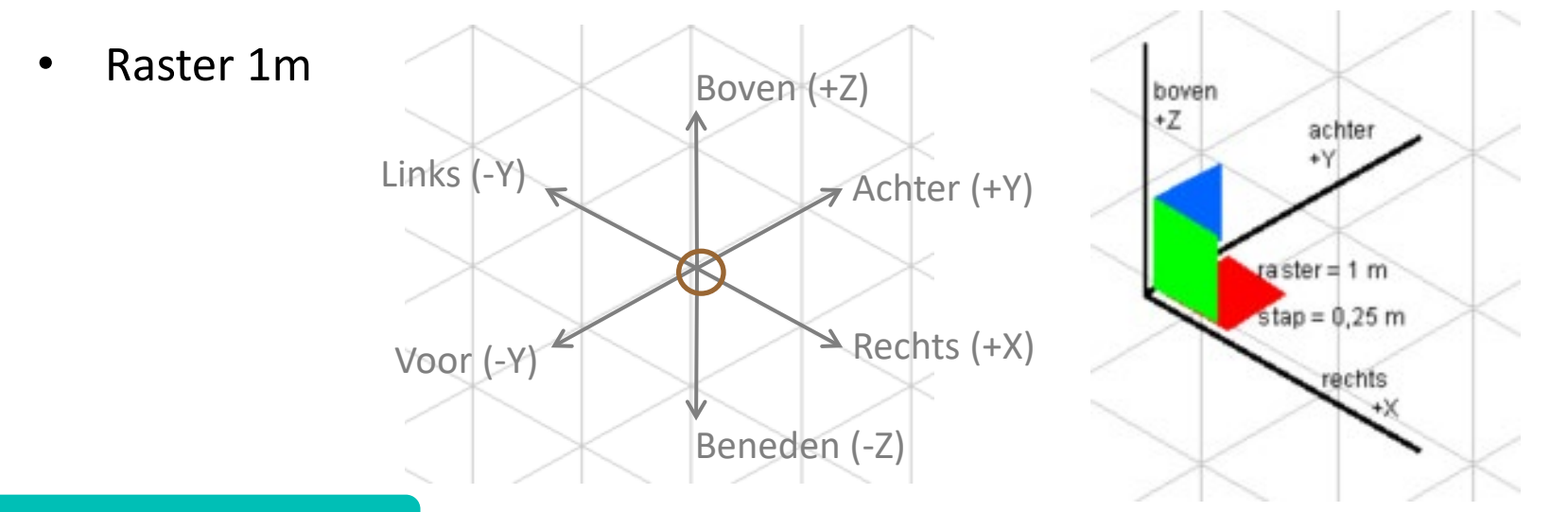

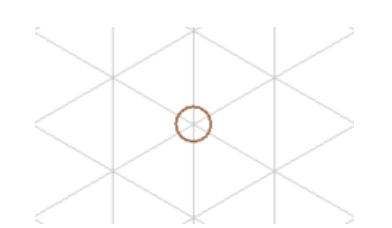

#### **EW Buildwise**

# Doorloop volgende stappen voor de dimensionering van het toevoer- en/of afvoernetwerk

- Stap 1: Teken het kanalennetwerk voor toevoer en/of afvoer
- Stap 2: Ken ventielen/ruimten + luchttoevoer-/ luchtafvoeropening toe
- Stap 3: Startberekening
- Stap 4: Bekijk informatie
- Stap 5: Manuele aanpassingen
- Stap 6: bijkomende functionaliteiten (voor gevorderden)

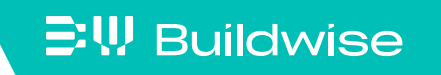

- $\blacksquare$  Centraal punt = ventilator
- Minimum 2 aansluitingen aan ventilator
	- Naar buiten voor luchttoevoer-/luchtafvoeropening
	- Naar ruimten voor de ventielen
- Vertakt netwerk
	- Exacte verloop tekenen in raster
- Collector netwerk
	- Exacte verloop niet ingetekend
	- Semi-flexibels opgenomen via tabel

- Teken een kanaalstuk:
	- klik links, vasthouden en slepen, klik lossen
	- stappen van 0,25m in raster tekenveld van 1m
- Vertrek met tekenen steeds vanuit de ventilator of vanuit een eindpunt

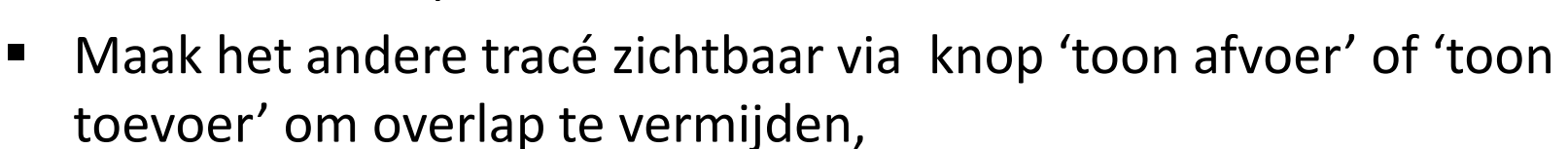

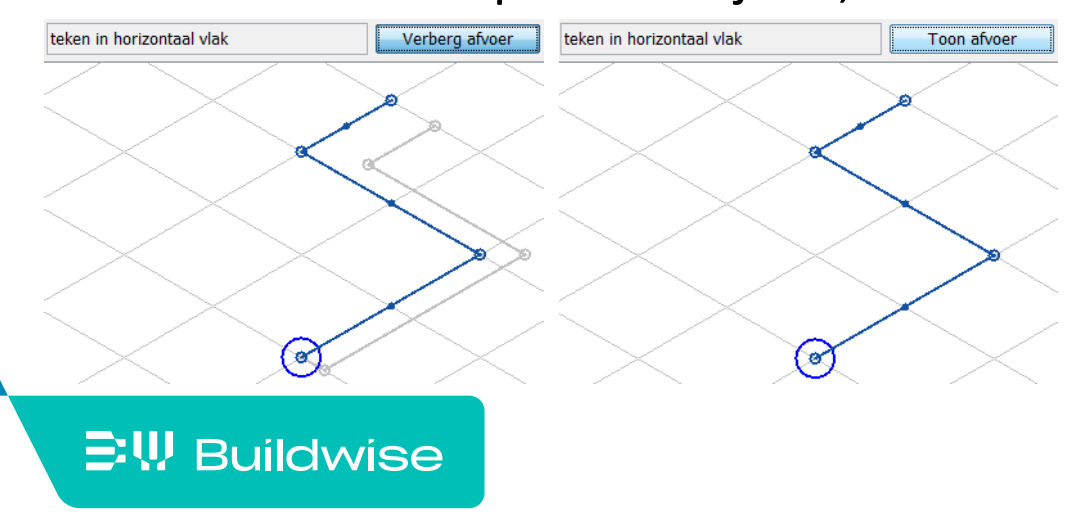

- **Standaard isometrie** 
	- Enkel volgens de 3 hoofdassen
	- Enkel haakse aansluitingen (90°)
	- Merk op! T-stukken enkel haaks (geen Y) en geen dubbele hoeken (T in 3 assen)
- Voor gevorderden! Indien men ook niet haakse aansluitingen wil (<> 90°)
	- Tekenen in 3 vlakken
	- Zie [Meer details](#page-101-0)

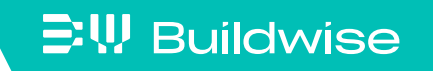

- <span id="page-79-0"></span> Aanpassingen van lijnen/kanaalstukken
	- Verwijder lijn:
		- Indien laatste actief via 'undo' of 'ctrl z'
		- Via rechtermuisklik op lijn
	- Breek kanaal
		- Klik het lijnstuk aan via eindpunt of midden (geel)
		- Cursor op eindpunt of midden
		- Klik rechts en kies breek kanaal
		- Klik links op eindpunt of midden, houd ingedrukt, verplaats en laat los

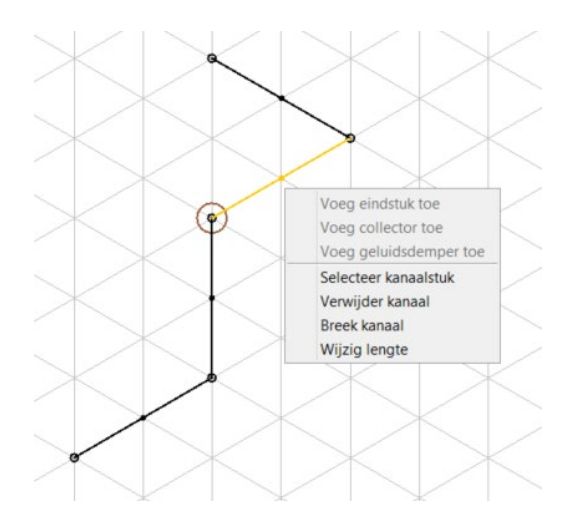

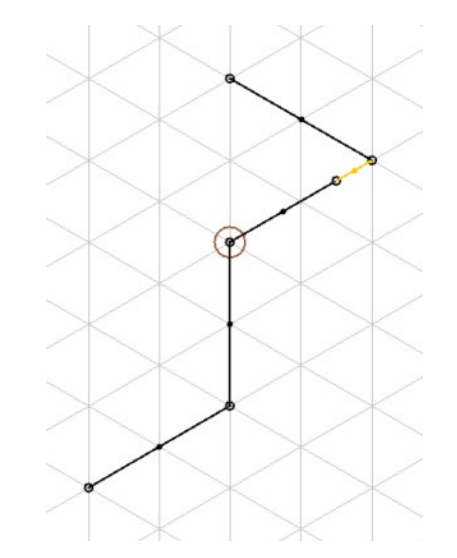

- Aanpassingen van lijnen/kanaalstukken
	- Wijzig lengte
		- Klik het lijnstuk aan via eindpunt of midden (geel)
		- Klik rechts, kies wijzig lengte
		- Geef nieuwe lengte in

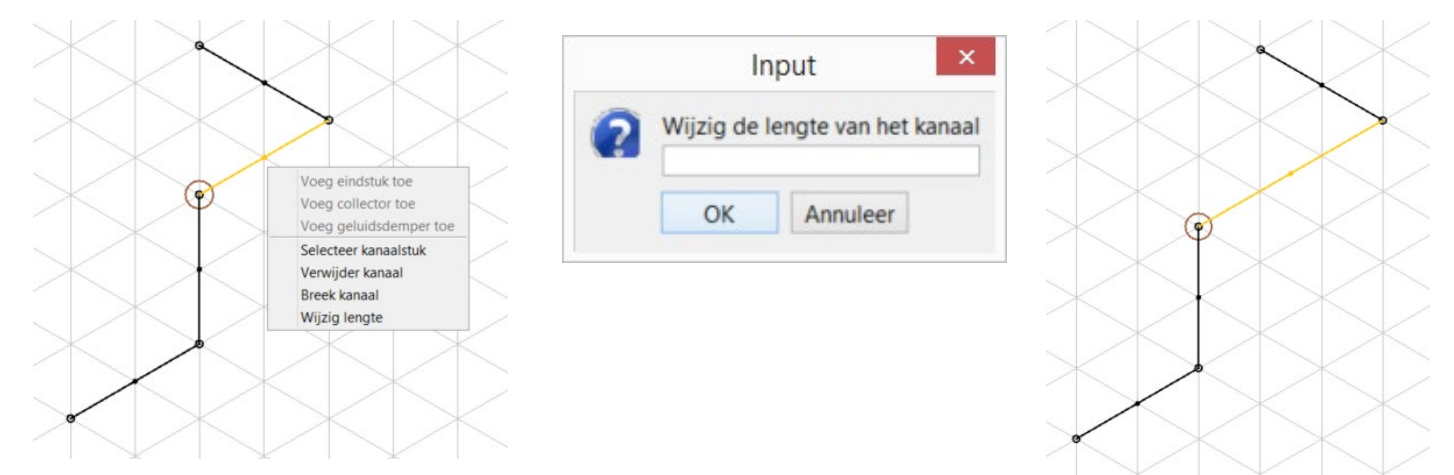

• Breken en lengte wijzigen ook per groep via 'shift' indrukken

Stap 2: Ken ventielen/ruimten + luchttoevoer-/ luchtafvoeropening toe

- Klik rechts op eindpunt
- **Selecteer "voeg eindstuk toe"**
- Kies uit de lijst
	- Luchttoevoer-/luchtafvoeropening
	- Ventielen: direct als eindventiel of als aftakpunt in een collector
- Wanneer alles is toegevoegd is de knop "Startberekening" actief

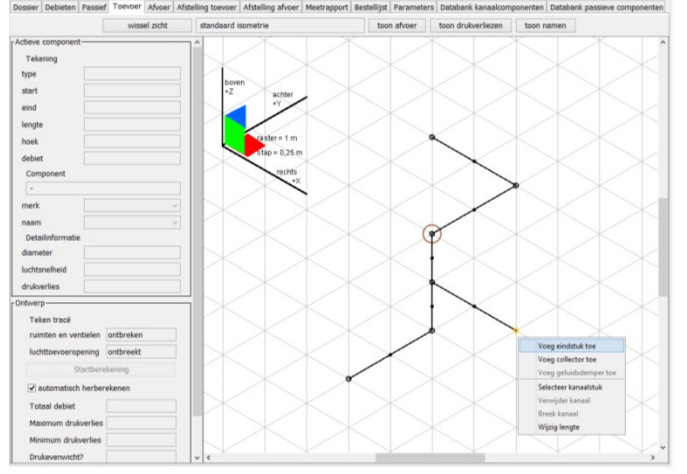

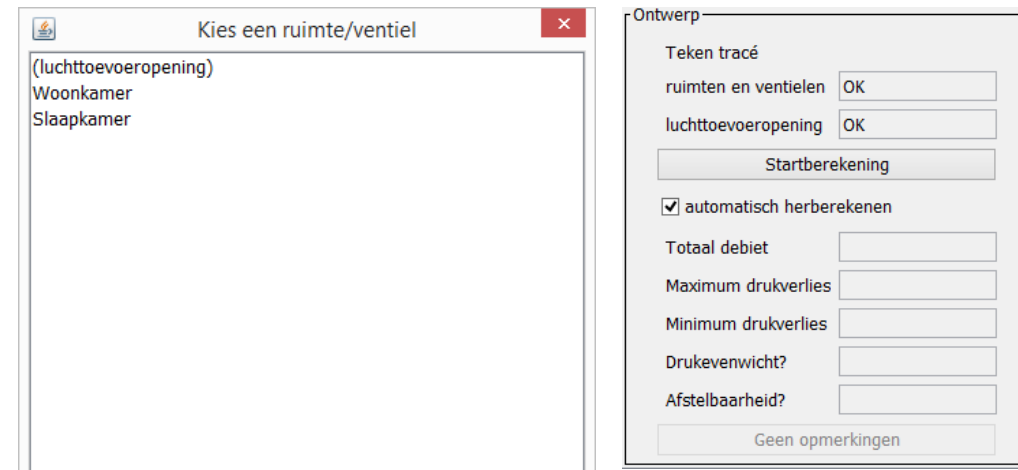

- Klik op de knop 'startberekening"
- Automatische berekening (dank u computer!)
	- Identificeren van T-stukken en bochten
	- Berekenen debieten per kanaalstuk
	- Berekenen kanaaldiameters
	- Selectie van voorkeurcomponenten uit databank
	- Berekenen drukverliezen
	- Bepalen evenwicht

 $\Xi$ W Buildwise

• Bepalen afstelbaarheid

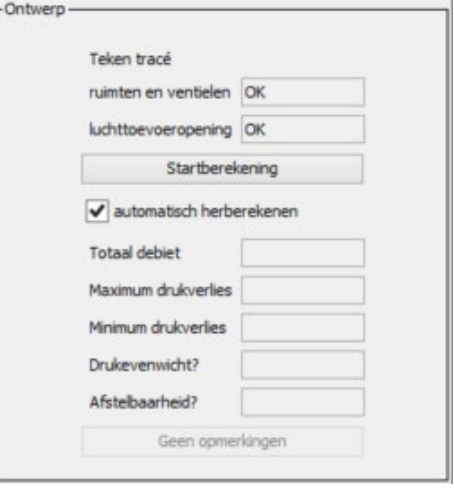

- Identificeren van T-stukken en bochten
	- Bochten met diverse hoeken, meest nabije wordt geselecteerd uit de voorkeurlijst uit de 'Databank kanaalcomponenten'
	- T-stukken: enkel rechthoekig
- Berekenen debieten per kanaalstuk
- Berekenen kanaaldiameters
	- Op basis van snelheids- en drukvalcriterium
	- Zie tabblad [Parameters](#page-145-0)

**三!! Buildwise** 

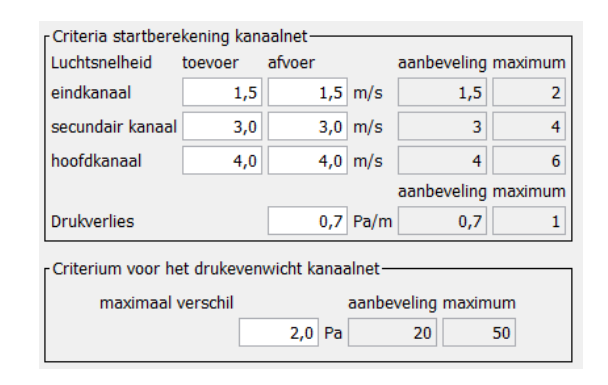

- **Selectie voorkeurcomponenten uit databank** [Databank kanaalcomponenten](#page-148-0)
	- Generiek of opgegeven voorkeur
	- Diameters T-stukken, bochten en ventielen: aansluitend op kanalen
	- Merk op! Indien niet gevonden in de databank:
		- Kanalen, bochten, ventielen: geen drukberekening
		- T-stukken: steeds drukverlies op basis van formule

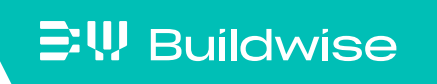

- Berekenen drukverliezen
	- Op basis van karakteristieken uit databank: C en n waarden

[Databank kanaalcomponenten](#page-148-0)

- Voor T-stukken op basis van empirische formule
- Aanduiding per eindventiel

 $\Xi$ <sup>\</sup>, Buildwise

- Naam ruimte en ventiel
- Debiet
- Drukverlies tussen onafgesteld ventiel (volledig open) en luchttoevoer-/luchtafvoeropening

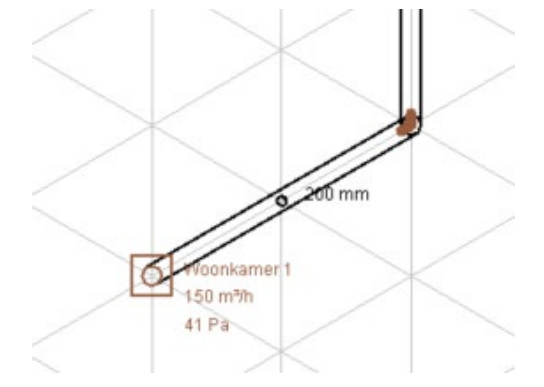

### Stap 4: Bekijk informatie

- Foutmelding van mogelijke problemen
	- Opmerking kan worden gegenereerd maar geen drukverlies berekend en geen component toegevoegd aan stuklijst
	- Klik op melding om te weten waar het probleem zich bevindt

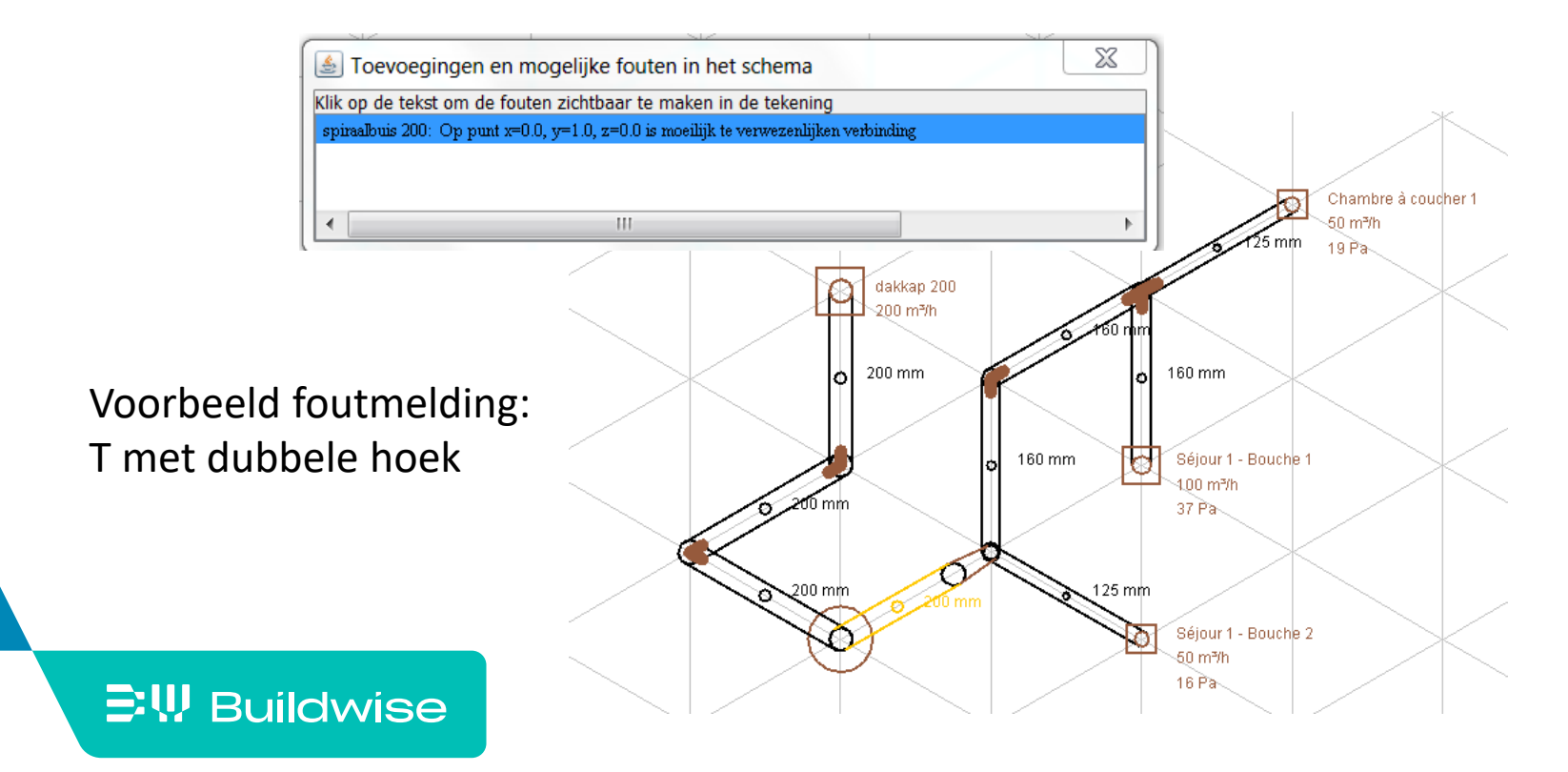

# Stap 4: Bekijk informatie (veld 'Ontwerp')

■ Controle toewijzing ruimte/ventielen (OK/NOK)

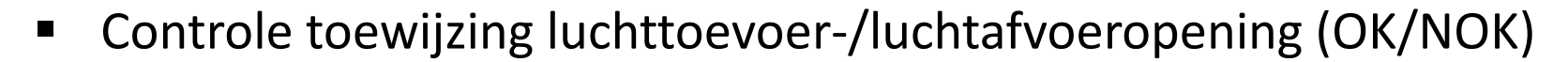

- Minimum en maximum drukverlies (Pa)
	- Van ruimte/ventiel tot luchttoevoer-/luchtafvoeropening
- Afstelbaar? (OK/NOK)

 $\Xi$ <sup>\</sup>, Buildwise

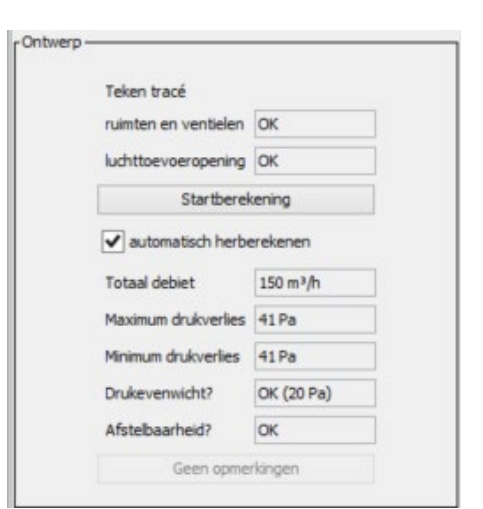

# Stap 4: Bekijk informatie (veld 'Ontwerp')

### **-** Drukevenwicht (OK/NOK)

• Op basis van criterium voor drukevenwicht in tabblad

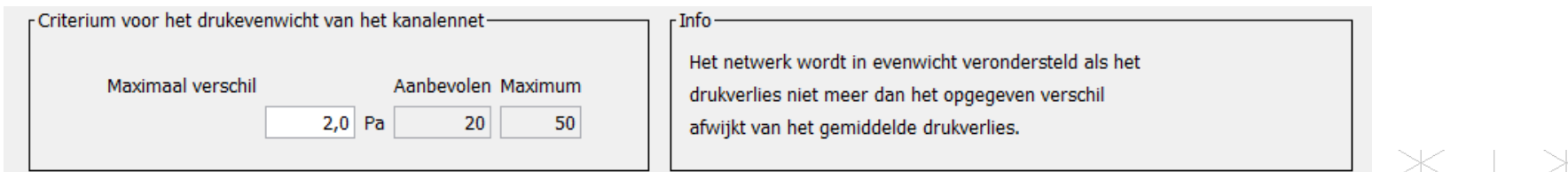

• Aanduiding op tekenveld:

Roze = als  $\Delta P$  ventiel > gemiddeld  $\Delta P$  + max verschil

Blauw = als ∆P ventiel < gemiddeld ∆P – max verschil

Bruin = als gemiddeld  $\Delta P$  – max verschil <

∆P ventiel < gemiddeld ∆P + max verschil

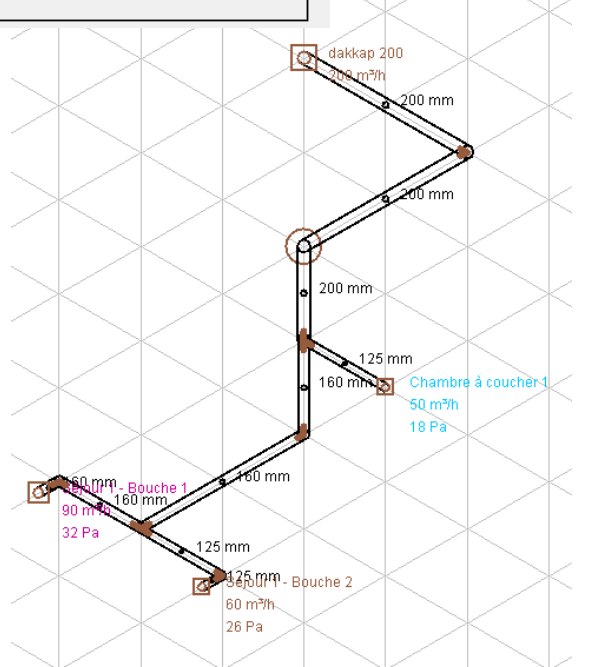

raalhuis 125 Spiraalbuis 160

Spiraalbuis 200 Spiraalbuis 250

[Toevoer en Afvoer](#page-70-0)

# Stap 4: Bekijk informatie (veld 'Actieve component')

- Informatie van de actieve/geselecteerde component
	- Loop van de lijn (horizontaal, verticaal, schuin)
	- Type component (kanaal, ventiel, bocht,…)
	- Coördinaten (start en einde van component)
	- **Lengte**
	- Hoek
	- Debiet

**EW Buildwise** 

- Component (uit databank): merk + naam
	- $\rightarrow$  wijzigbaar via afrolmenu
- Detailinfo: diameter, luchtsnelheid, drukverlies

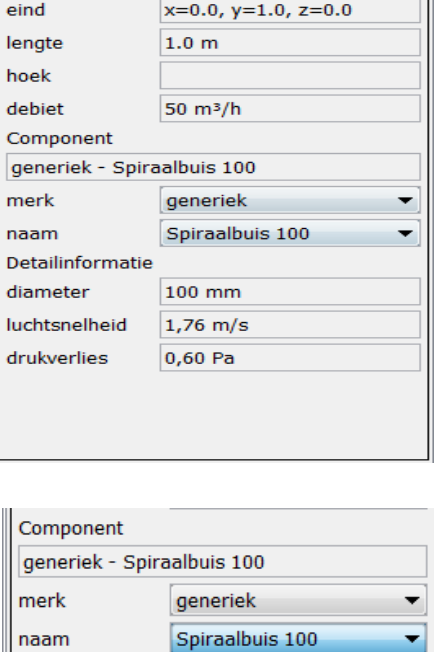

Actieve component

Tekening (horizontaal)

kanaal

 $x=0.0$ ,  $y=0.0$ ,  $z=0.0$  $x=0.0, y=1.0, z=0.0$ 

type

start

diameter

luchtsnelheid

drukverlies

### Stap 5: manuele aanpassingen

- **E** Componenten
	- Diameters wijzigen (vb standaardiseren op 125mm)
	- Ander merk
- **URED** Ventiel opsplitsen in 2 ventielen
	- Eerst via tabblad debieten ventiel toevoegen

[Meer details](#page-59-0)

- Daarna in tabblad "Toevoer/Afvoer", kanaal bijtekenen en ventiel toewijzen
- Automatische herberekening van de drukverliezen

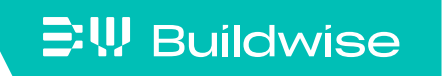

### Stap 5: manuele aanpassingen

Wijzigen tracé

[Meer details](#page-79-0)

- Kanaal breken
- Lengte wijzigen
- Herbeginnen van scratch?
	- Bewerk >>> 'Verwijder alle toevoer/afvoer componenten"

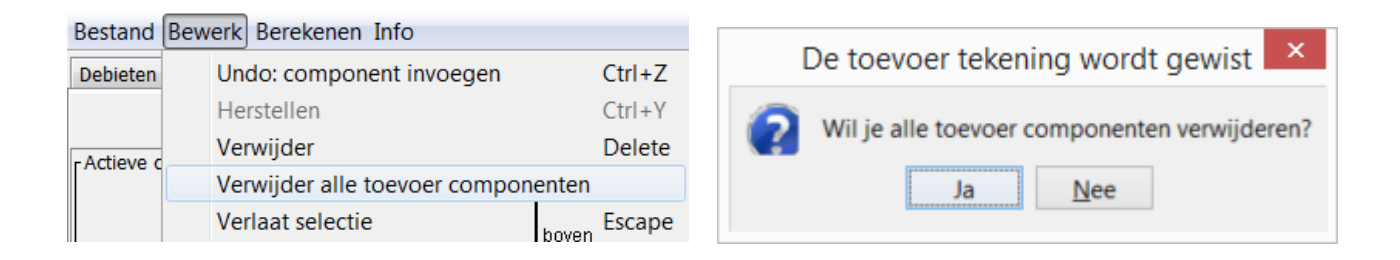

### **EW Buildwise**

- **Tekening afdrukken** 
	- Bestand >>> Afdrukken

150 m<sup>3</sup>/h 41 Pa 41 Pa OK (20 Pa) OK

Dossier gegevens

Ontwerpgegevens **Totaal debiet** 

Maximum drukverlies Minimum drukverlies

**Drukevenwicht** Afstelbaar

naam klantdossier

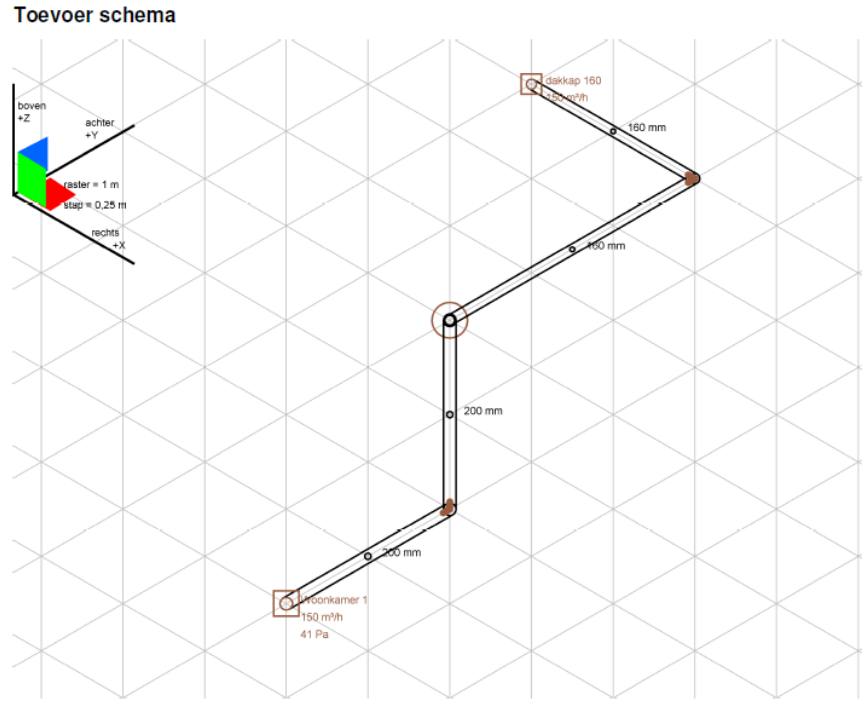

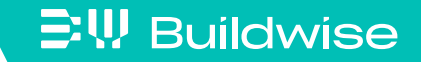

- Collectornetwerk: een collector invoegen
	- Klik rechts op een eindpunt
	- Kies 'Voeg een collector toe'
	- Kies merk collector en eindventiel via afrolmenu (gekoppeld aan 'Databank kanaalcomponenten')

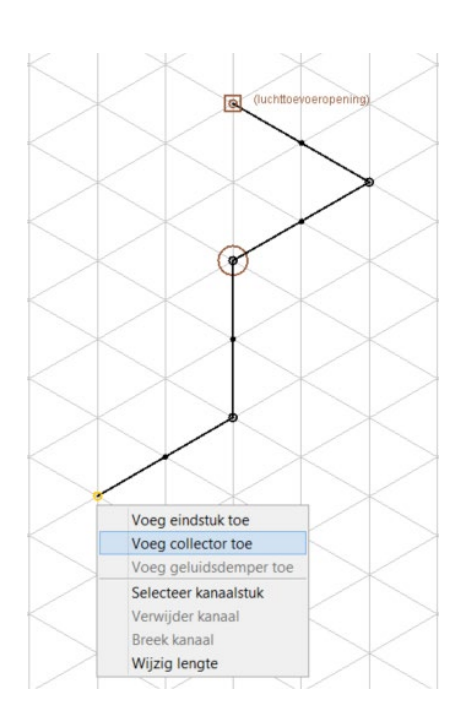

• Voeg ruimten toe

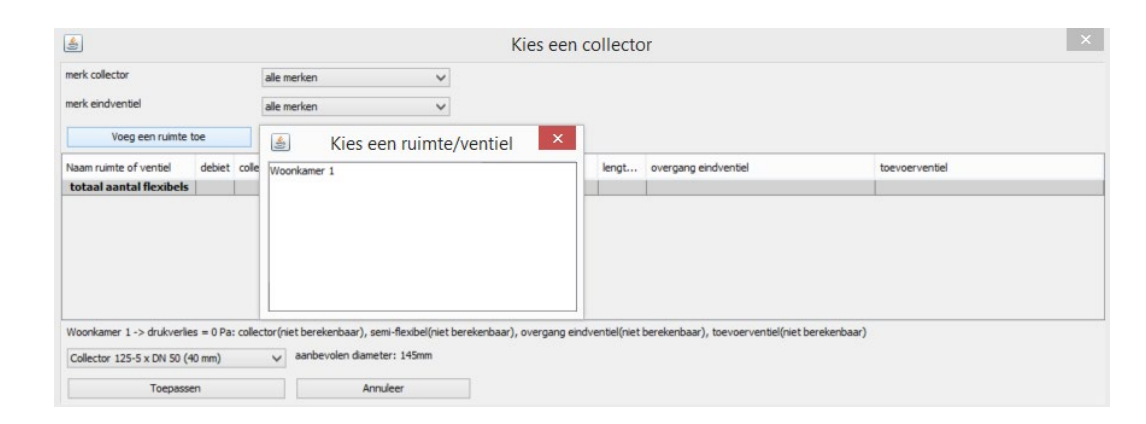

- Collectornetwerk: een collector invoegen (vervolg)
	- Selecteer via afrolmenu per ruimte een collectorventiel (indien aanwezig) en een semi-flexibel
	- Kies het aantal semi-flexibels (als het leidingsysteem dit toelaat). Let hierbij op het beperken van de snelheid

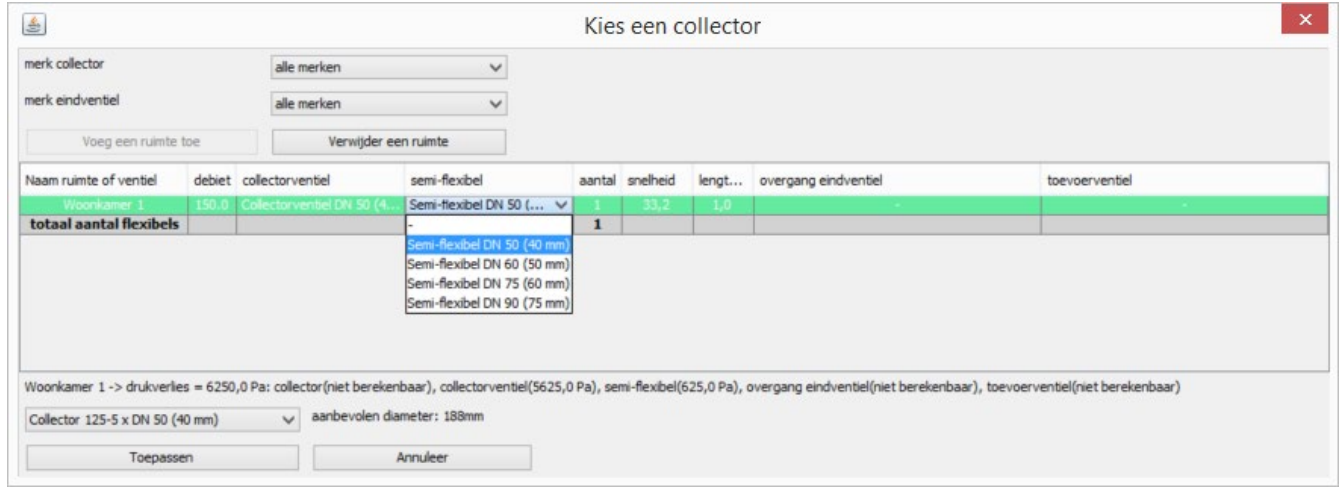

### $\Xi$ <sup>\</sup>, Buildwise

- Collectornetwerk: een collector invoegen (vervolg)
	- Noteer de lengte van elke semi-flexibel
	- Kies een overgang eindventiel (indien aanwezig) via het afrolmenu Om van 1 of meerdere semi-flexibels over te gaan op een eindventiel met 1 diameter (best dus eerst het eindventiel kiezen)
	- Kies een eindventiel (toevoer/afvoerventiel)

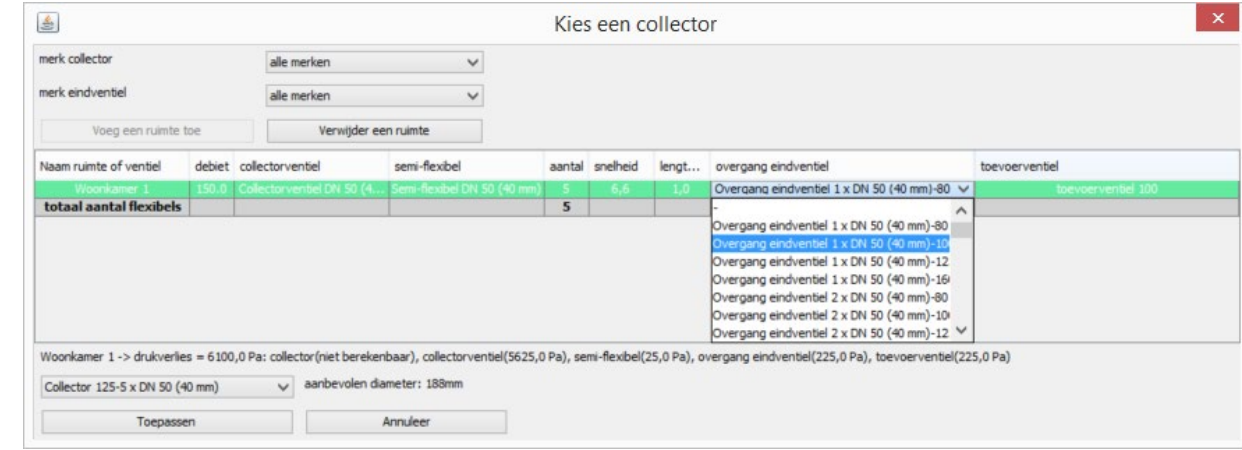

- Collectornetwerk: een collector invoegen (vervolg)
	- Kies een collector, rekening houdend met:
		- De diameter van de centrale aansluiting (zie hiervoor ook de minimaal aanbevolen diameter waarmee het kanalentracé zal worden uitgetekend)
		- Het aantal aansluitingen
		- De diameter van de semi-flexibel

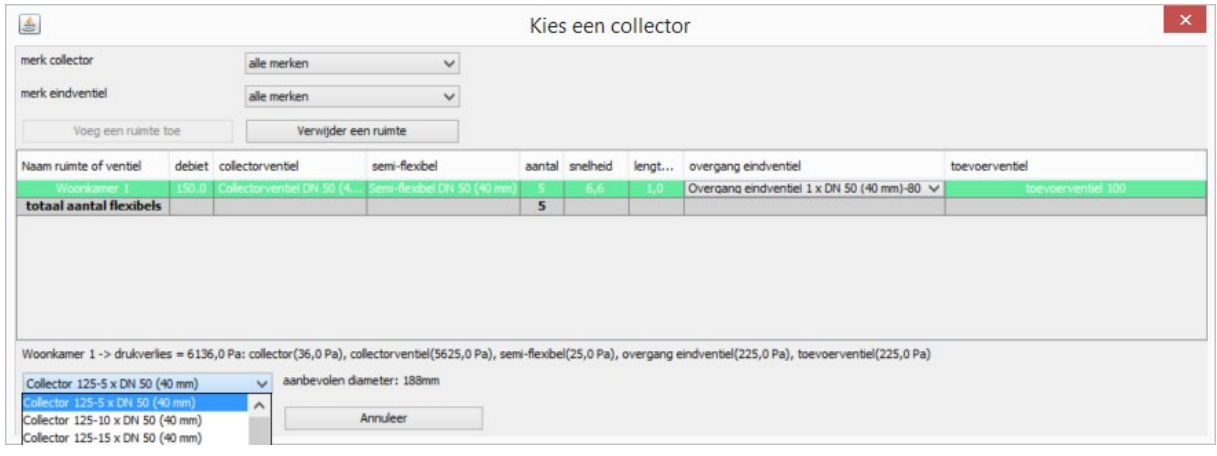

 $\Xi$ W Buildwise

## Stap 6: bijkomende functionaliteiten

- Collectornetwerk: een collector invoegen (vervolg)
	- Nadat de startberekening is toegepast zijn de drukverliezen zichtbaar op de tekening.
	- De drukverliezen zijn ook zichtbaar in scherm van collector >>> klik op NAINNAINNAIN ruimte

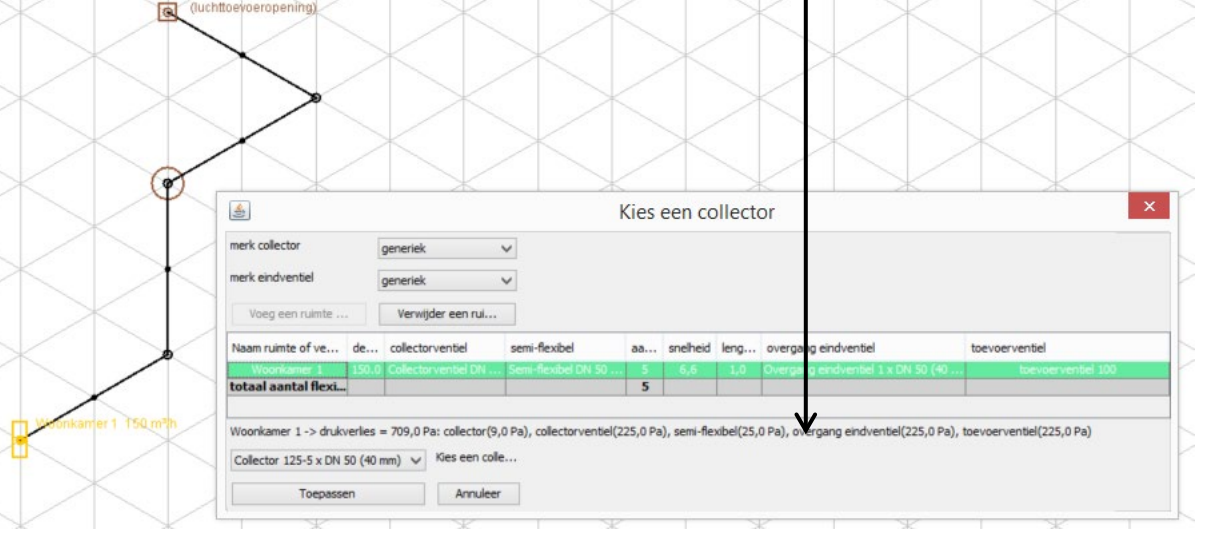

- Collectornetwerk: achtergrondinformatie
	- De drukverliezen worden berekend op basis van een **globale factor** in functie van het totale debiet (aan de gemeenschappelijk ingang)
	- In de basisdrukverliezen zitten ook een normale hoeveelheid luie bochten (semi-flexibels)
	- Collectoren zijn onmogelijk correct te berekenen door:
		- Het aantal effectief gebruikte aansluitingen
		- De plaats van deze aansluitingen
		- De vele mogelijke configuratie

- …

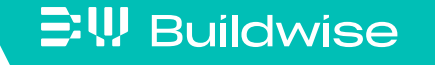

- Geluidsdemper invoegen
	- Klik het kanaal aan waar de geluidsdemper moet komen
	- Klik rechts en kies 'Voeg geluidsdemper toe' (enkel beschikbaar na startberekening)

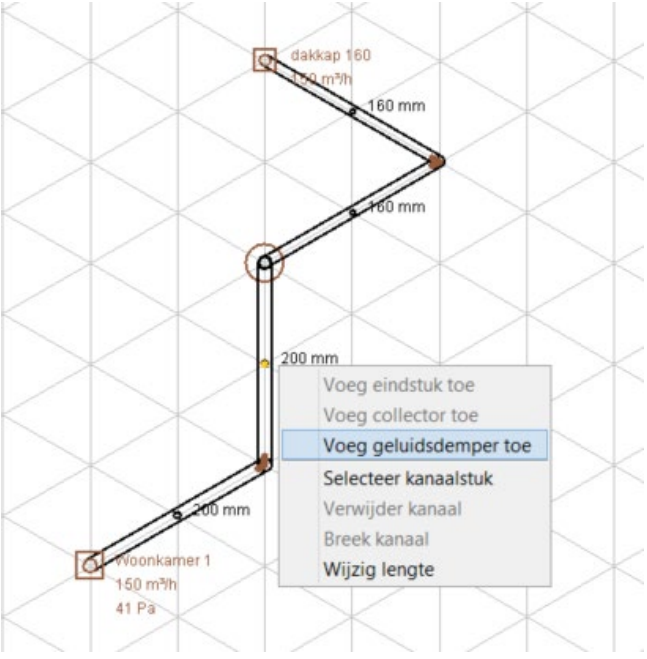

- Geluidsdemper invoegen (vervolg)
	- Het kanaal wordt ingekort, zo dicht mogelijk bij de ventilator
	- Een geluidsdemper wordt ingevoegd
	- Zie ook informatie veld 'Actieve component'
	- Kaneel eventueel eerst breken om positie van geluidsdemper op kanaalstuk te wijzigen

**三!!! Buildwise** 

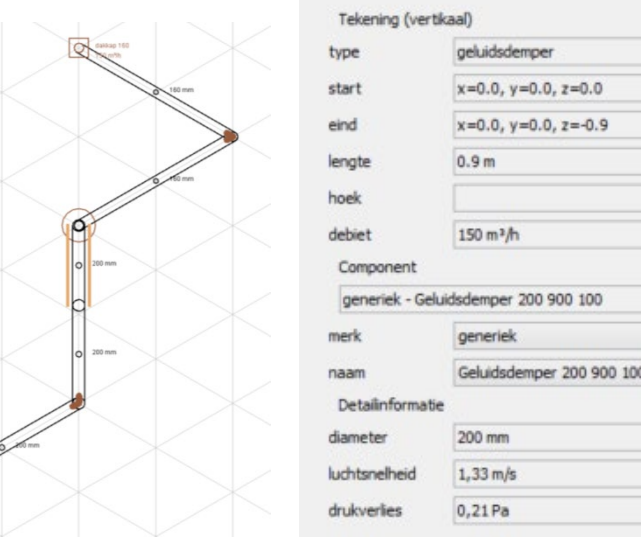

- <span id="page-101-0"></span>**Tracé buiten 3 hoofdassen**  $(x, y, z)$ 
	- Klassieke isometrie met 3 hoofdassen
	- Aansluitingen <> 90° kunnen worden getekend door de standaard isometrie te verlaten  $\rightarrow$  werken in 3 vlakken
	- Let op! Vereist goed 3D-inzicht

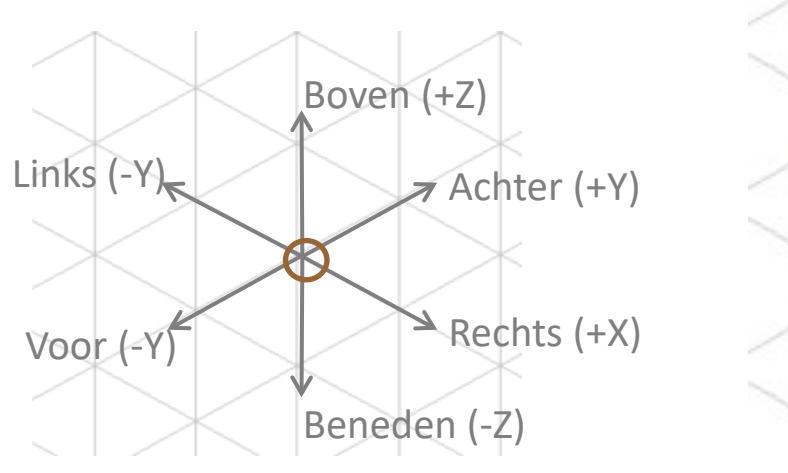

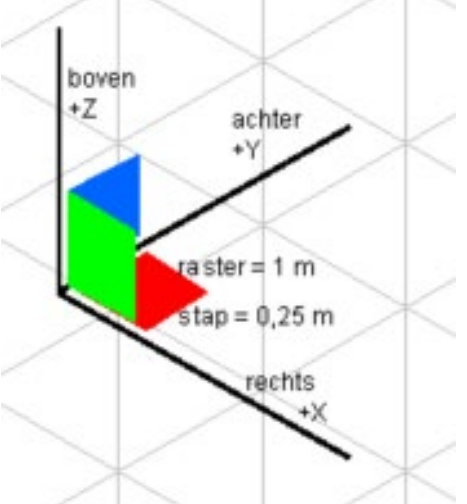

**EW Buildwise** 

- **Tracé buiten 3 hoofdassen**  $(x, y, z)$ 
	- Tekenen in het horizontaal vlak XY
		- Druk op knop 'Wissel zicht': in de tekstbalk verschijnt nu 'Tekenen in horizontaal vlak'
		- Alle kanalen die nu worden getekend liggen enkel in het XY-vlak (rood)

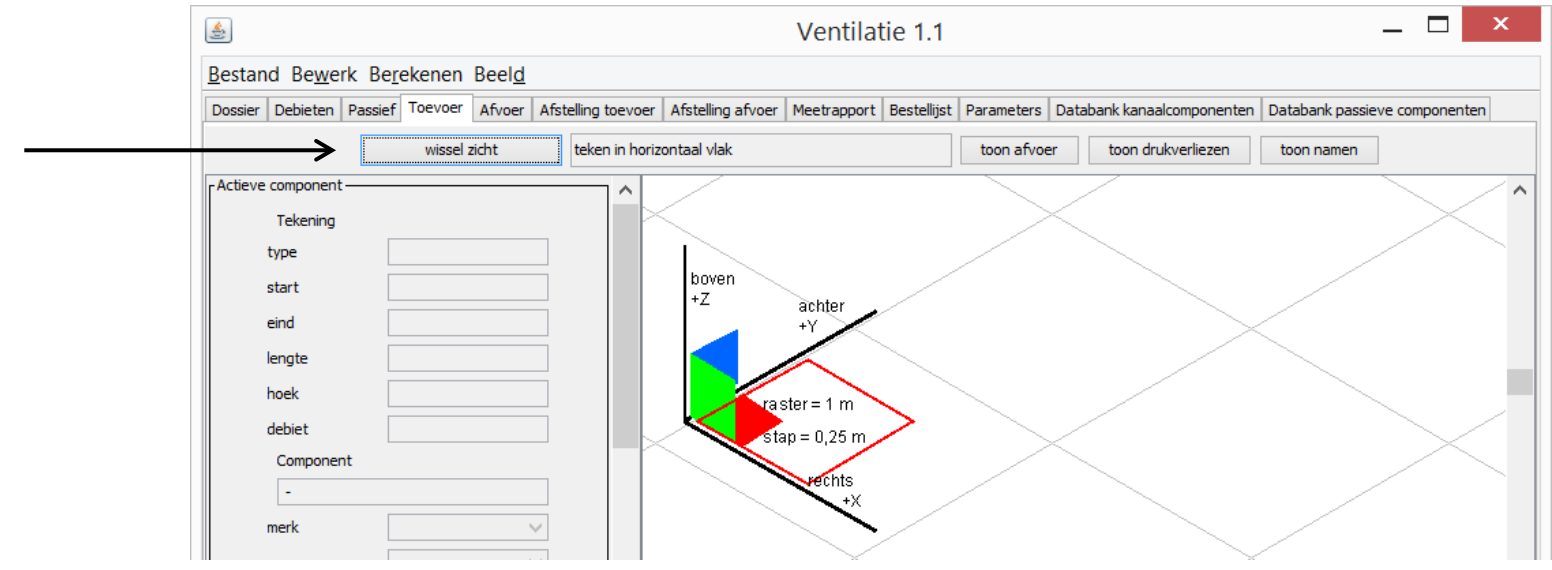

- **Tracé buiten 3 hoofdassen**  $(x, y, z)$ 
	- Tekenen in het horizontaal vlak XZ
		- Druk op knop 'Wissel zicht': in de tekstbalk verschijnt nu 'Teken in vertikaal vlak links-rechts'
		- Alle kanalen die nu worden getekend liggen enkel in het XZ-vlak (groen)

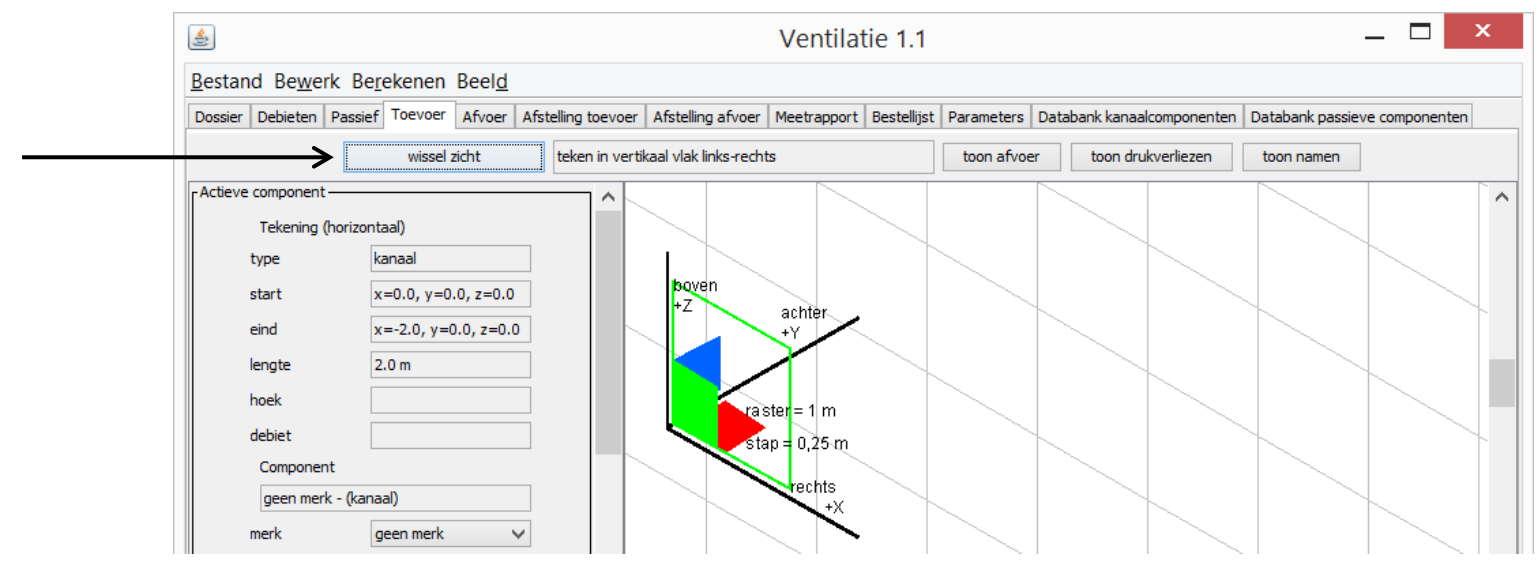

- **Tracé buiten 3 hoofdassen**  $(x, y, z)$ 
	- Tekenen in het horizontaal vlak YZ
		- Druk op knop 'Wissel zicht': in de tekstbalk verschijnt nu 'Teken in vertikaal vlak voor-achter'
		- Alle kanalen die nu worden getekend liggen enkel in het YZ-vlak (blauw)

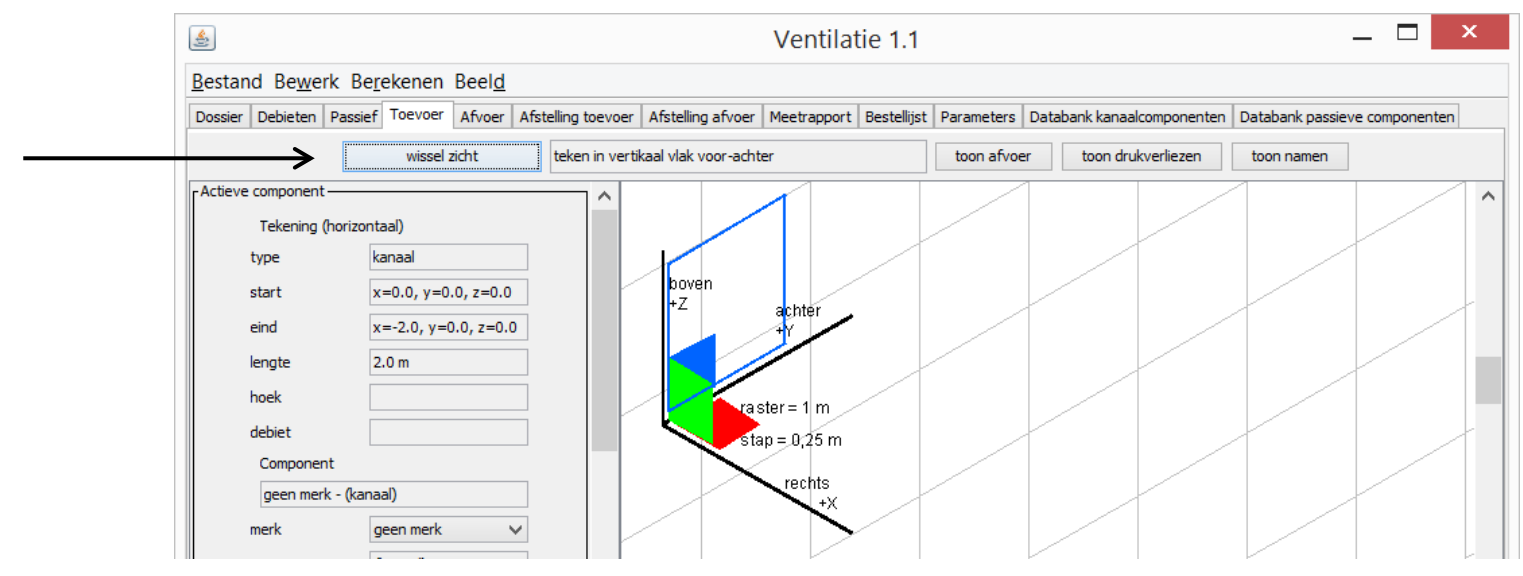

### **EW Buildwise**

**Tracé buiten 3 hoofdassen**  $(x, y, z)$ 

 $\Xi$ <sup>\</sup>, Buildwise

- Lijnen buiten de 3 hoofdassen zijn aangeduid in de kleur van het respectievelijke vlak waarin ze zijn getekend
- Voorbeeld: kanaal in XY-vlak (rood) met een hoek van 45° tov van zwarte kanalen (zwarte kanalen volgens hoofdassen X en Y). Alle kanalen liggen in een horizontaal vlak.

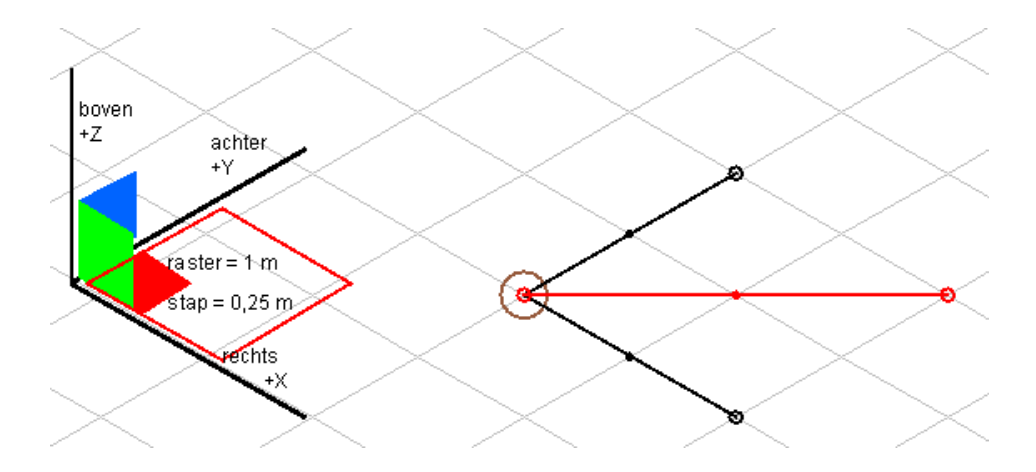

### <span id="page-106-0"></span>Berekening en controle van de geluidniveaus: tab "Akoestiek"

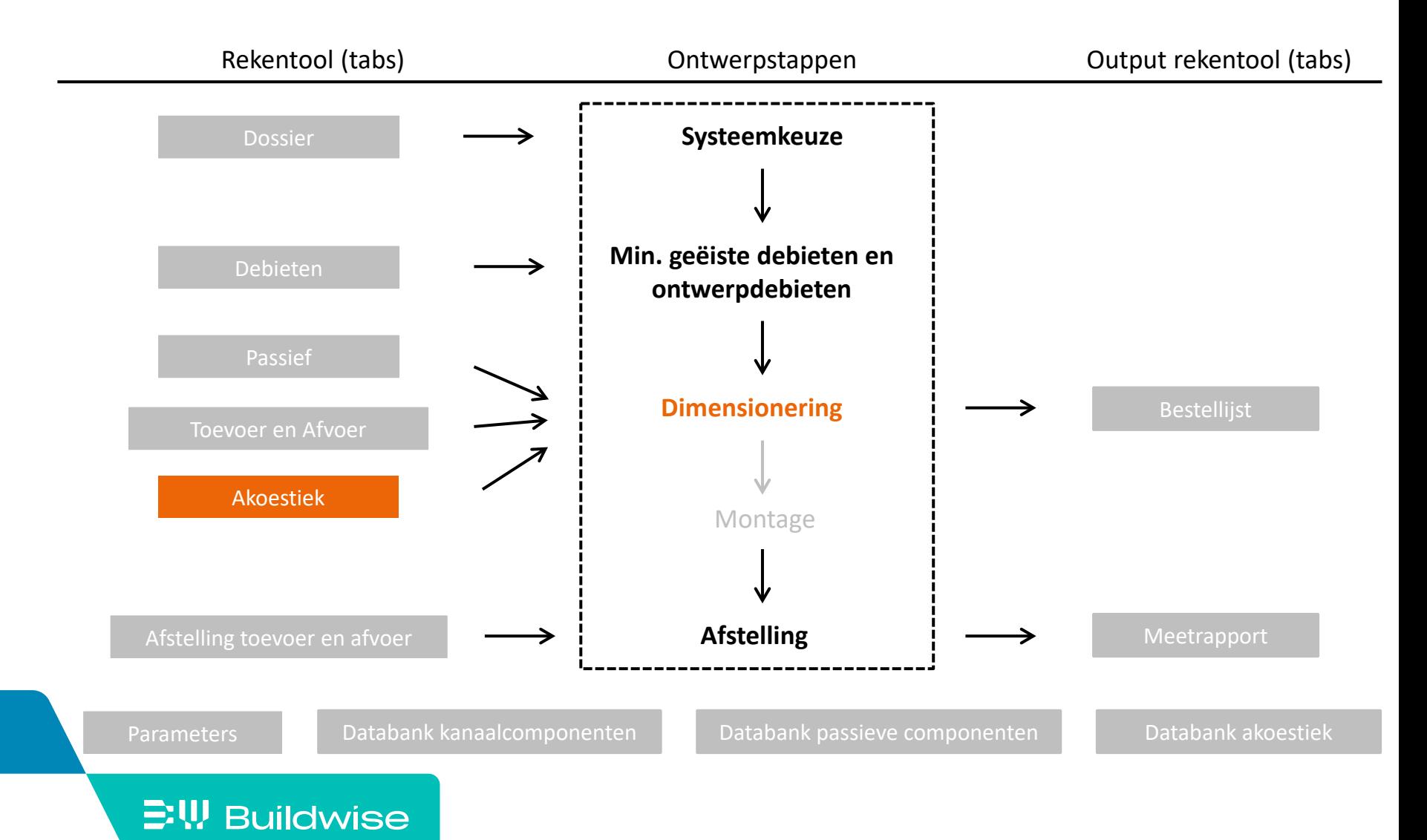

### Het doel van het tabblad 'Akoestiek' is

- Berekenen van de geluidniveaus veroorzaakt door het mechanisch ventilatiesysteem
	- Berekenen geluidvermogen en geluidreductie per component
	- Berekenen geluidniveau afgestraald door elk ventiel
	- Berekenen totaal geluidniveau in elke ruimte
- Controle van het installatielawaai in elke ruimte aan de normeisen

Opgelet! *De rekentool berekent enkel het ventilatielawaai (d.i. de combinatie van het ventilator- en stromingslawaai). De kastafstraling, geluiduitbraak en structureel geluid worden niet ingerekend. Zie Buildwise [Artikel 2013-03.16](https://www.buildwise.be/nl/publicaties/buildwise-artikels/2013-03.16/) voor meer informatie.*
# Het tabblad 'Akoestiek' bevat twee tabellen

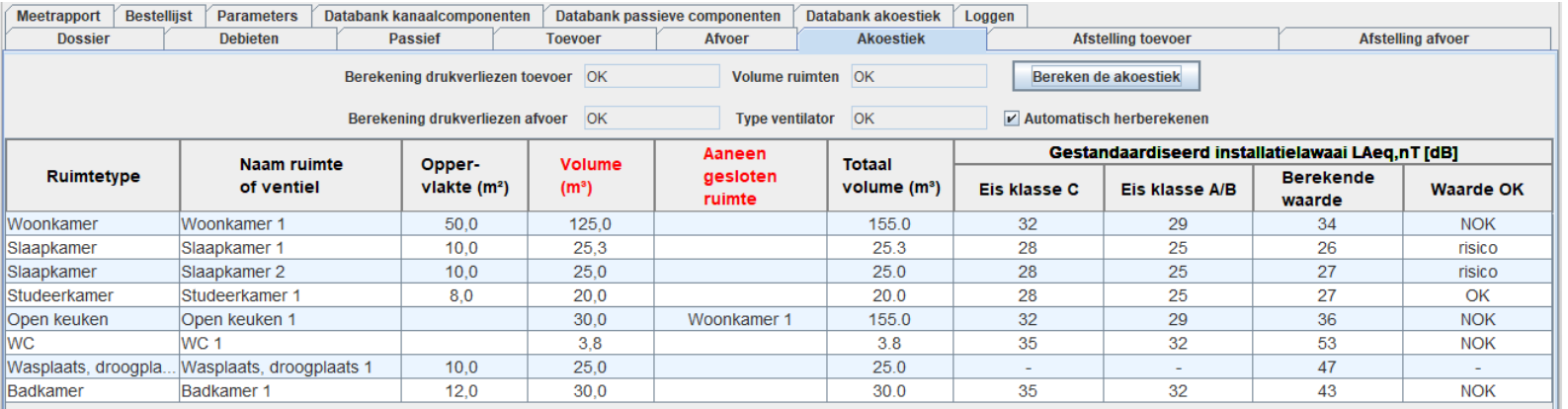

Info en resultaat per ruimte

#### **Positie ventiel**

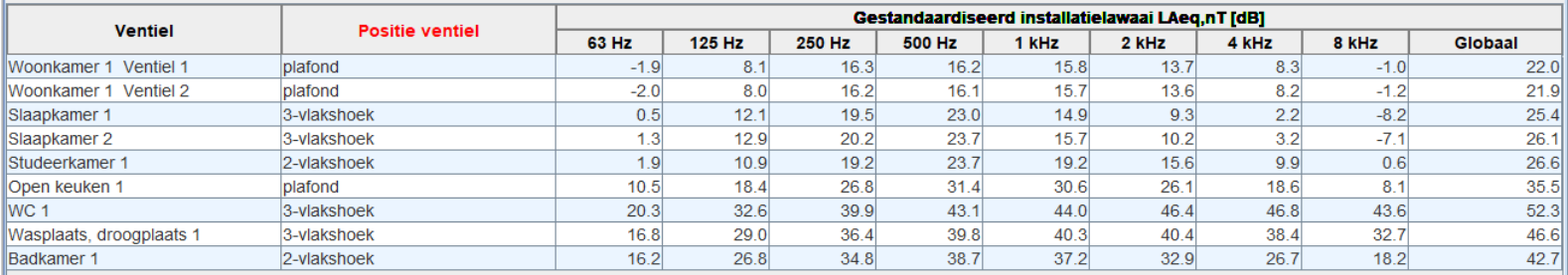

### Info en resultaat per ventiel

### $\mathbb{E}\Psi$  Buildwise

### Stap 1: Voer de volumes van de ruimtes in

- Vul het volume in voor elke ruimte
	- Enkel ruimtes met één of meerdere ventielen
	- Tot 1 cijfer na de komma of punt: vb. 25.3

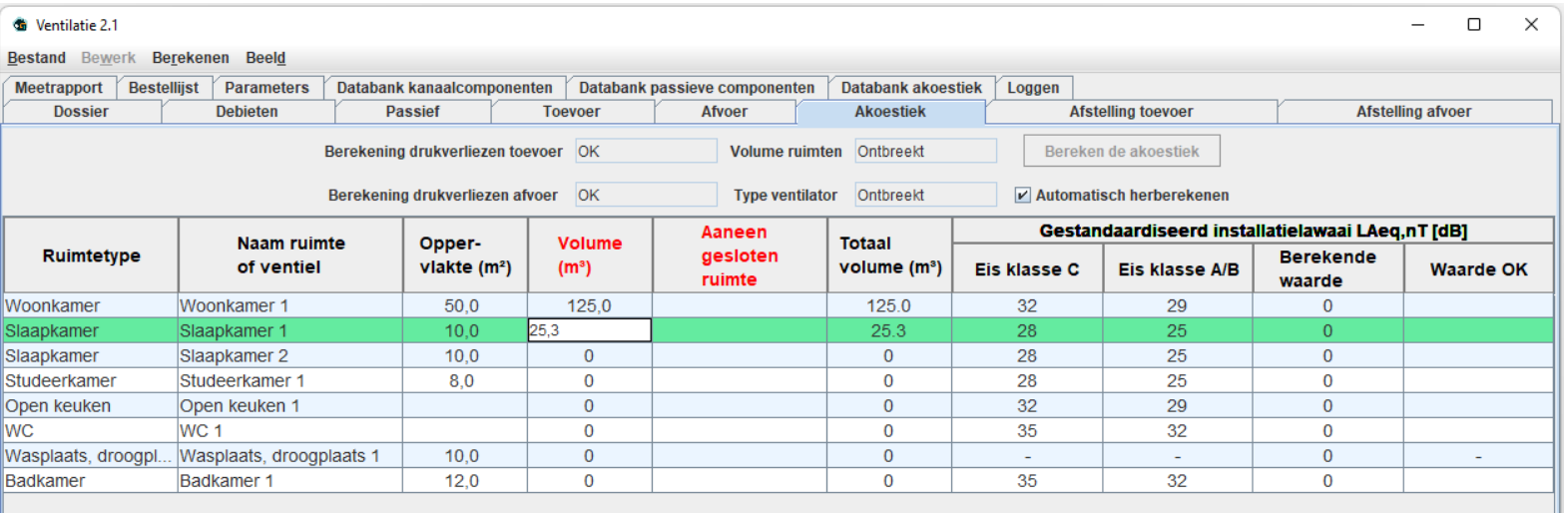

#### **EW Buildwise**

### Stap 2: Geef aan welke ruimtes aaneengesloten zijn

- Op basis van het grondplan
- Ruimtes zijn aaneengesloten wanneer ze rechtstreeks verbonden zijn en niet worden gescheiden door een deur
	- Vb. woonkamer en open keuken

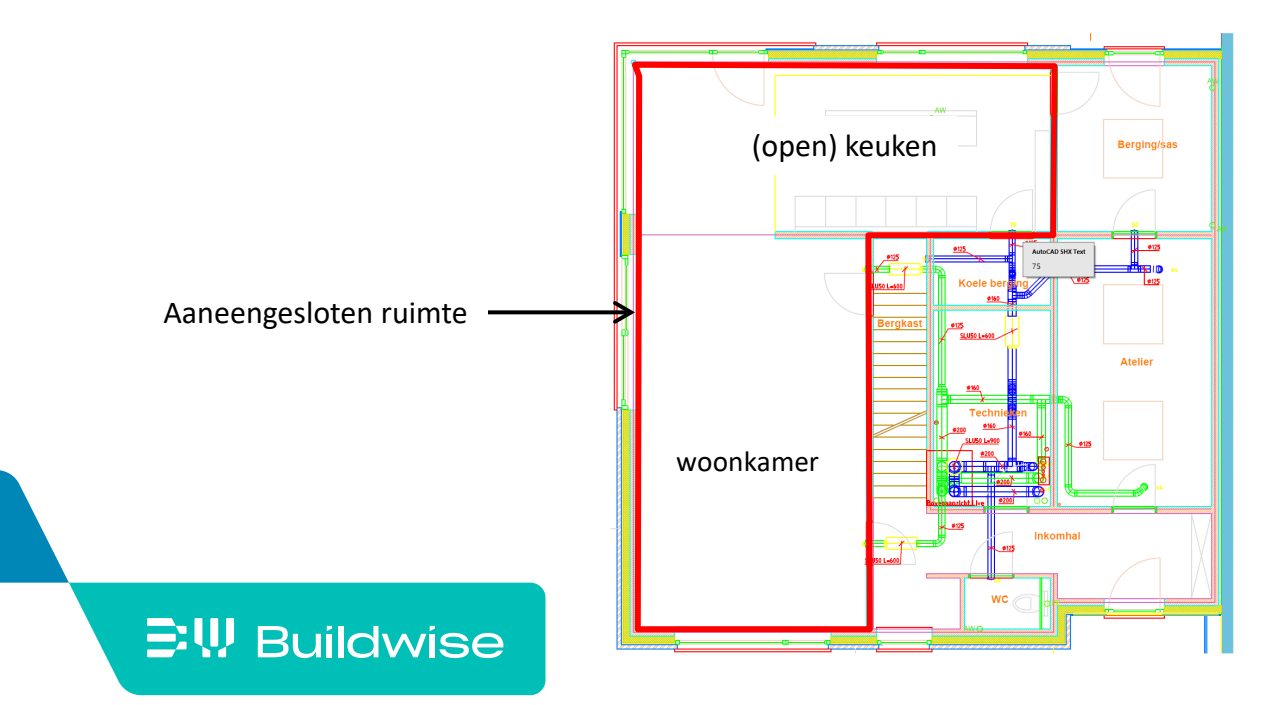

# Stap 2: Geef aan welke ruimtes aaneengesloten zijn

- Ga naar 'Aaneengesloten ruimte' bij de eerste ruimte
- Selecteer via het afrolmenu de tweede ruimte
- Automatische berekening totaal volume van de aaneengesloten ruimte

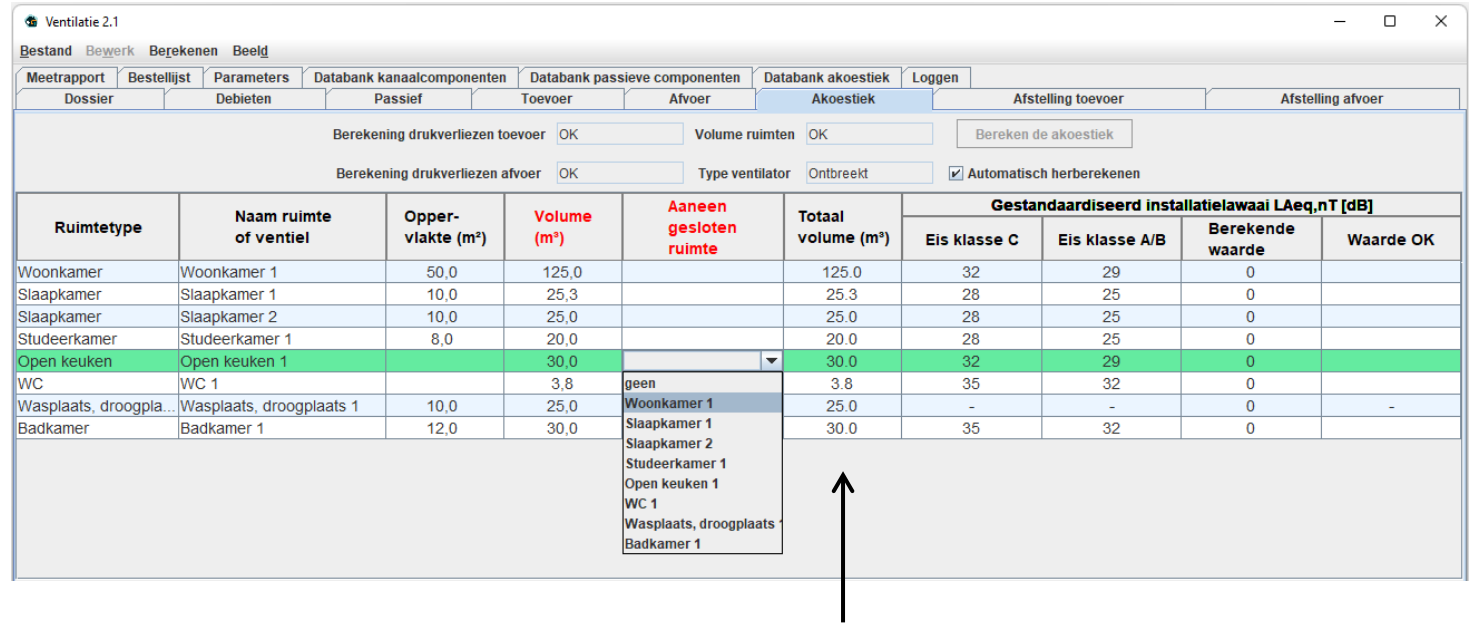

#### $\Xi$ W Buildwise

## Stap 2: Geef aan welke ruimtes aaneengesloten zijn

Merk op!

 $\Xi$ W Buildwise

• Er kunnen meerdere ruimtes aaneengesloten zijn (vb. woonkamer met open keuken en open bureau): selecteer in dit geval dezelfde ruimte in het afrolmenu

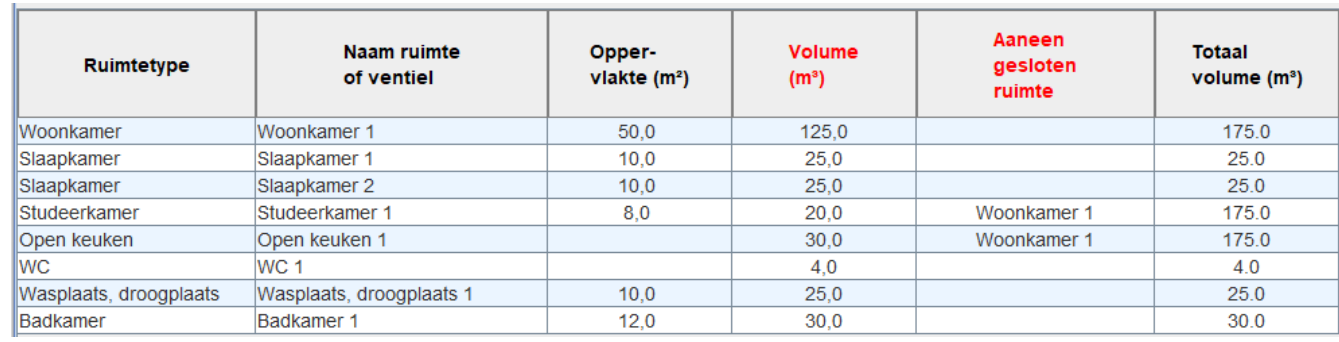

- Een ruimte geselecteerd bij 'aaneengesloten ruimte' kan zelf geen aaneengesloten ruimte hebben
- Foutieve ingave ongedaan maken: kies 'geen' in afrolmenu

 $\Xi$ W Buildwise

### Stap 3: Voer de positie van elk ventiel in

- Selecteer via het afrolmenu de positie van het ventiel in de ruimte
	- Default-waarde is 3-vlakshoek (meest nadelig)
	- Druk op knop 'Positie ventiel' voor achtergrondinformatie

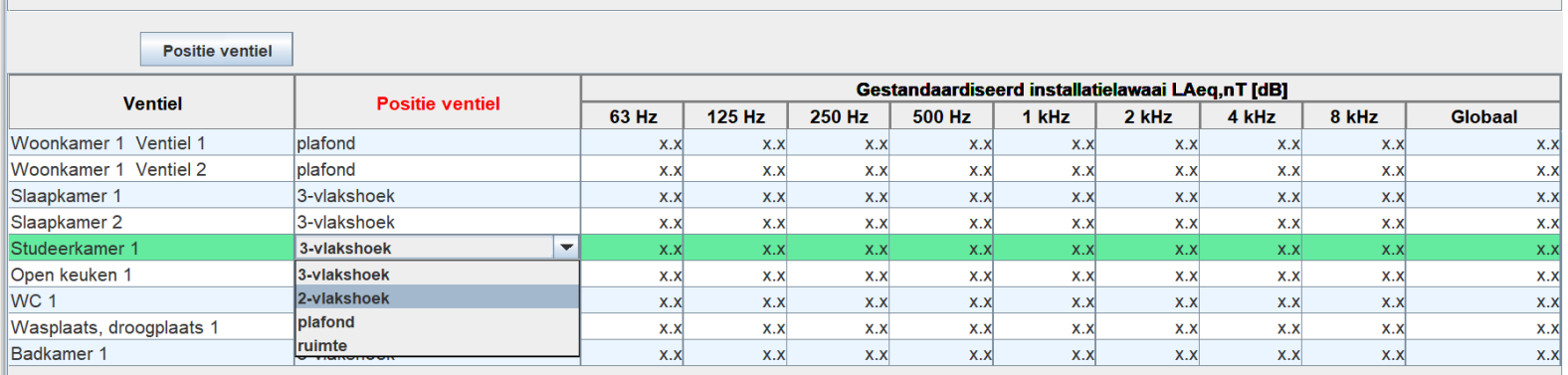

### <span id="page-114-0"></span>Stap 3: Voer de positie van elk ventiel in

- 4 mogelijkheden
	- 3-vlakshoek = 3 *wanden* op minder dan 50 cm van het ventiel
	- 2-vlakshoek = 2 *wanden* op minder dan 50 cm van het ventiel
	- Plafond = tegen *wand*, elke andere *wand* op meer dan 50 cm
	- Ruimte = ventiel op meer dan 50 cm van elke *wand*

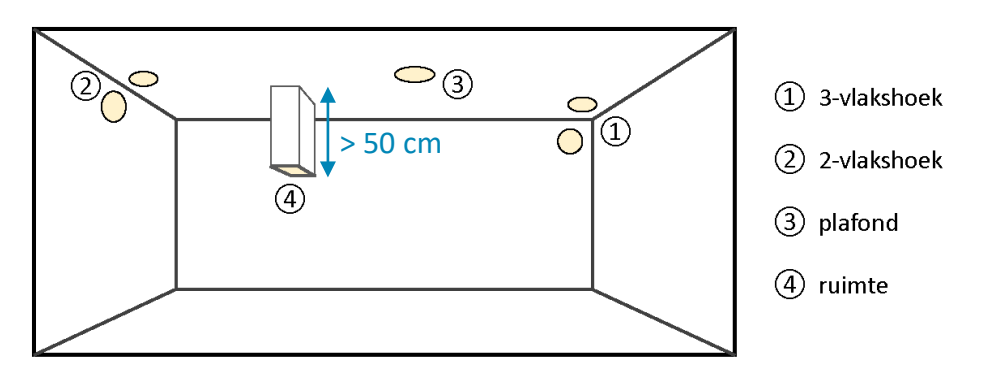

Opm: Het plafond en de vloer worden hierbij ook als *wand* beschouwd

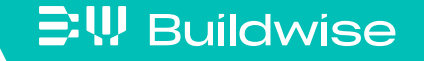

### Stap 4: Kies het type ventilator

- Indien nog geen type ventilator werd gekozen
	- Ga naar tabblad toevoer of afvoer
	- Selecteer de ventilator als actieve component
	- Kies het merk en de naam (uit databank)

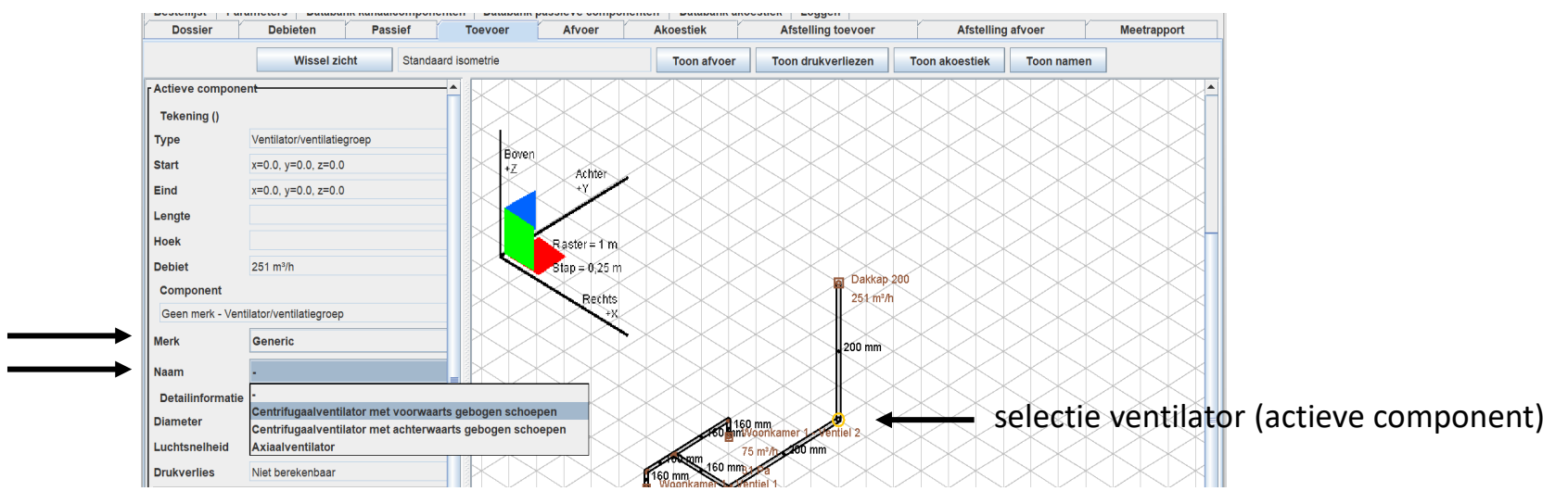

Volume ruimten OK

Ontbreekt

**Type ventilator** 

Merk op! Automatisch zelfde type ventilator voor toevoer en afvoer bij systeem D

### $\Xi$ W Buildwise

Bereken de akoestiek

 $\triangleright$  Automatisch herberekenen

- De knop 'Bereken de akoestiek' wordt actief wanneer
	- De drukverliezen voor toevoer berekend zijn (systeem C, D)
	- De drukverliezen voor afvoer berekend zijn (systeem B, D)
	- De volumes van de ruimten ingevuld zijn
	- Het type ventilator werd gekozen

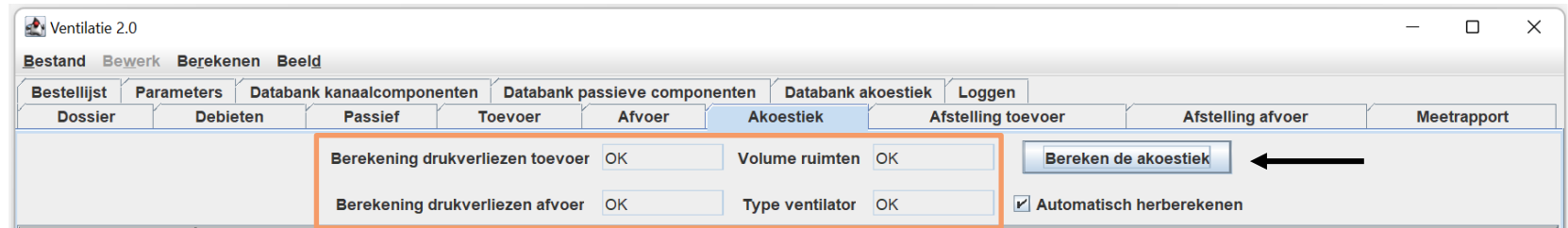

- Klik op de knop 'Bereken de akoestiek'
- Automatische berekening
	- Berekenen geluidvermogen per component
	- Berekenen geluidreductie per component
	- Berekenen installatielawaai per ventiel
	- Berekenen installatielawaai per ruimte
	- Controle aan normeisen
- Bij nieuwe wijzigingen (in tracé, componentkeuze, volume, …) wordt de akoestiek telkens automatisch herberekend, tenzij de optie 'automatisch herberekenen' niet is aangevinkt

Bereken de akoestiek

Automatisch herberekenen

- Berekenen geluidvermogen per component
	- **Ventilator** 
		- Default op basis van karakteristieken uit
		- Handmatige invoer via knop 'geluidvermogen'
	- Afvoerventiel, toevoerventiel, collectorventiel
		- Default op basis van empirische formules
		- Handmatige invoer via knop 'geluidvermogen'
	- Andere componenten op basis van empirische formules
	- Geen stromingslawaai ingerekend voor verwijding, reductie, geluiddemper, collector, overgang eindventiel

*Het stromingslawaai van de ventielen wordt berekend voor de ventielen na optimale afstelling, niet voor het aangegeven drukverlies (volledig open)*

#### $\Xi$ W Buildwise

[Databank akoestiek](#page-161-0)

[Meer informatie](#page-127-0)

[Meer informatie](#page-127-0)

- Berekenen geluidreductie per component
	- Afvoerventiel, toevoerventiel, geluidsdemper
		- Op basis van karakteristieken uit databank

[Databank akoestiek](#page-161-0)

- Andere componenten op basis van empirische formules
- Geen geluidreductie ingerekend voor collectorventiel, overgang eindventiel

- Berekenen installatielawaai per ventiel
	- Geluiddrukniveau op specifieke afstand van ventiel

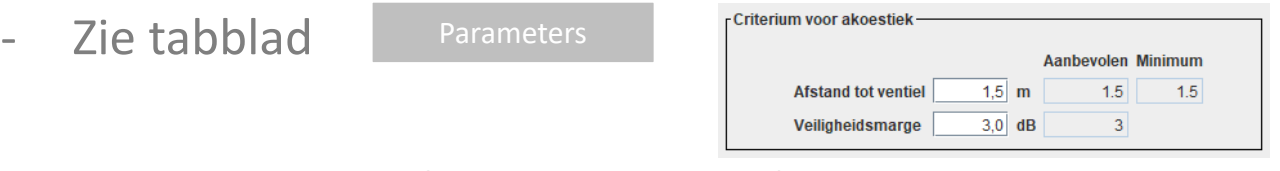

*De controlemeting (NBN S 01-400-1) gebeurt op minstens 1.5 m van het ventiel. Deze afstand is bijgevolg maatgevend voor het ontwerp.*

- Berekenen installatielawaai per ruimte
	- Bijdrage van alle ventielen aanwezig in de ruimte
		- Op specifieke afstand van luidste ventiel
		- Ook bijdrage van ventielen in aaneengesloten ruimte(s)
	- Afronding naar boven op 1 dB

## Pagina 122

# Stap 5: Bereken de akoestiek

Controle aan normeisen

 $\Xi$ W Buildwise

- Het maximaal toegelaten installatielawaai wordt automatisch bepaald op basis van ruimtetype en comfortniveau uit NBN S 01-400-1
- De berekende waarde wordt vergeleken met de (minimale) eis 'klasse C'
- Eindbeoordeling op basis van veiligheidsmarge in tabblad
	- $OK:$  berekende waarde  $\leq$  eis marge
	- NOK: berekende waarde > eis
	- Risico: eis ≥ berekende waarde > eis marge

*De betrouwbaarheid van de rekentool werd geverifieerd met behulp van meerdere case studies. De veiligheidsmarge van 3 dB garandeert een correcte eindbeoordeling in 85 % van de onderzochte gevallen.* 

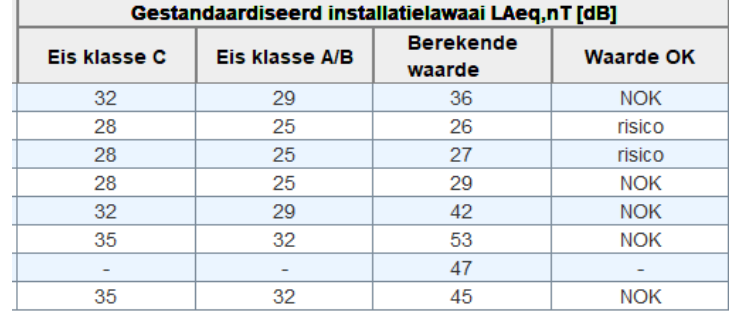

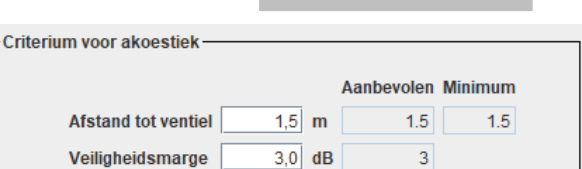

[Parameters](#page-145-0)

### Achtergrondinformatie: de akoestische prestaties optimaliseren

Zie *Buildwise [artikel 2013-03.16](https://www.buildwise.be/nl/publicaties/buildwise-artikels/2013-03.16/)*

[Akoestiek](#page-106-0)

- Het ventilatorlawaai verminderen
	- Beperk de drukverliezen in het netwerk
	- Kies een stille ventilator: vergelijk geluidvermogen bij werkingspunt [Meer informatie](#page-129-0)
	- Voeg primaire (en eventueel secundaire) geluidsdempers toe [Meer informatie](#page-99-0)
- Controleer het stromingslawaai van de ventielen indien het plaatsen van geluidsdempers niet helpt

[Meer informatie](#page-126-0)

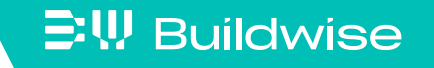

# Achtergrondinformatie: de akoestische prestaties optimaliseren

- Het stromingslawaai van de ventielen verminderen
	- Zorg voor een evenwichtig netwerk

dichtgedraaide ventielen produceren meer lawaai

• Kies stille ventielen: vergelijk geluidvermogen bij werkingspunt

Merk op! De default-waarden voor het stromingslawaai geven vaak een overschatting (veilige waarde). Geef indien beschikbaar het werkelijk geluidvermogen van het gekozen ventiel in.

[Meer informatie](#page-131-0)

• Plaats ventielen voor zover mogelijk niet in een hoek

[Meer informatie](#page-114-0)

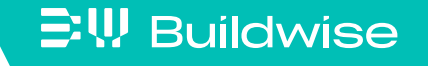

- Gestandaardiseerd installatielawaai L $_{Aea,nT}$  [dB]
	- Per ruimte: globaal A-gewogen niveau

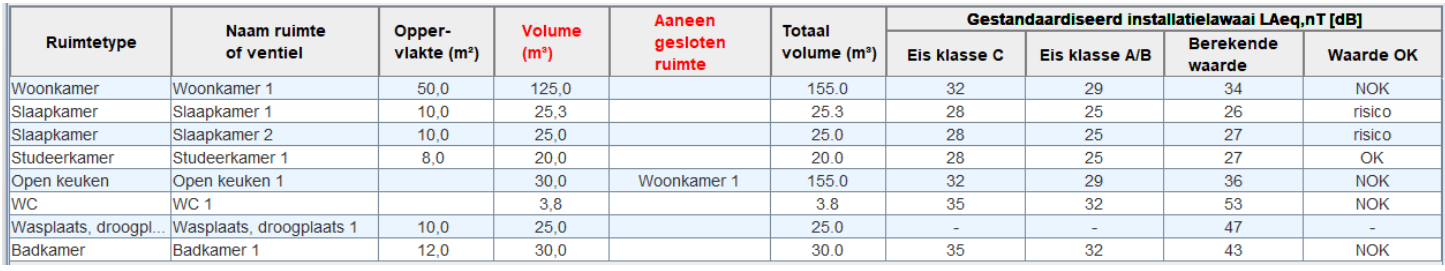

• Per ventiel: A-gewogen niveau in 8 octaafbanden + globaal

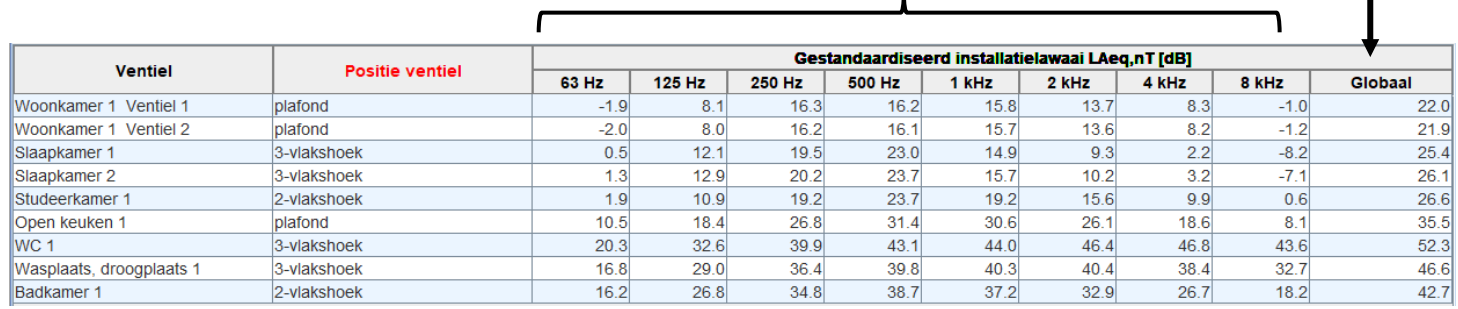

Globaal niveau zichtbaar in tekenveld (Toevoer/Afvoer) via

**Toon akoestiek** 

### $\Xi$ W Buildwise

Geluidreductie van componenten

[Akoestiek](#page-106-0)

- Druk op knop 'geluidreductie' in veld 'Actieve component' van tabblad 'Toevoer' of 'Afvoer'
- Toont geluidvermogendemping ΔL<sub>w</sub> [dB] van geselecteerde component in 8 octaafbanden (63 Hz  $-$  8 kHz)

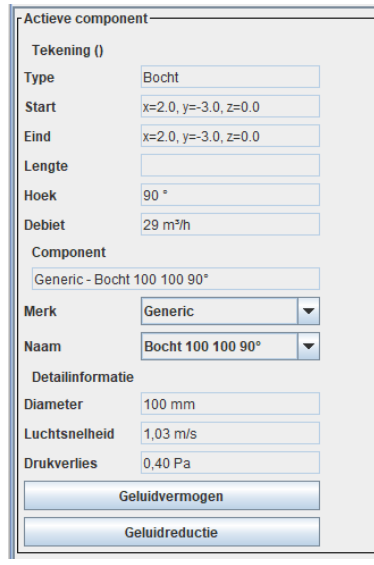

**EW Buildwise** 

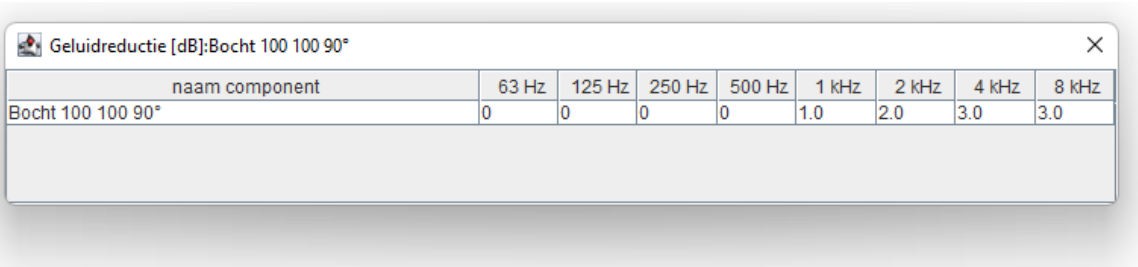

<span id="page-126-0"></span>Geluidvermogen van componenten

- Druk op knop 'geluidvermogen' in veld 'Actieve component' van tabblad 'Toevoer' of 'Afvoer'
- Toont geluidvermogenniveau  $L_w$  [dB] van stromingslawaai geproduceerd in geselecteerde component in 8 octaafbanden (63 Hz – 8 kHz) en globaal A-gewogen niveau  $L_{wa}$  [dB]

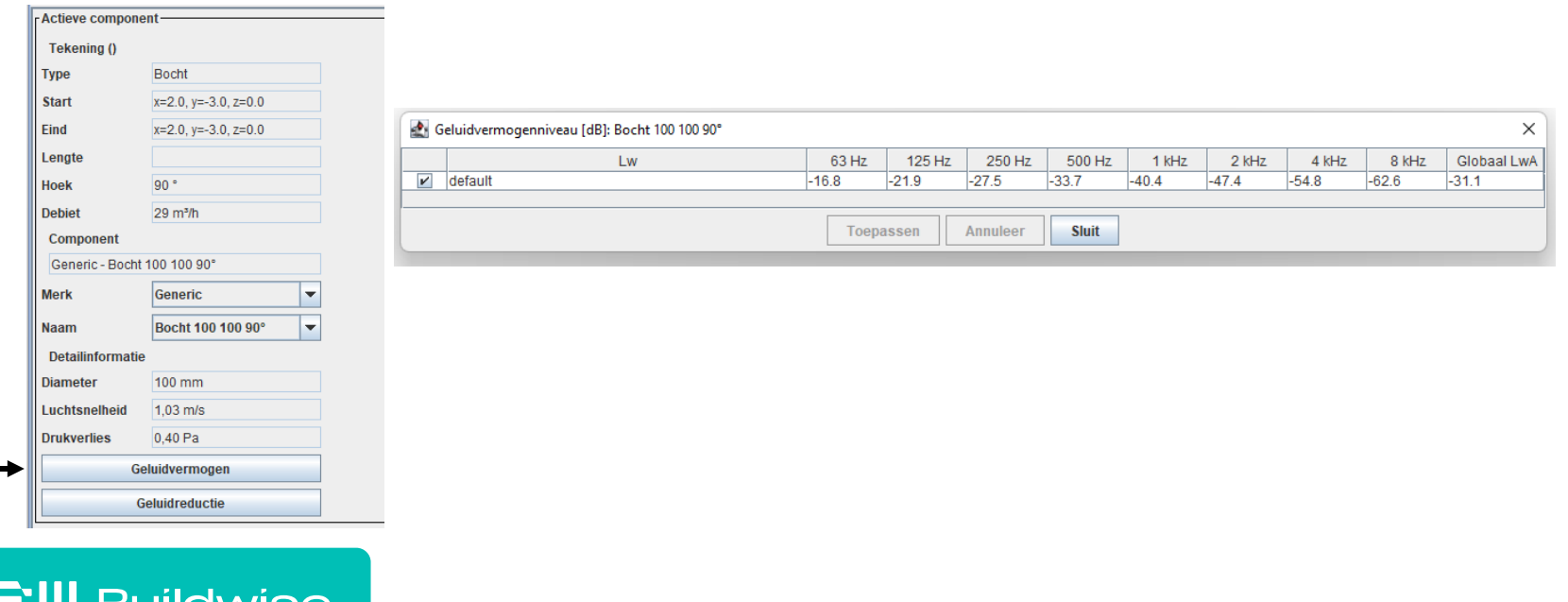

- <span id="page-127-0"></span> Geluidvermogen van componenten: handmatige invoer
	- Vink de gepaste optie aan in het venster 'Geluidvermogenniveau [dB]'
	- Optie 1: globaal A-gewogen geluidvermogenniveau

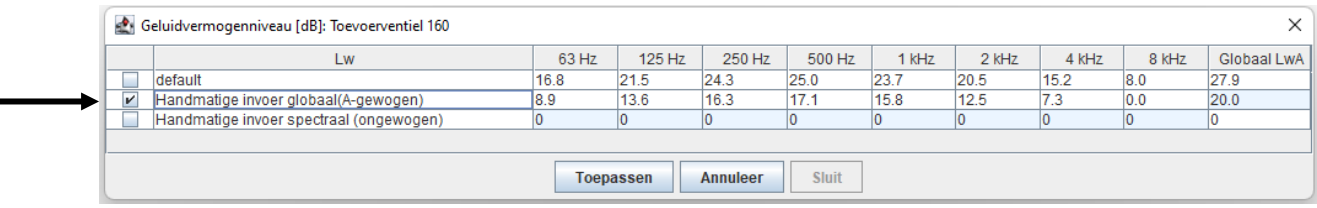

• Optie 2: ongewogen geluidvermogenniveaus in 8 octaafbanden

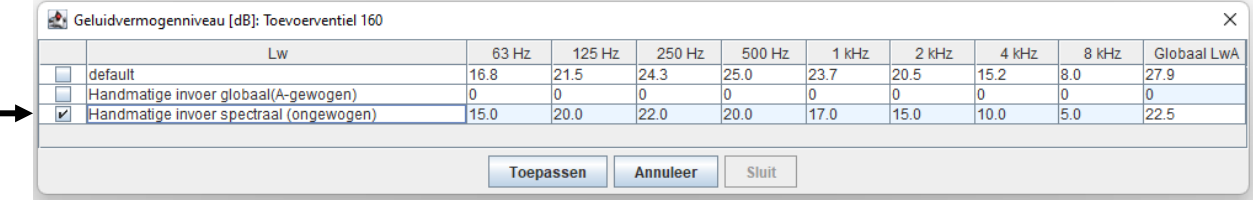

• Druk op knop 'Toepassen'

#### $\Xi$ <sup>\</sup>, Buildwise

- Geluidvermogen van componenten: handmatige invoer
	- Merk op!

[Akoestiek](#page-106-0)

- Enkel mogelijk voor ventilator en ventielen
- Waarden kunnen pas ingevuld/gewijzigd worden (in blauwe cellen) na aanvinken
- Knop 'Annuleer': ingevulde gegevens worden niet opgeslagen

*De default-waarden (gebaseerd op empirische modellen of interpolatie-modellen) zijn het minst nauwkeurig.* 

*De foutmarge kan verkleind worden door de geluidvermogenniveaus van de gebruikte merkcomponent manueel in te voeren.*

*Gebruik spectrale waarden indien beschikbaar in de technische fiche (meest nauwkeurig).*

- Geluidvermogen van ventilator: handmatige invoer globaal
	- Bepaal het werkingspunt (debiet/druk) van de ventilator
	- Zoek het bijhorende globale geluidvermogenniveau  $L_{wa}$

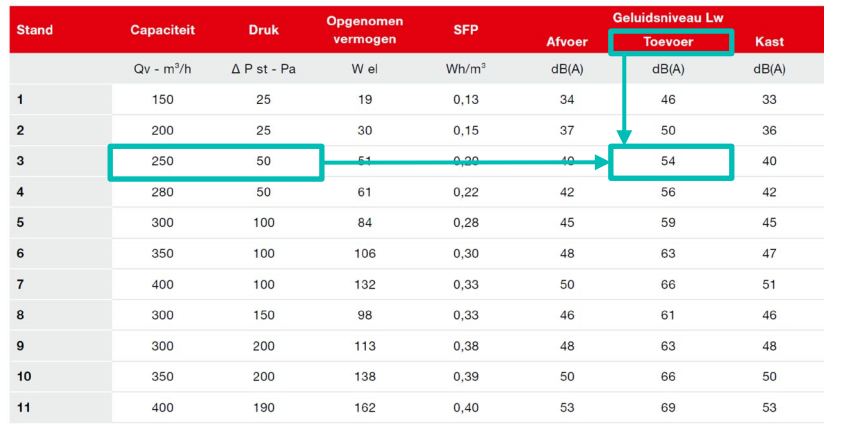

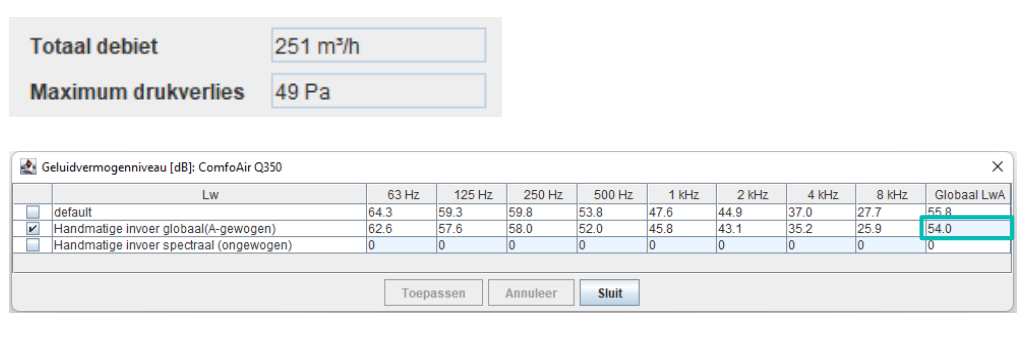

### • Merk op!

<span id="page-129-0"></span>[Akoestiek](#page-106-0)

Geluidvermogen toevoer ≠ geluidvermogen afvoer ≠ kastafstraling Interpolatie van gegevens tussen werkingspunten kan nodig zijn Het spectrum wordt automatisch berekend op basis van formules

- Geluidvermogen van ventilator: handmatige invoer spectraal
	- Bepaal het werkingspunt (debiet/druk) van de ventilator
	- Zoek het bijhorende geluidvermogenniveau L<sub>w</sub> per octaafband

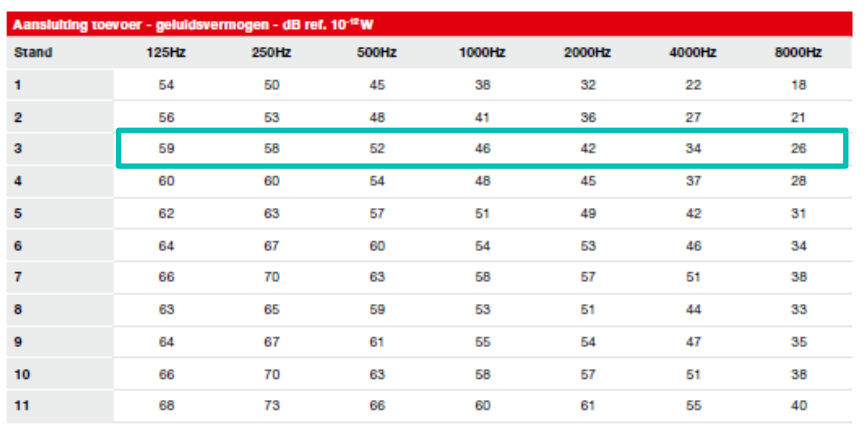

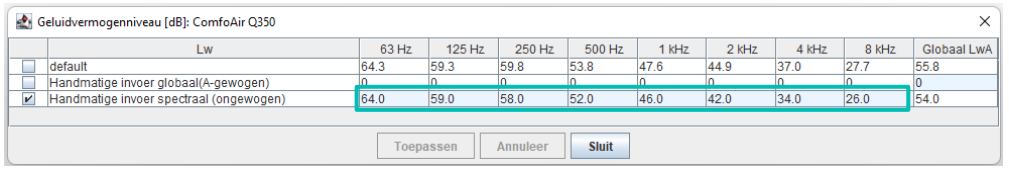

### • Merk op!

[Akoestiek](#page-106-0)

Geluidvermogen toevoer ≠ geluidvermogen afvoer ≠ kastafstraling Interpolatie van gegevens tussen werkingspunten kan nodig zijn Gegevens soms niet beschikbaar voor alle octaafbanden

- Geluidvermogen van ventiel: handmatige invoer globaal
	- Bepaal het werkingspunt (debiet/druk) van het ventiel na afstelling
	- Zoek het bijhorende globale geluidvermogenniveau  $L_{WA}$

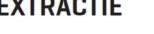

<span id="page-131-0"></span>[Akoestiek](#page-106-0)

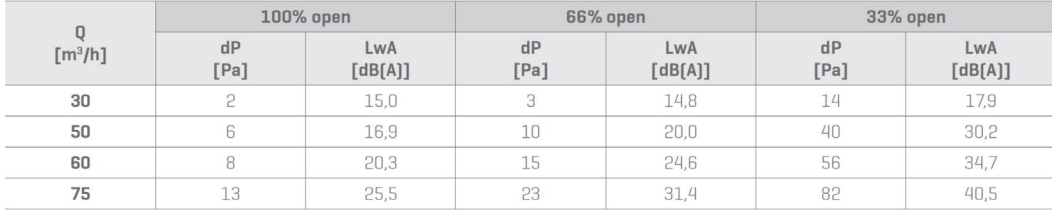

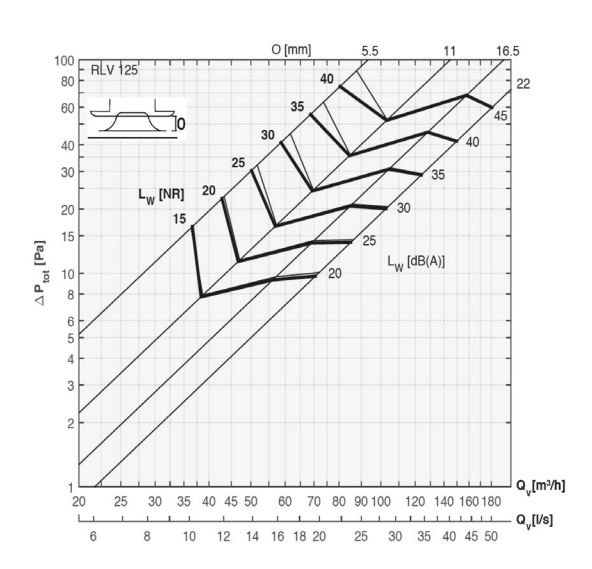

- Opgelet!
	- Drukval na afstelling  $\neq$  drukval weergegeven in Optivent
	- Geluidvermogenniveau  $L_w \neq$  geluiddrukniveau  $L_p$

#### **三!!! Buildwise**

- Geluidvermogen van ventiel: achtergrondinformatie
	- Drukval na optimale afstelling kan ingeschat worden als volgt

$$
\Delta p_{\text{na afstelling}} = \Delta p_{\text{open ventiel}} + p_{\text{max}} - p_{\text{tak}}
$$

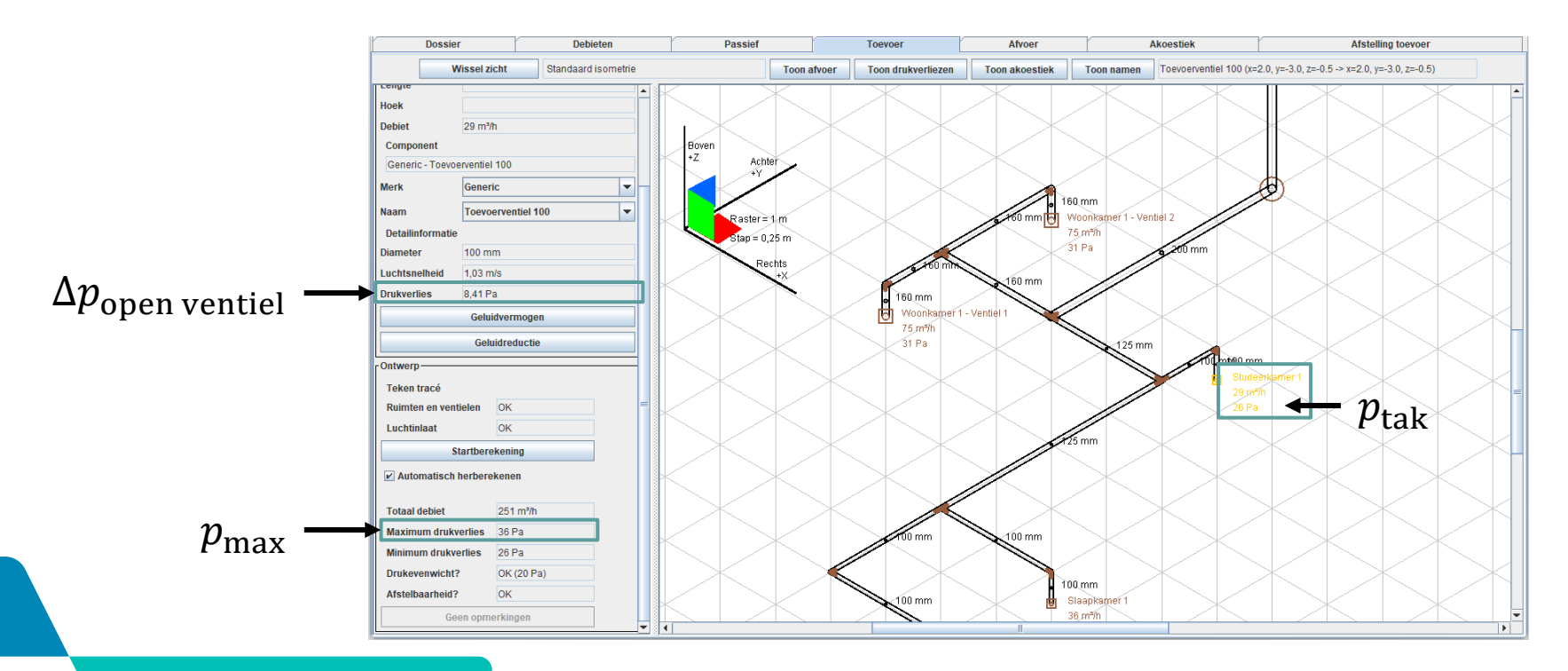

#### **EW Buildwise**

- Geluidvermogen van ventiel: achtergrondinformatie
	- Soms geven technische fiches het geluiddrukniveau  $L_{pA,10m^2}$  in de ruimte (met een absorptie A =  $10 \text{ m}^2$ )
	- Bereken  $L_{WA}$  als volgt:  $L_{WA} = L_{pA,10m^2} + 4 dB$

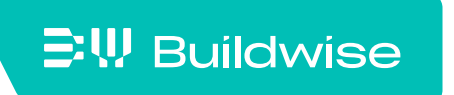

■ Collectornetwerk

- Geluidvermogen en geluidreductie van alle deelcomponenten
- Handmatige invoer mogelijk voor geluidvermogen van ventielen

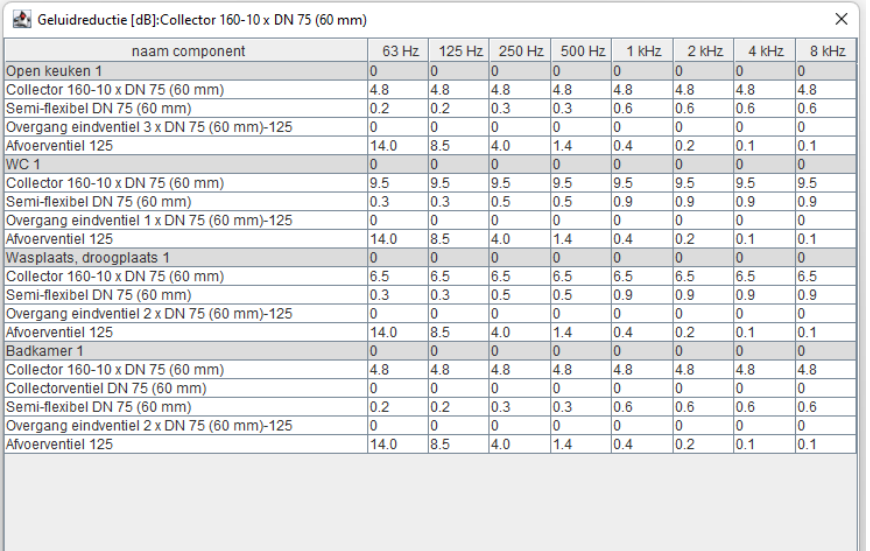

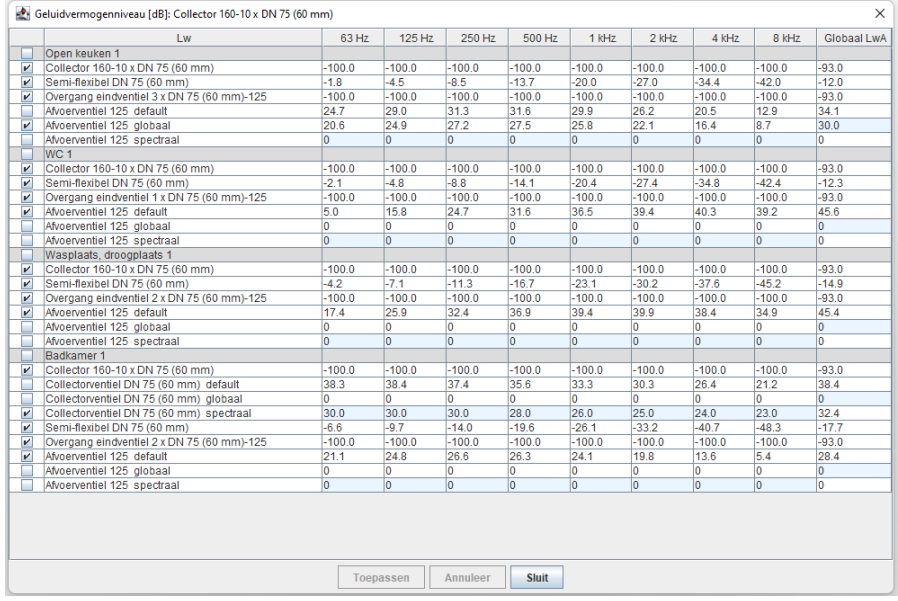

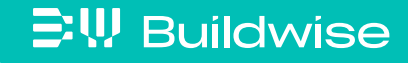

# Afdrukken van Akoestische gegevens

### Afdrukken via 'Bestand'  $\rightarrow$  'Afdrukken'

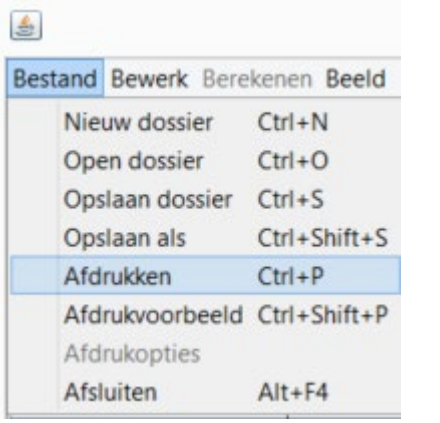

**EW Buildwise** 

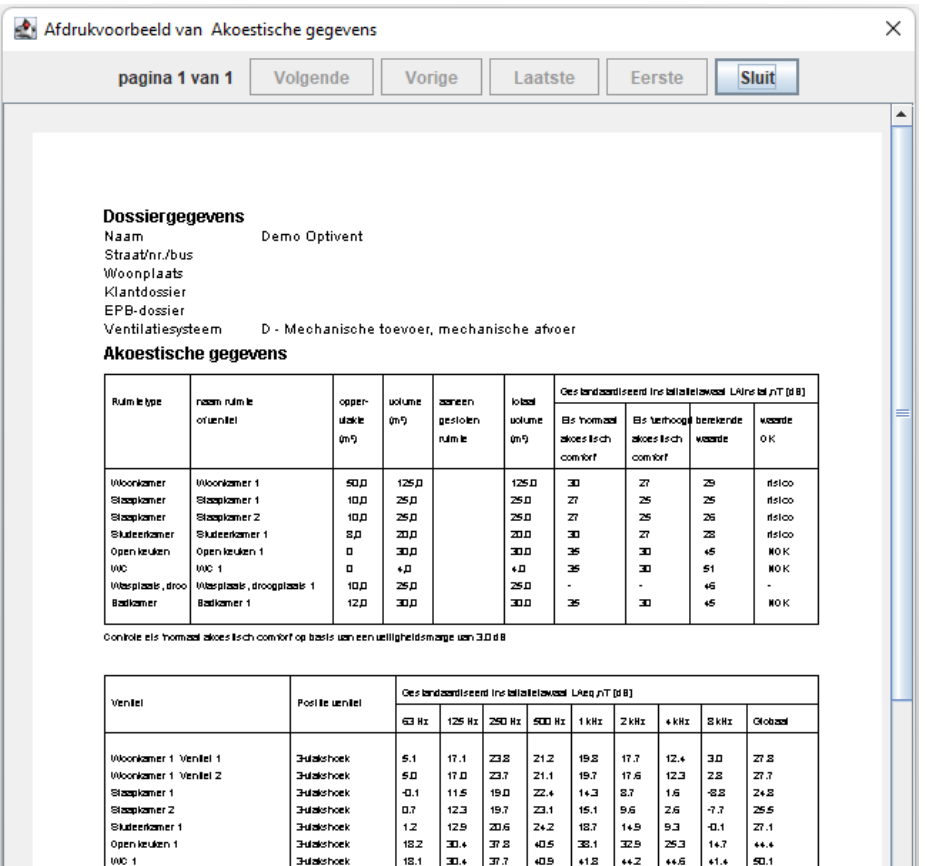

| 162 | 23.4 | 262 | 262 | 263 | 269 | 272 | 272 | 460<br>| 182 | 20.4 | 272 | 403 | 285 | 340 | 273 | 192 | 443

ediseed installatelaved beginning to 1.5m van het vente

**3-databask 3-date hock** 

Wasplaats, droopplaats

Badkamer

# <span id="page-136-0"></span>Hulp bij het afstellen tijdens de inbedrijfsstelling: tab "Afstelling toevoer" en "Afstelling afvoer"

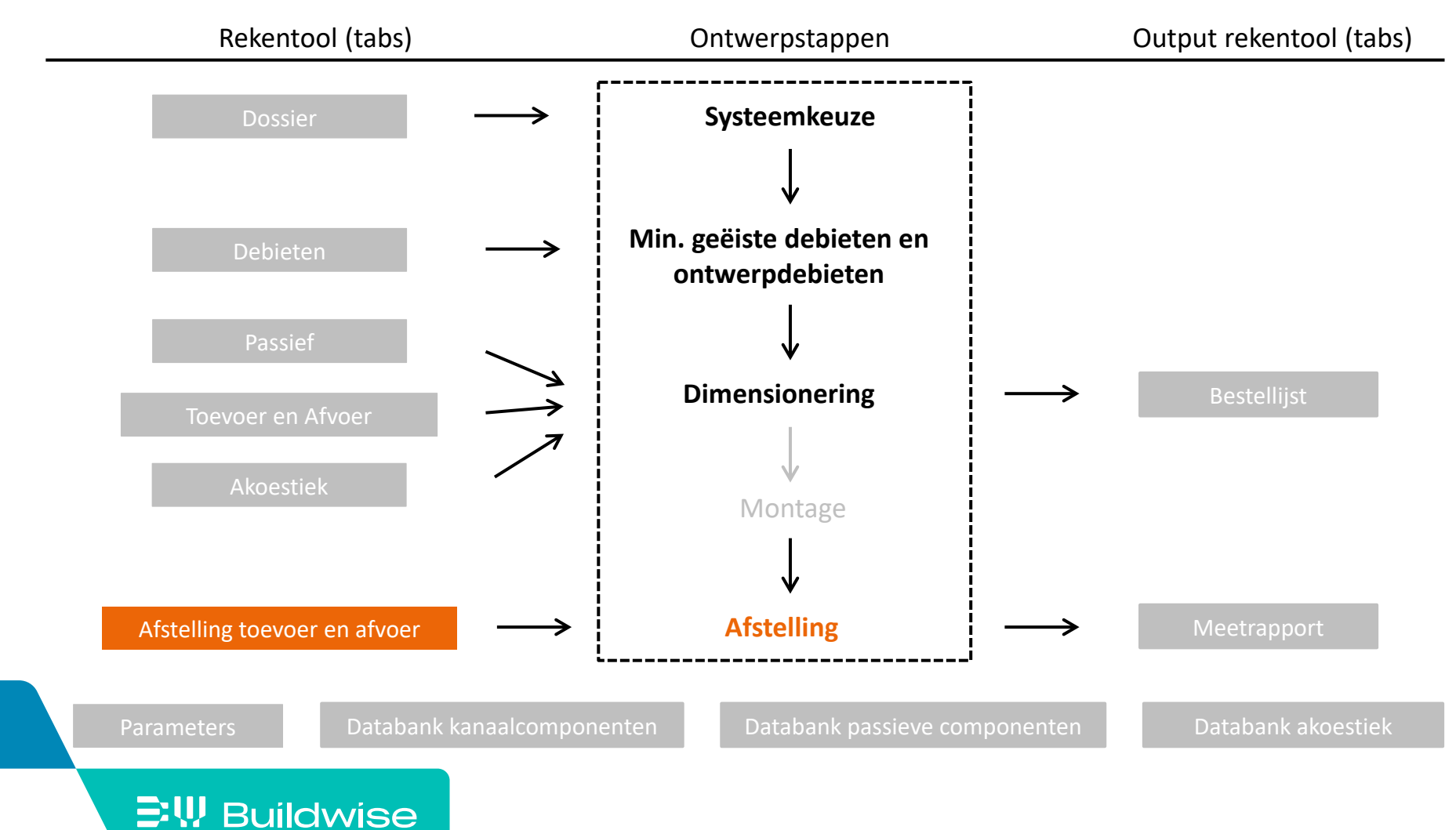

# De rekentool helpt bij het afstellen van de installatie

- Gebaseerd op de vereenvoudigde afstellingsmethode, beschreven in de Technische Voorlichting 258.
- Net afstelbaar? Zie veld 'Ontwerp in tabblad 'Toevoer'/'Afvoer'
- Volg **strikt** de verschillende stappen van de rekentool voor de afstelling

![](_page_137_Picture_5.jpeg)

### <span id="page-138-0"></span>Rapporteren van de gemeten debieten: tab 'Meetrapport'

![](_page_138_Figure_1.jpeg)

### De rekentool genereert een meetrapport

- De gemeten debieten uit de tabbladen 'Afstellen toevoer' en/of 'Afstellen afvoer' worden automatisch ingevuld
- Zelf in te vullen:
	- Algemene gegevens (wie, apparatuur)
	- Recirculatiedebiet
	- Vermogen ventilatoren
- **A**fdrukken
	- Bestand >>> afdrukken

![](_page_139_Picture_62.jpeg)

## <span id="page-140-0"></span>Lijst van de componenten van het ventilatiesysteem: tab 'Bestellijst'

![](_page_140_Figure_1.jpeg)

### Het doel van het tabblad Bestellijst is

 De in het project gebruikte onderdelen oplijsten (stuklijst) voor het vergemakkelijken van prijsberekeningen, aankopen, maken van leveringsbonnen,…

![](_page_141_Picture_26.jpeg)

![](_page_141_Picture_4.jpeg)

#### [Bestellijst](#page-140-0)

# De automatisch gegenereerde bestellijst kan manueel worden aangevuld

- Met extra componenten uit de databank kanaalcomponenten en databank passieve componenten via knop 'Voeg een component uit databank toe'
- Met gebruiker gedefinieerde items via knop 'Voeg gebruiker gedefinieerd item toe'
	- Werkuren
	- Extra benodigdheden (bv tape)

![](_page_142_Picture_52.jpeg)

![](_page_142_Picture_53.jpeg)

### De bestellijst kan worden afgedrukt met 3 mogelijke opties

- Afdrukopties: Bestand >>> Afdrukopties
	- Optie 1: bestelling = met inkoopcondities
	- Optie 2: magazijn = zonder prijzen
	- Optie 3: klant = met verkoopprijzen
- Afdrukken: Bestand >>> Afdrukken

![](_page_143_Picture_41.jpeg)

![](_page_143_Picture_8.jpeg)
#### **Dossier gegevens**

naam

straat/nr/bus

woonplaats

klantdossier

EPB-dossier

Ventilatiesysteem D - Mechanische toevoer, mechanische afvoer

#### Bestellijst voor magazijn

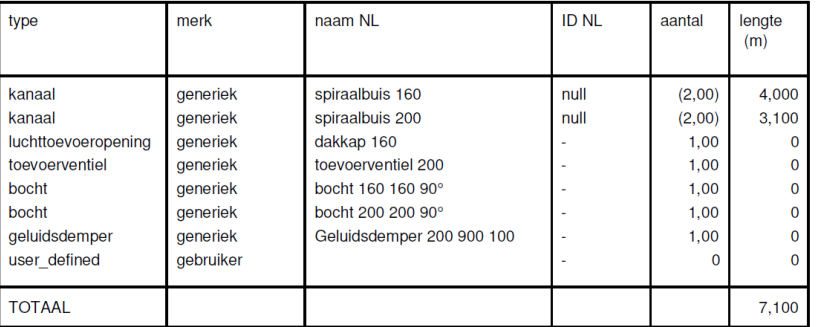

#### **Dossier gegevens**

naam

straat/nr/bus woonplaats

klantdossier EPB-dossier

Ventilatiesysteem

D - Mechanische toevoer, mechanische afvoer

#### **Bestellijst voor bestelling**

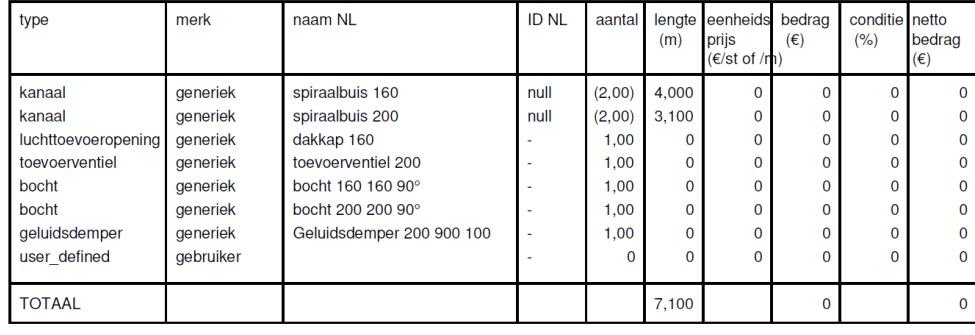

#### **Dossier gegevens**

naam

straat/nr/bus

woonplaats

klantdossier

EPB-dossier

Ventilatiesysteem D - Mechanische toevoer, mechanische afvoer

#### **Bestellijst voor klant**

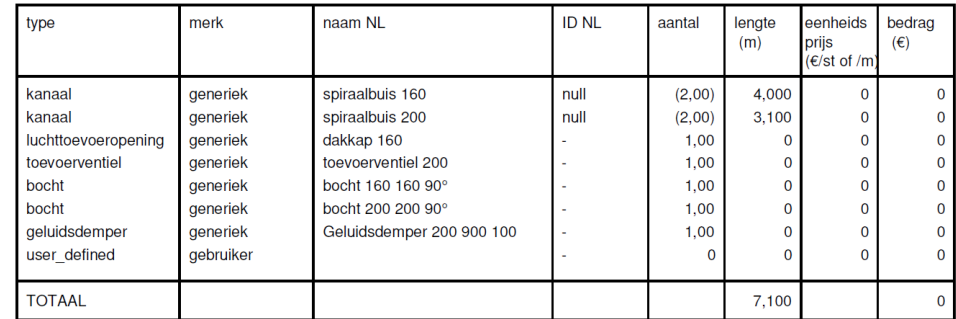

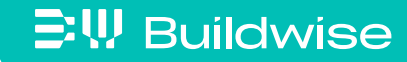

# <span id="page-145-0"></span>Parameters gebruikt in en door de rekentool : tab 'Parameters'

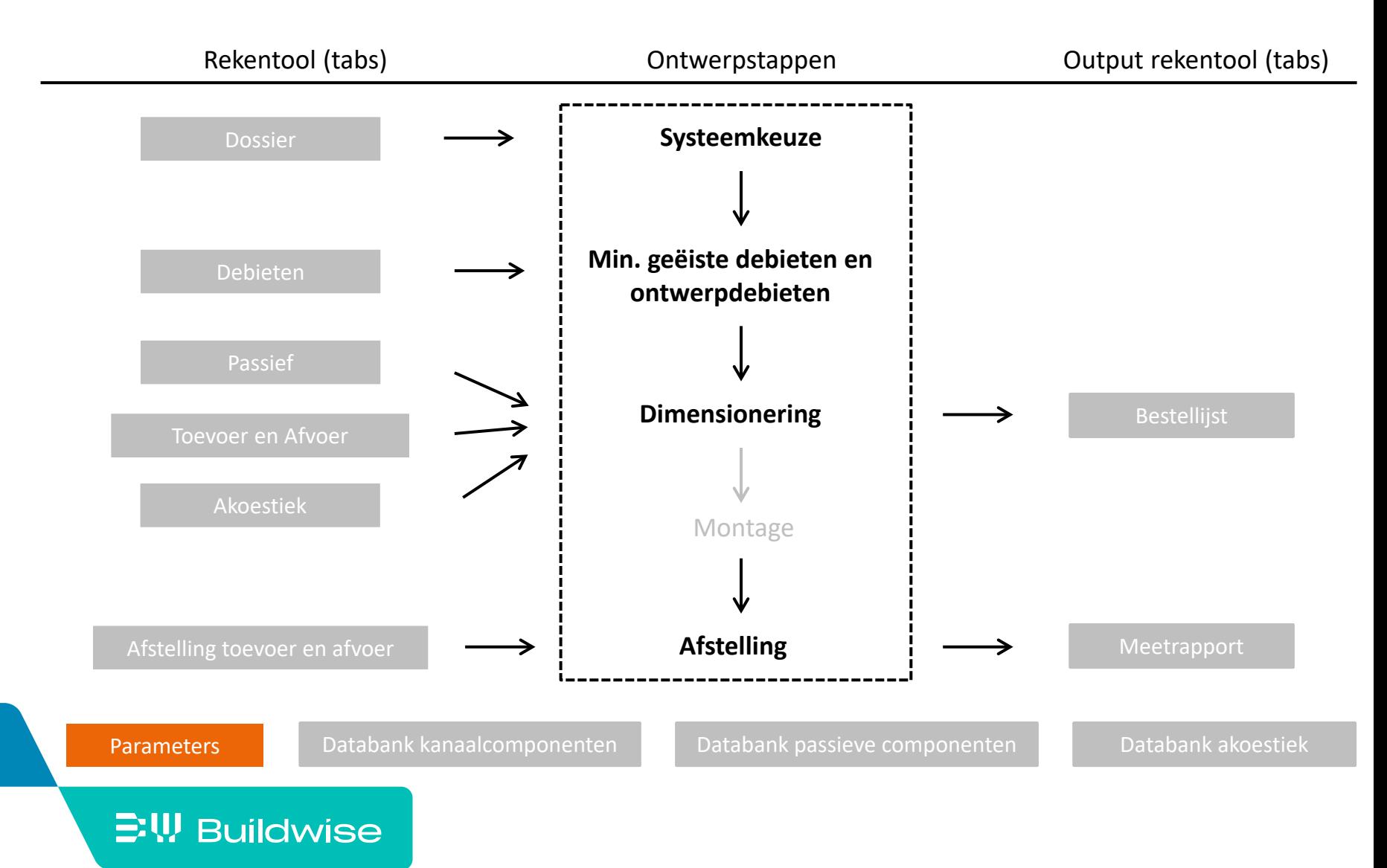

# Het tabblad Parameters houdt in

- Lijst met ontwerpparameters
	- Met aanbevolen waarden (zie TV 258)
	- Mogelijk te wijzigen door gebruiker
- **Bedrijfsgegevens**
- Rastergrootte
	- (tekenveld tabs Toevoer en Afvoer)
- **EXECUTE:** Criterium advies RTO
- Criterium startberekening kanaalnet
- Criterium drukevenwicht kanaalnet
- Criterium afstellen debieten
- Criterium akoestiek
- Wijzigen taal (NL/FR)

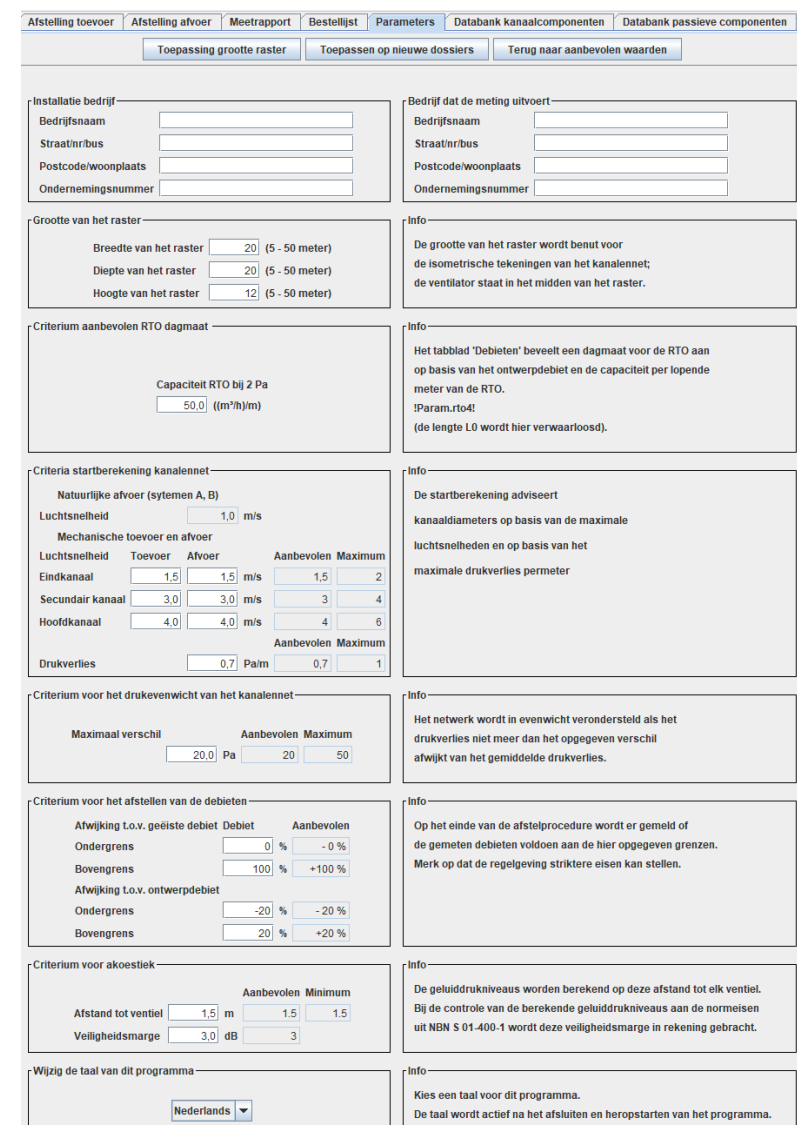

- **Knop 'Toepassen op nieuwe dossiers'** 
	- aangepaste parameters ook in volgende dossiers
- Knop 'Terug naar aanbevolen waarden'
	- Reset standaard aanbevolen waarden
- **Taalkeuze** 
	- Na wijziging dossier opslaan, sluiten en opnieuw openen

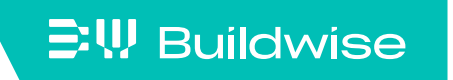

# <span id="page-148-0"></span>Databank met componenten van het mechanische netwerk: tab 'Databank kanaalcomponenten'

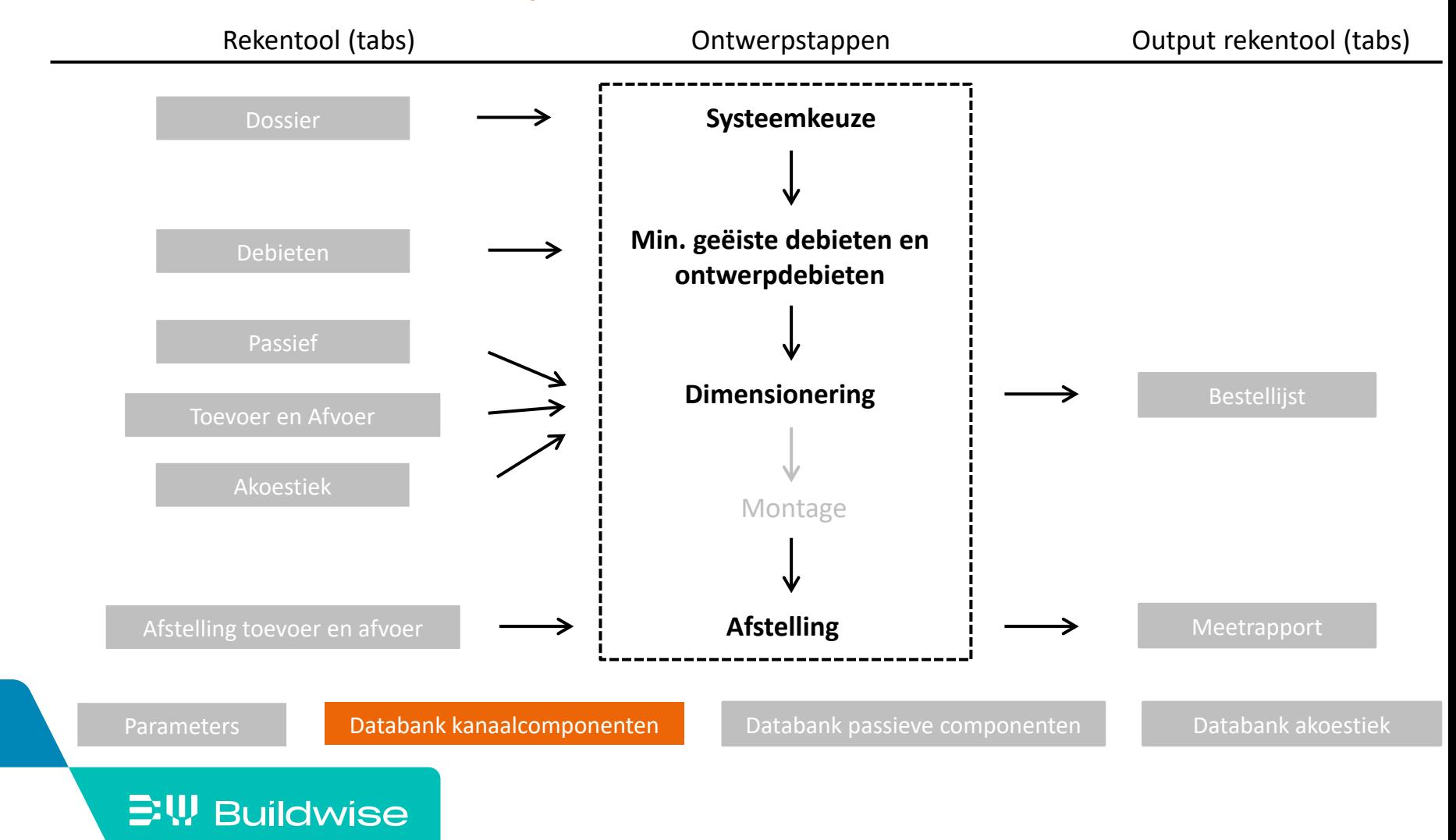

# De databank kanaalcomponenten houdt in

- Beschikbare onderdelen voor het kanalennetwerk
- Diverse informatie per component
	- Identificatie: naam, merk, product-ID
	- Afmetingen
	- Gegevens voor drukverliesberekening
		- Onder de vorm van C en n waarden
		- Niet voor T-stukken (empirische formule)
		- Ventielen: volledig open/volledig gesloten
	- Prijsgegevens (optioneel)
- Generieke componenten en merkcomponenten

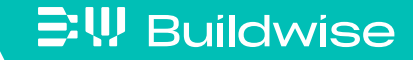

## De generieke componenten zijn componenten…

- door Buildwise ingevoerd op basis van marktgemiddelden of theoretische formules
- niet gebonden aan een merk
- Waarvan de gegevens niet steeds geldig zijn voor elk producttype

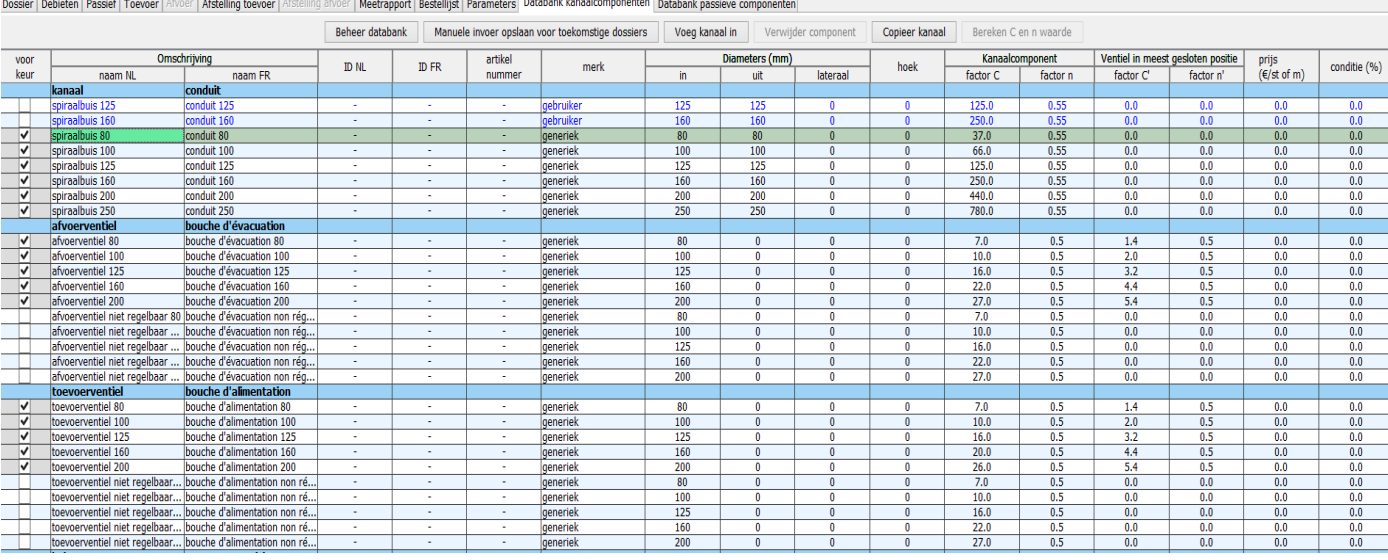

**EW Buildwise** 

# De betrouwbaarheid van de resultaten van de berekening van de drukverliezen voor de generieke componenten is afhankelijk van het type component

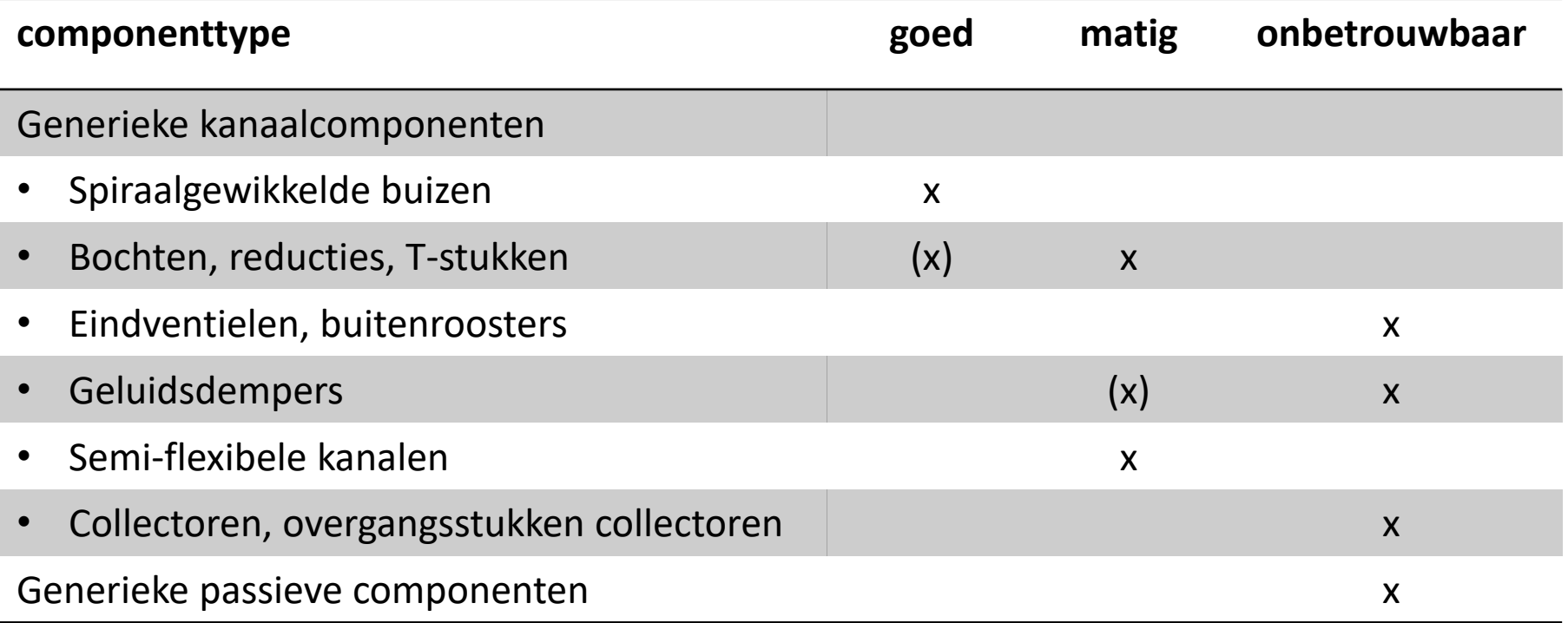

De merkcomponenten zijn…

- **Producten van een concrete leverancier**
- Met eigenschappen op basis van door fabrikanten aangemaakte databank
- **Die manueel** [Meer details](#page-153-0) of via invoermodule Meer details kunnen worden ingevoerd

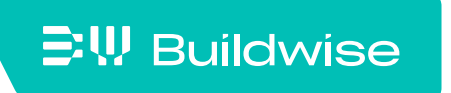

# <span id="page-153-0"></span>Knop 'Beheer databank'

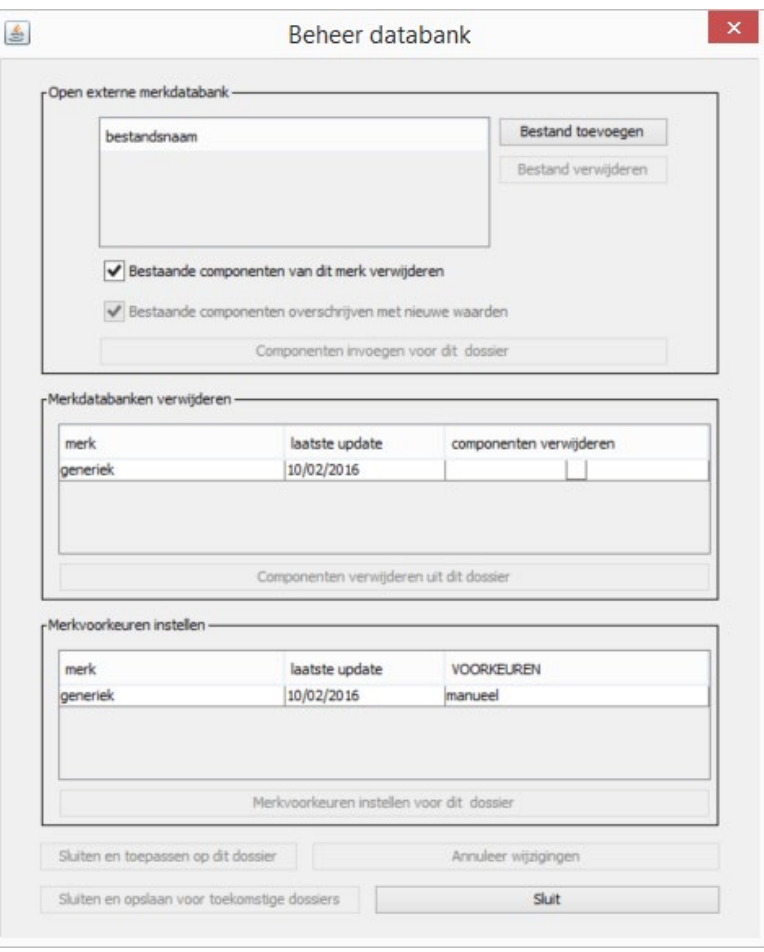

## **EW Buildwise**

# Knop 'Beheer databank'

- Open externe merkdatabank (zoals ontvangen van fabrikant)
	- Veld 'Open externe merkdatabank' >>> Bestand toevoegen
- Merkdatabanken verwijderen (in zijn geheel)
	- Veld 'Merkdatabank verwijderen' >>> vink 'componenten verwijderen aan'
- Merkvoorkeuren instellen (merk als geheel)
	- Veld 'Merkvoorkeuren instellen ' >>> via afrolmenu
- Toepassen op enkel dit dossier of op alle toekomstige dossiers
	- Knoppen 'Sluiten en toepassen op dit dossier' en 'Sluiten en opslaan voor toekomstige dossiers'

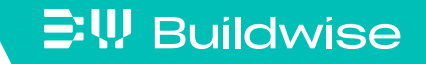

## <span id="page-155-0"></span>Manuele invoer van gegevens kan op 2 verschillende manieren

- Door component in te voeren (by kanaal)
	- Knop 'Voeg kanaal in' ('Voeg component in van dit type')
	- Daarna knop 'Bereken C en n waarden' voor component
- Door bestaande component te kopiëren
	- Knop 'Copieer kanaal'

 $\Xi$ W Buildwise

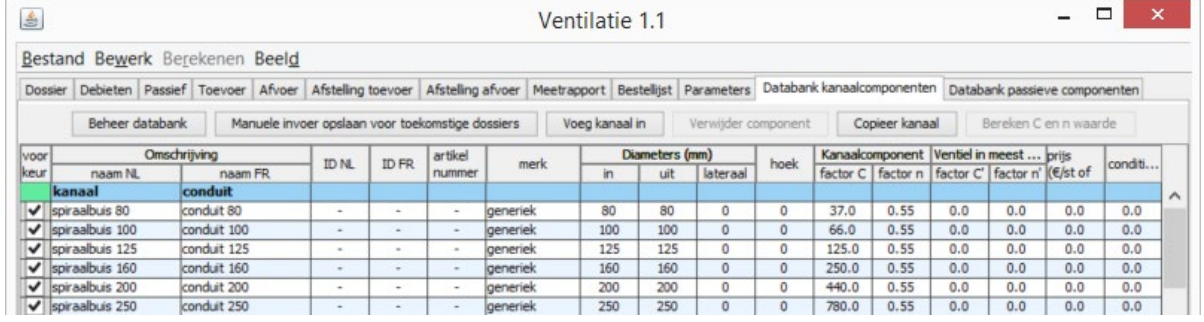

 Vergeet niet knop 'Manuele invoer opslaan voor toekomstige dossiers'

# Knop 'Bereken C en n waarde'

- Wordt actief na manuele invoer ('Voeg component in van dit type')
- Achtergrondinformatie:

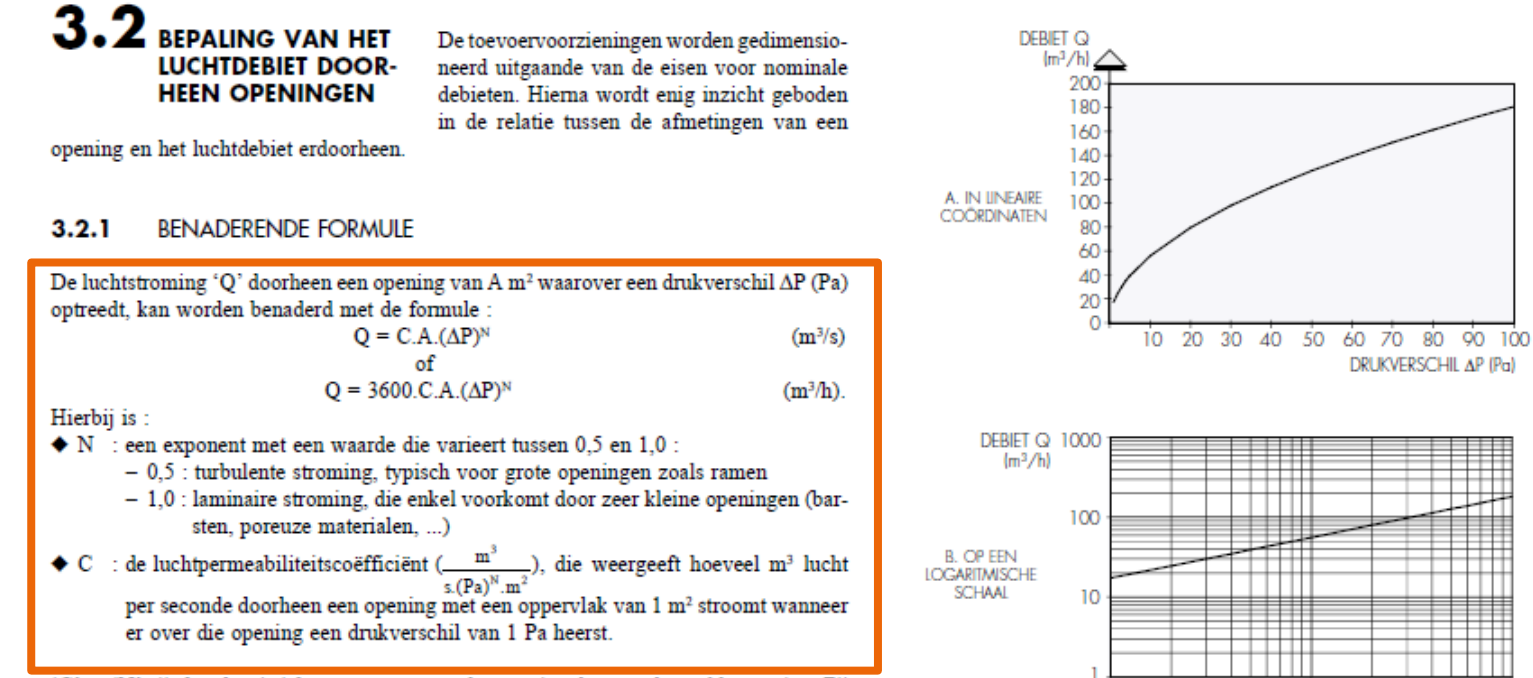

'C' en 'N' zijn karakteristieke parameters van de stroming door een bepaalde opening. Zij kunnen bepaald worden volgens de meetmethode beschreven in § 3.2.2.

100

DRUKVERSCHIL AP (Pa)

10

#### **三!! Buildwise**

## Knop 'Bereken C en n waarde'

**EW Buildwise** 

■ Hulpfunctie voor het bepalen van C en n waarde: 3 opties

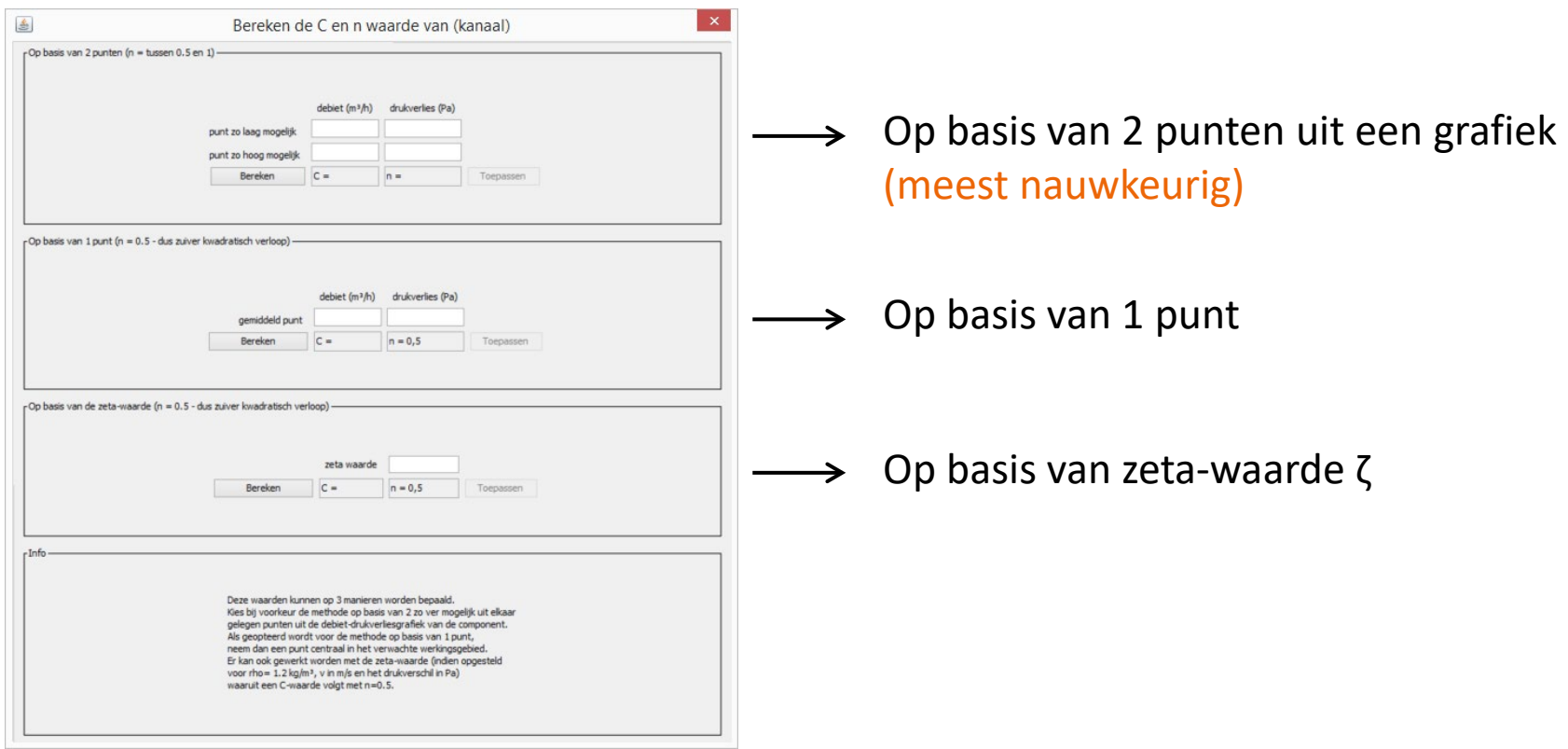

## Knop 'Bereken C en n waarde'

- Optie: 'Op basis van 2 punten' van een grafiek
	- Vul debiet  $(m<sup>3</sup>/h)$  en drukverlies (Pa) in van eerste punt (laagste)
	- Vul debiet  $(m<sup>3</sup>/h)$  en drukverlies (Pa) in van tweede punt (hoogste)
	- Druk op 'Bereken' en op 'Toepassen'

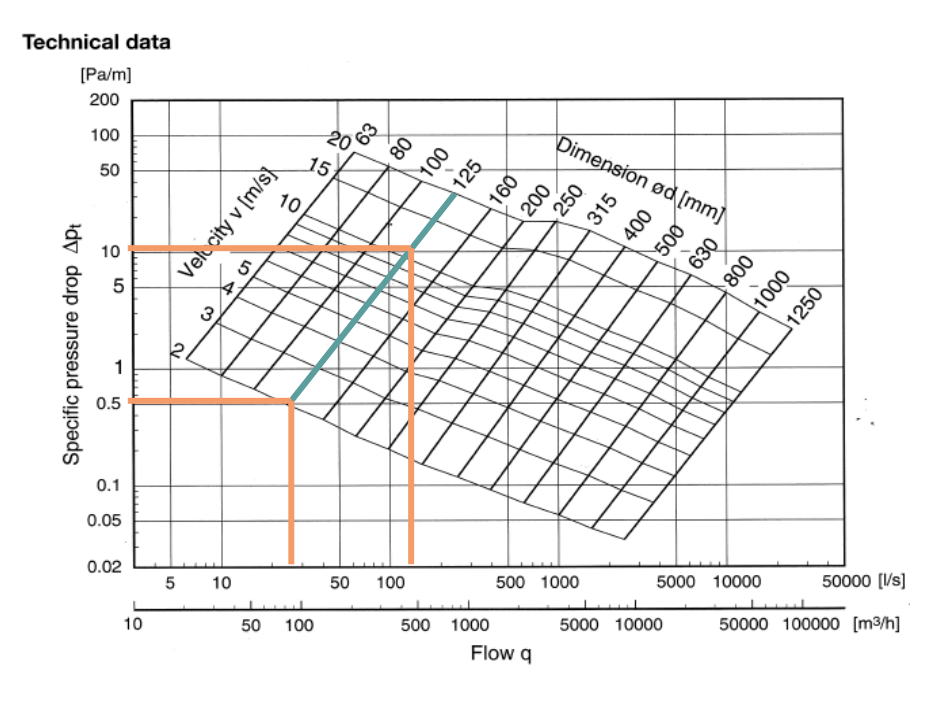

**EW Buildwise** 

# <span id="page-159-0"></span>Databank met passieve componenten van het ventilatiesysteem: tab 'Databank passieve componenten'

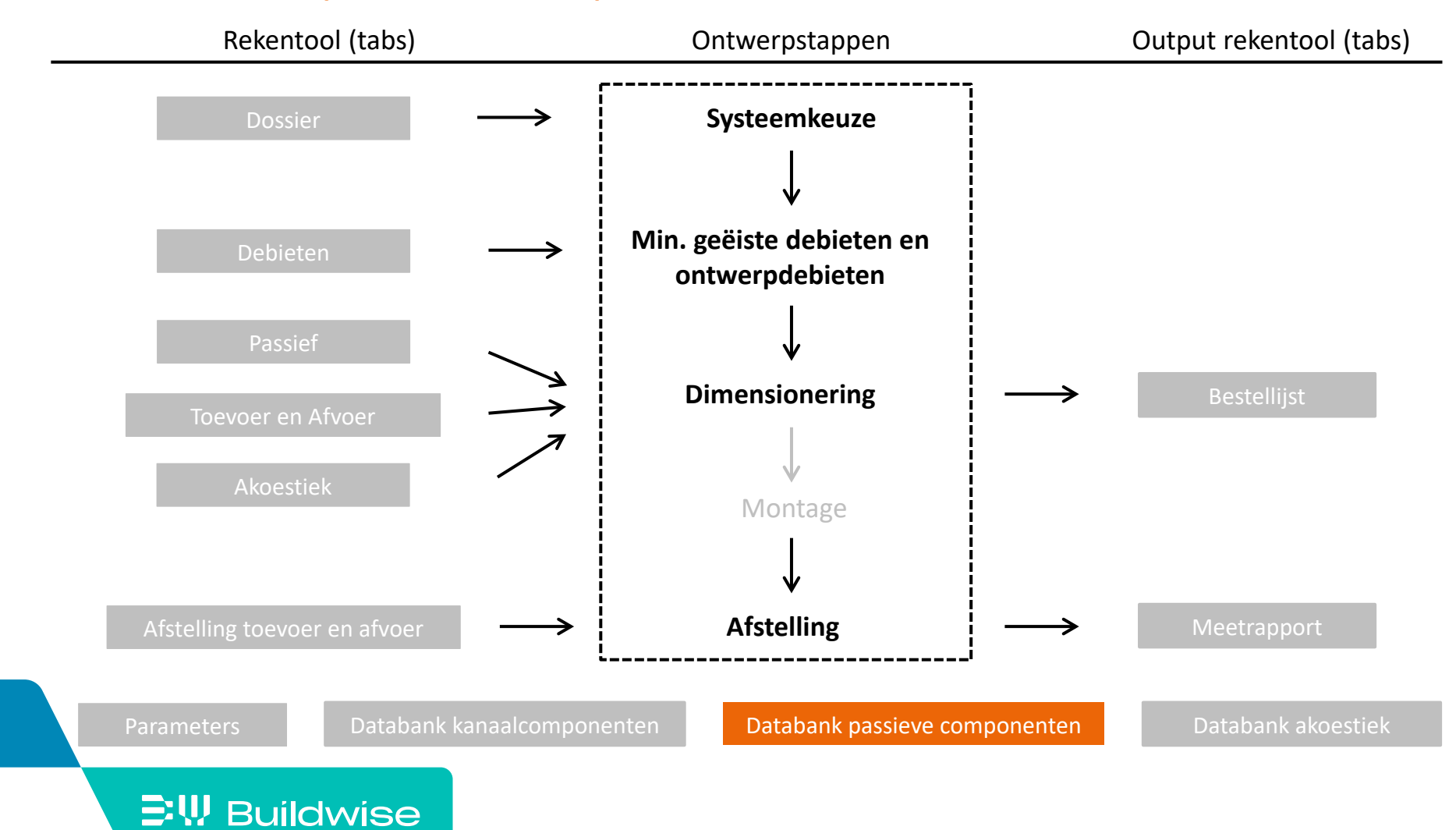

# <span id="page-160-0"></span>Databank passieve componenten

- Analoog databank kanaalcomponenten
- **Nanueel invoeren component** 
	- Gegevens [www.epbd.be](http://www.epbd.be/)

[Databank kanaalcomponenten](#page-148-0)

# <span id="page-161-0"></span>Databank met akoestische gegevens van de componenten van het mechanische netwerk: tab 'Databank akoestiek'

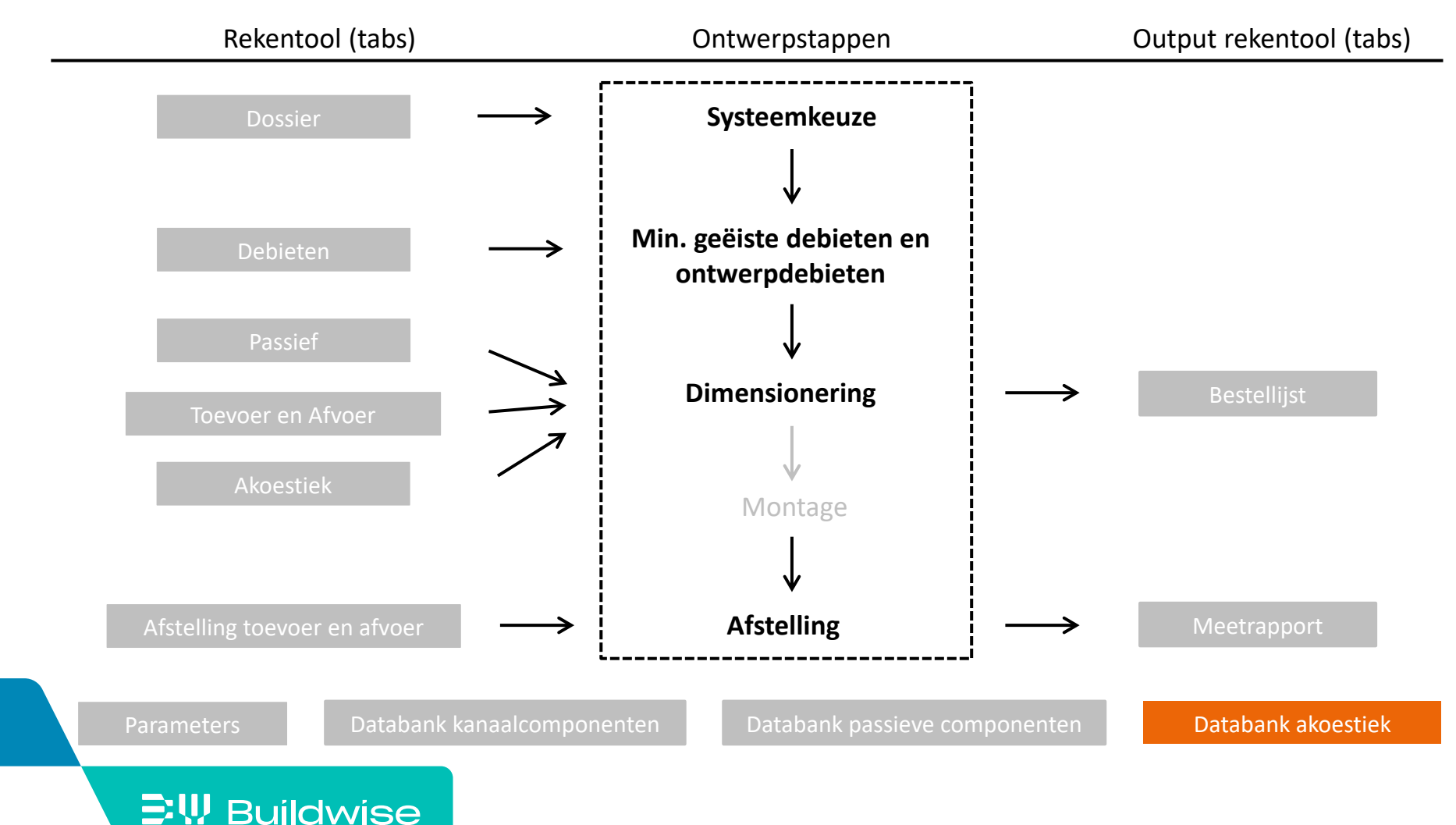

# De databank akoestiek houdt in

- Gegevens voor akoestische berekening
	- Tussenschakeldemping van toevoer- en afvoerventielen
	- Geluiddemping van geluidsdempers
	- Ventilatoren geluidvermogen toevoer en afvoer (in de vorm van coëfficiënten en spectra)

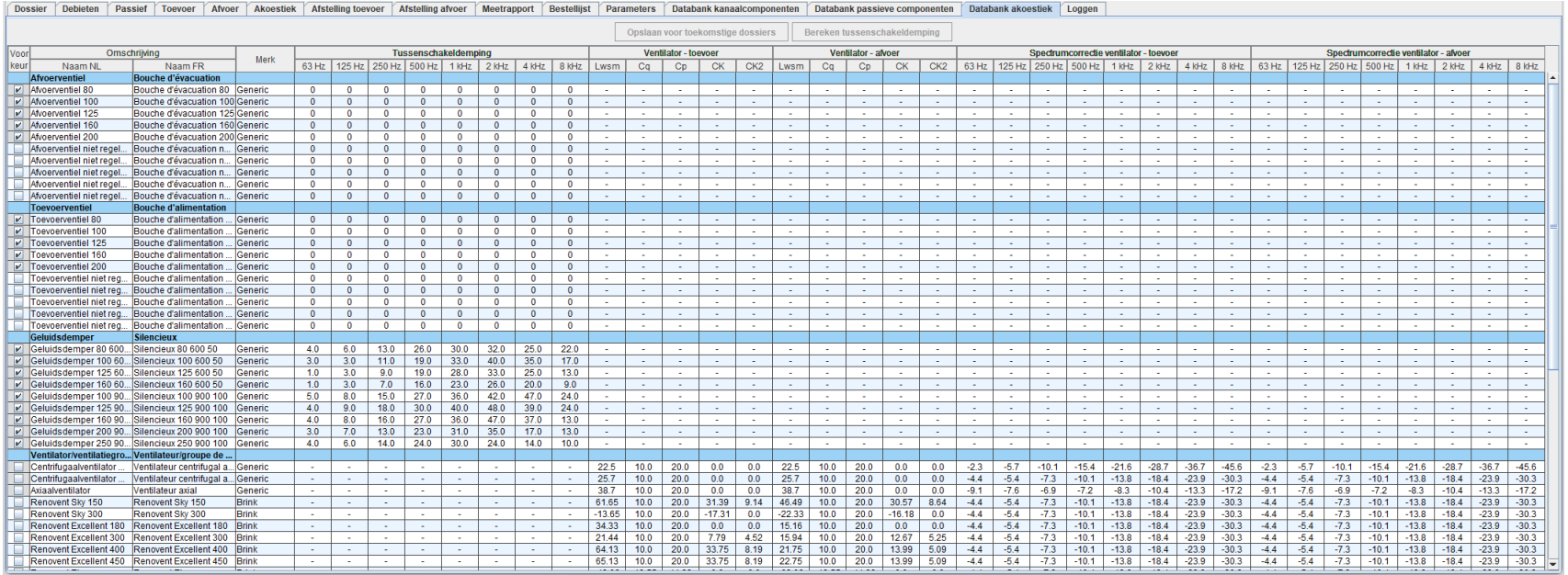

# De databank akoestiek houdt in

- Generieke componenten en merkcomponenten
	- Analoog databank kanaalcomponenten

[Databank kanaalcomponenten](#page-148-0)

- Merk op!
	- Enkel afvoer/toevoerventielen, geluidsdempers, ventilatoren
	- Componenten worden automatisch overgenomen uit databank kanaalcomponenten
	- Nieuwe componenten kunnen enkel toegevoegd worden via databank kanaalcomponenten

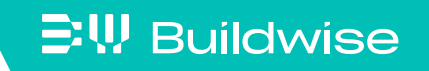

# Tussenschakeldemping afvoer- en toevoerventielen

- Waarden voor 8 octaafbanden (63 Hz 8 kHz)
- Default-waarde voor generieke componenten en nieuwe merkcomponenten = 0 dB
- Tussenschakeldemping = demping zonder eindreflectie
	- Hulpfunctie (knop 'Bereken tussenschakeldemping') actief voor manueel ingevoerde ventielen
	- Te gebruiken indien de technische fiche enkel de totale demping (inclusief eindreflectie) weergeeft

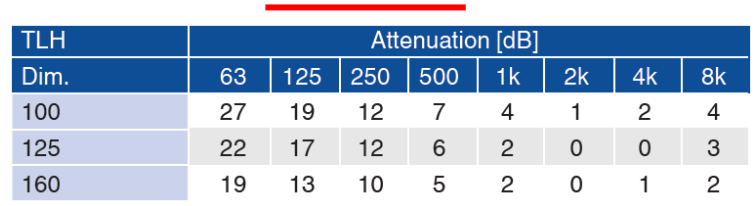

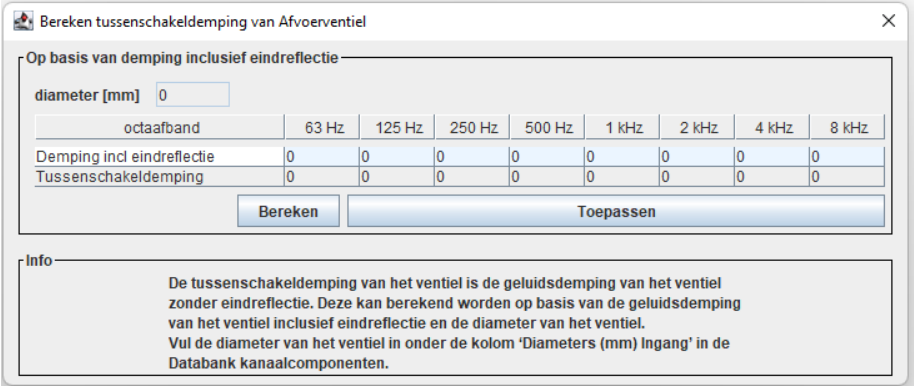

#### Static sound attenuation incl. end reflection for TLH

# Geluiddemping geluidsdempers

- Waarden voor 8 octaafbanden (63 Hz 8 kHz)
- De geluiddemping van de generieke geluidsdempers zijn
	- door Buildwise ingevoerd op basis van marktgemiddelden
	- niet gebonden aan een merk
	- niet betrouwbaar voor elk type geluidsdemper
- Bij voorkeur merkcomponenten invoeren met gegevens uit technische fiche
- Merk op! Gegevens soms niet beschikbaar voor alle octaafbanden

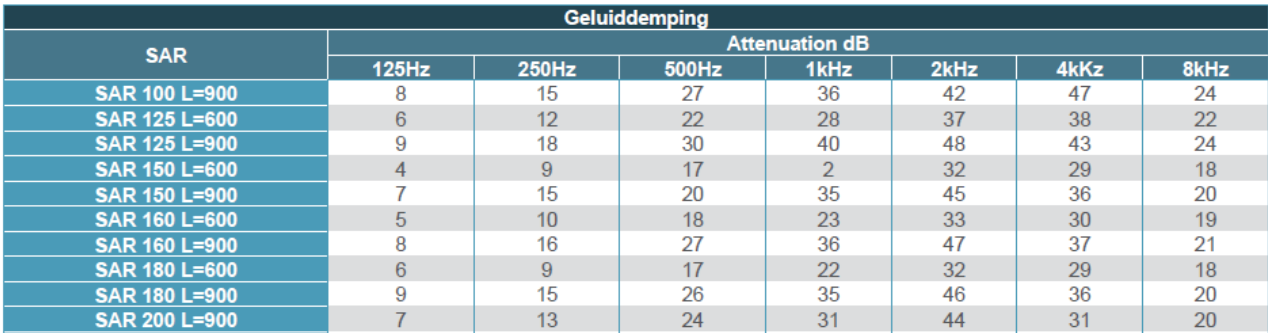

### **EW Buildwise**

# Ventilatoren / ventilatiegroepen

- Gegevens voor empirische berekening van geluidvermogen
- Databank bevat
	- generieke ventilatoren (gebaseerd op VDI 2081)
	- merkcomponenten (gebaseerd op onderzoeksresultaten Silencevent)
- Opgelet!
	- Het is afgeraden om zelf nieuwe ventilatoren toe te voegen aan de databank, omdat de inputdata niet rechtstreeks afgeleid kunnen worden uit gegevens beschikbaar in technische fiches
	- Gebruik voor andere ventilatoren best de optie 'geluidproductie handmatige invoer' in het tabblad 'Toevoer'/'Afvoer'

[Meer informatie](#page-127-0)

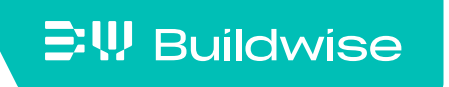

# Ventilatoren / ventilatiegroepen: achtergrondinformatie

■ Het geluidvermogenniveau wordt berekend via

$$
L_w = L_{WSM} + C_q \lg \frac{Q}{3600} + C_p \lg \Delta p + C_K \lg \frac{\Delta p}{Q^2} + C_{K2} \left( \lg \frac{\Delta p}{Q^2} \right)^2 + \Delta L_w(f)
$$
  
met

$$
Q = \text{debiet [m³/h]}
$$
  
 
$$
\Delta p = \text{drukval [Pa]}
$$
  
 
$$
\Delta L_w(f) = \text{spectrumcorrection [dB]}, \text{afhankelijk van octaafband}
$$

■ De coëfficiënten ( $L_{WSM}$ ,  $C_q$ ,  $C_p$ ,  $C_K$ ,  $C_{K2}$ ,  $\Delta L_w(f)$ ) voor de merkcomponenten werden berekend via een optimale interpolatie van de beschikbare gegevens in de technische fiches (oktober 2019)